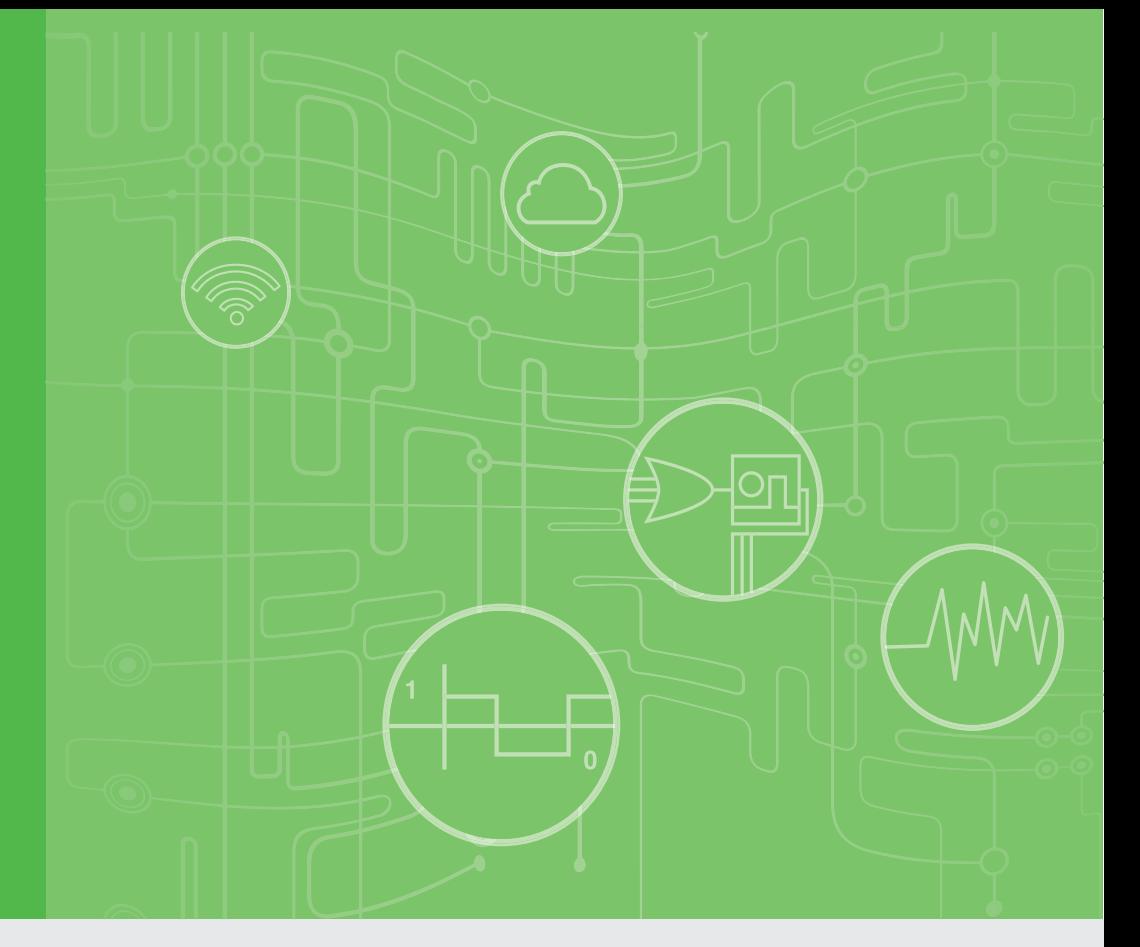

# 用户手册

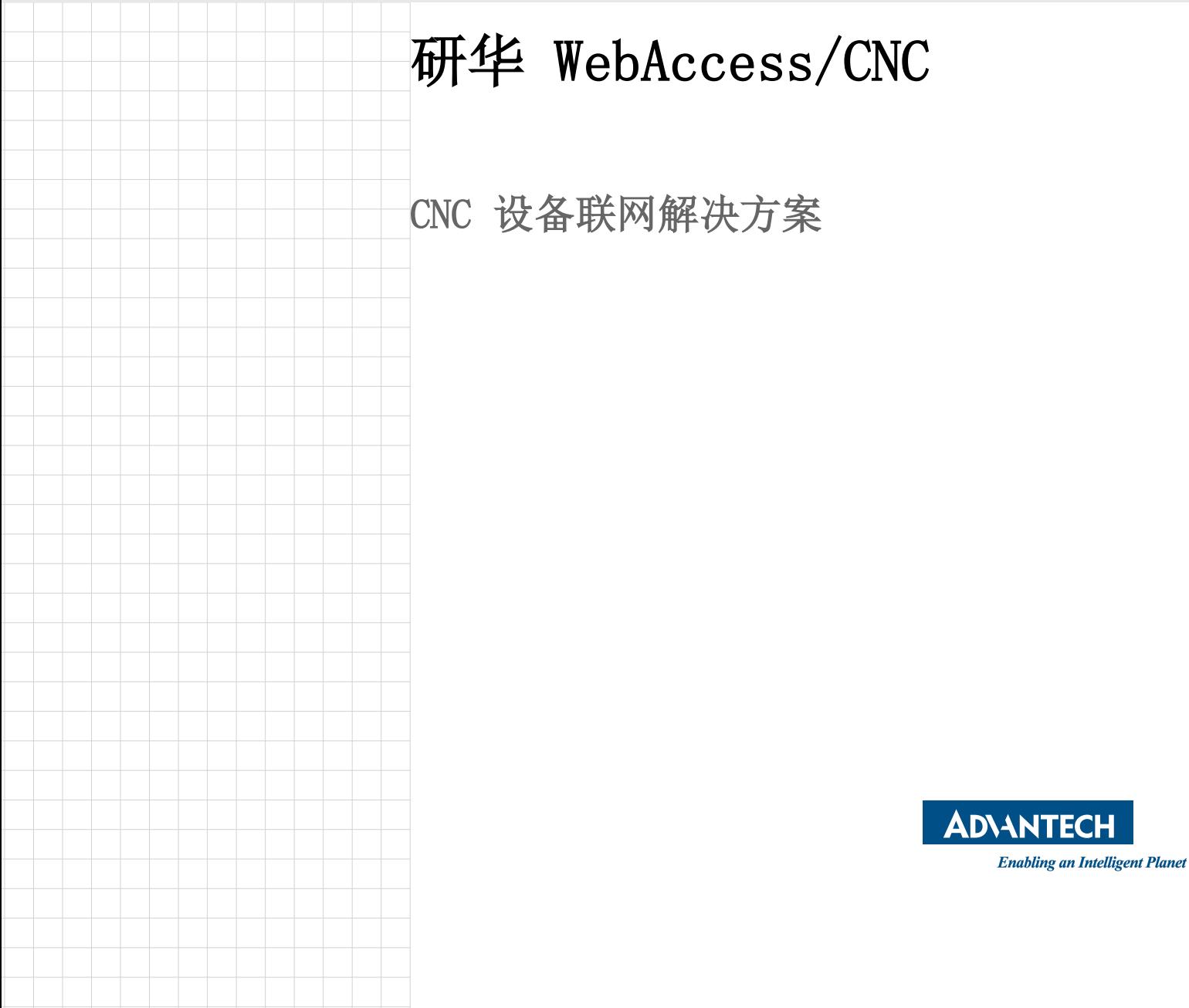

产品料号:2003WACN13 第四版 中国印刷 2024 年 1 月

目录

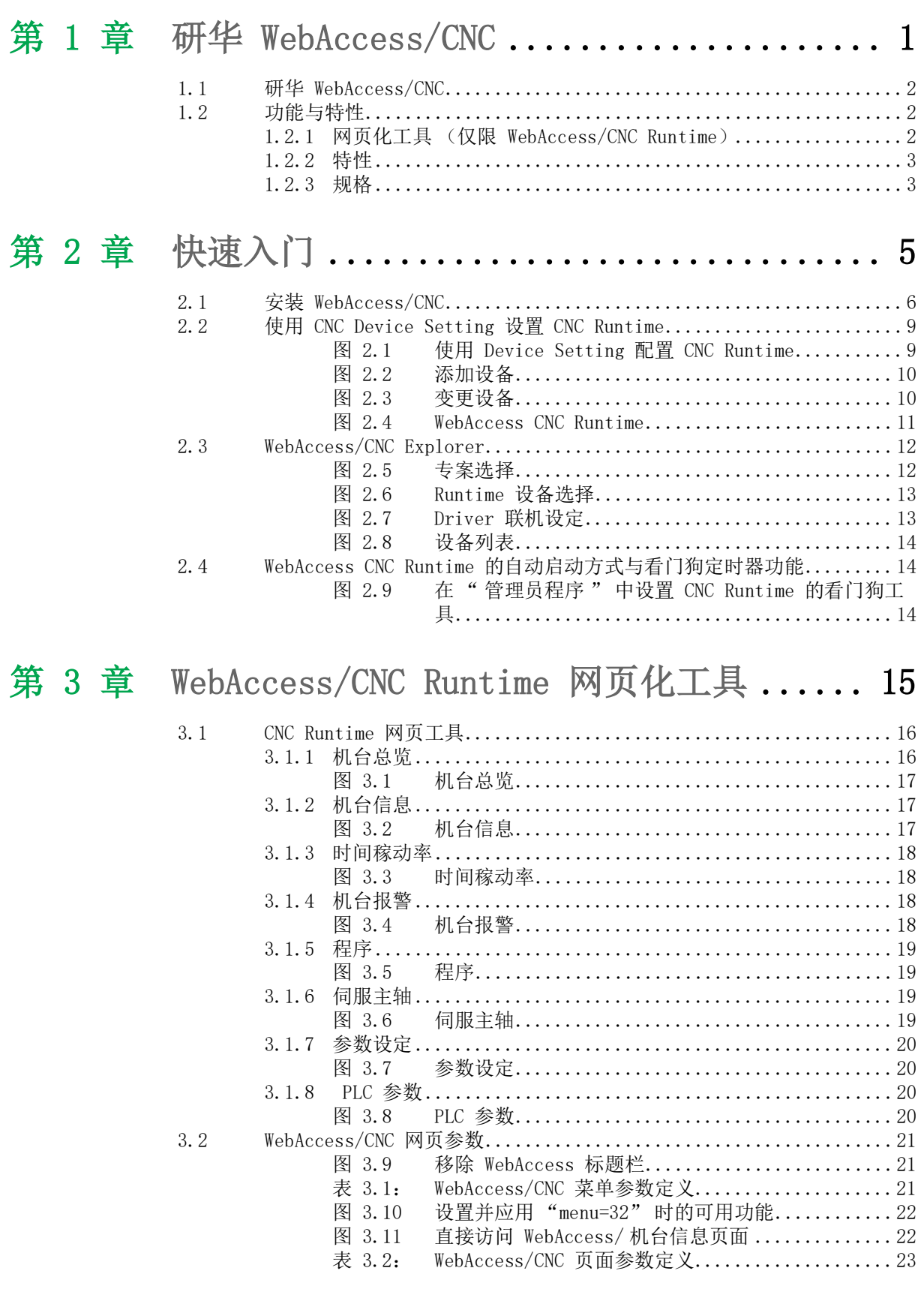

[第 4 章 W](#page-30-0)ebAccess/CNC Runtime & Driver 列表 ... 25

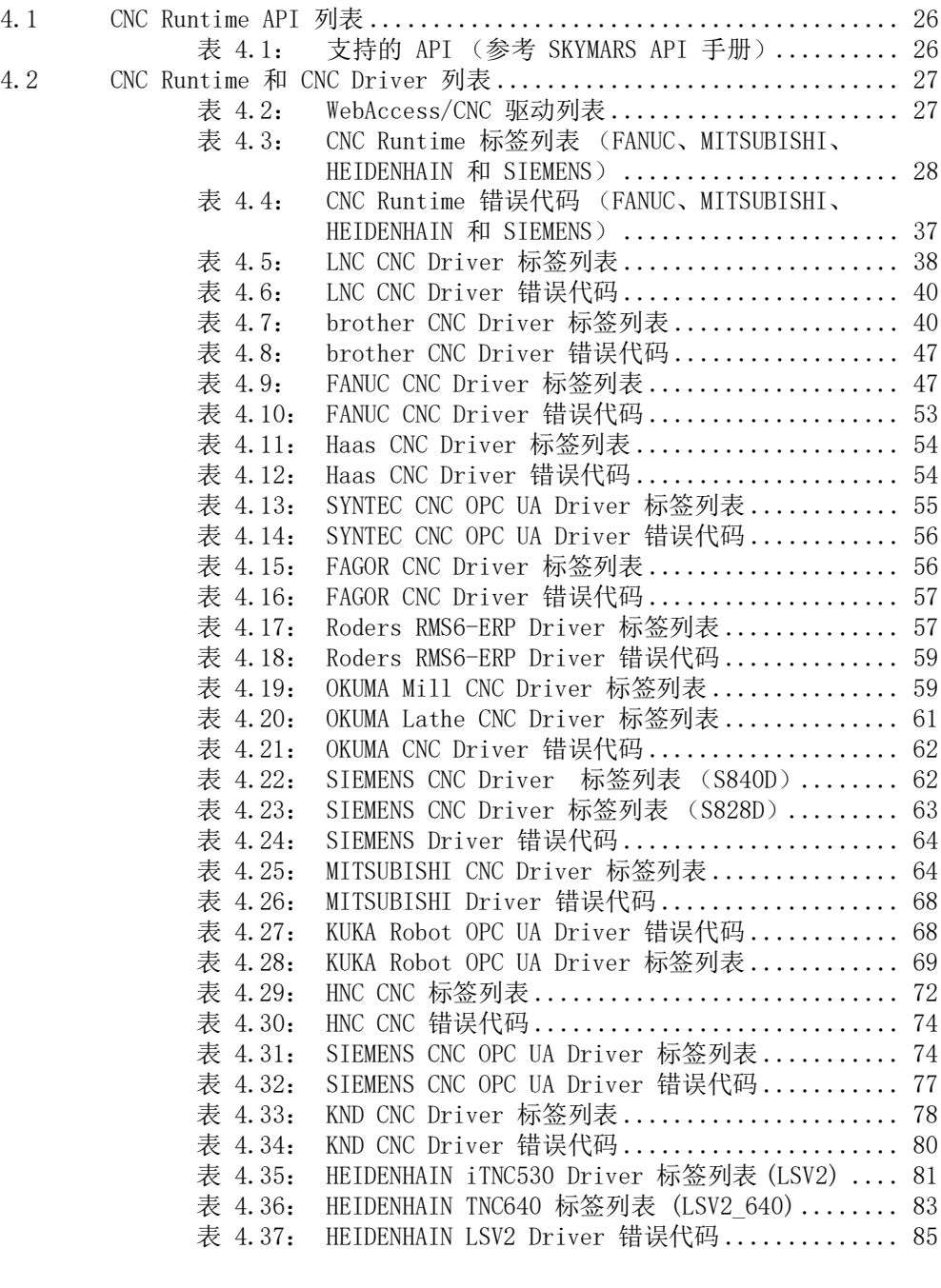

# [第 5 章](#page-92-0) WebAccess/CNC Driver 连线 FANUC Robot.. 87

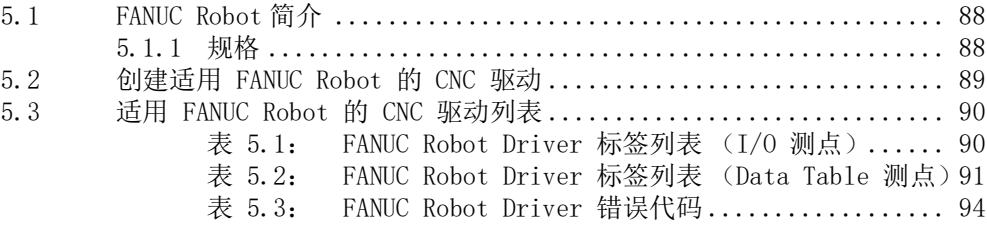

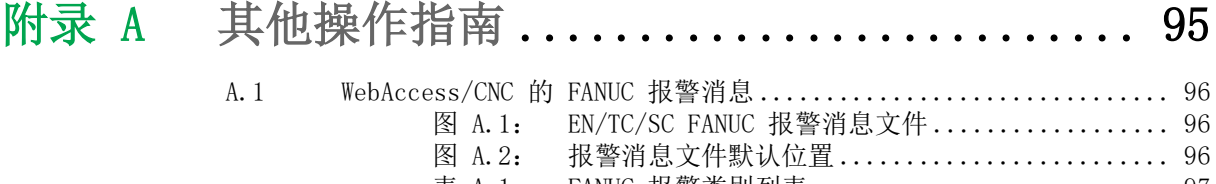

表 A.1: FANUC 报警类别列表 [...........................](#page-102-0)....... 97 A.2 [SIEMENS OPC UA 用户密码和用户访问权限](#page-103-0) ................................ 98

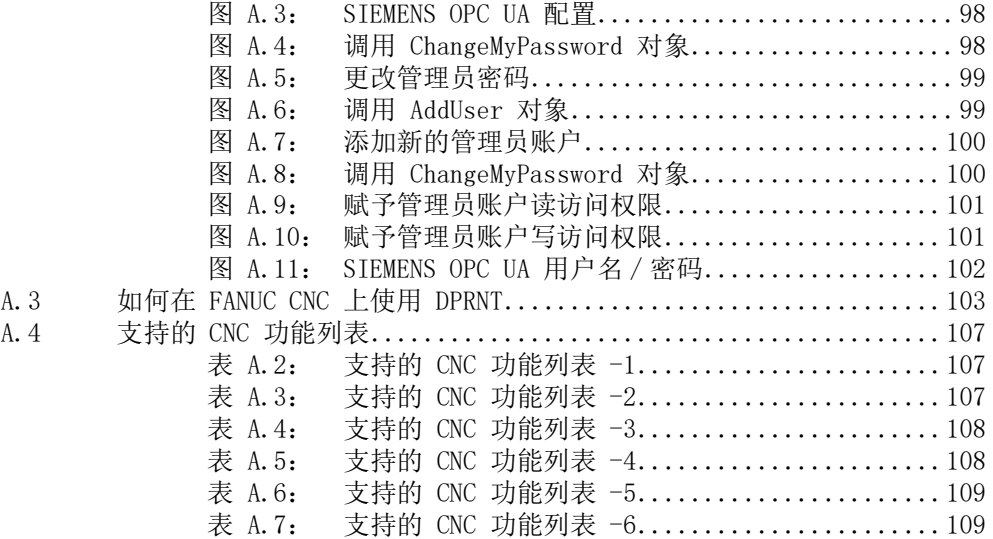

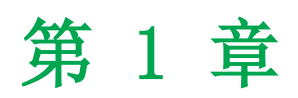

<span id="page-6-0"></span>研华 WebAccess/CNC

## <span id="page-7-0"></span>1.1 研华 WebAccess/CNC

研华 WebAccess/CNC 是专为 CNC 设备联网打造的核心解决方案。WebAccess/CNC 以 WebAccess/SCADA 为基础, 100% 基于 web 软件结构, 将 SCADA 软件引入 CNC 市场 的同时,还能提供 CNC 联网功能。除监控 I/O 设备外, WebAccess/CNC 还可提供 CNC 信息管理与状态可视化。用户可通过 IE 浏览器浏览 SCADA 网页,以便实时监控并采 集 CNC 数据和生产状态信息。因此,通过分析设备稼动率即可提高工作效率。

研华 WebAccess/CNC 集成 WebAccess SCADA 驱动后, WebAccess/CNC 基本可支持市 面大多数的 CNC 控制器、I/O 模块和 PLC 控制器,不仅可从工厂设备采集数据,而 且可为用户提供开发工业联网应用所需的工具。

### <span id="page-7-1"></span>1.2 功能与特性

WebAccess/CNC 支持以下两种购买连接方式:

- 通过 CNC Runtime (标准版)
- 通过 CNC Driver( 经济版 )

WebAccess/CNC runtime 支持多种 CNC 控制器品牌 (例如发那科、三菱、西门子和海 德汉),并提供网页化工具。

WebAccess/CNC 支持通过 CNC Driver 方式如 MTConnect 协议及 CNC 驱动 (发那 科、三菱、西门子、海德汉、哈斯、兄弟、大隈、发格、罗德斯、宝元、新代、华中 及凯恩帝)和机械人驱动 (发那科、库卡)。

#### <span id="page-7-2"></span>1.2.1 网页化工具 (仅限 WebAccess/CNC Runtime)

- 机台总览 提供多种实时信息,包括连接状态、操作模式、CNC 状态、报警状态以及时间稼 动率。 ■ 机台信息
	- 提供配置界面信息、操作信息、G Code 和主轴信息。
- 时间稼动率 提供 CNC 稼动率的详细信息,有助于优化生产效率。
- 机台报警 从 CNC 记录查看历史报警,可作为机器维护的重要参考。
- NC 程序管理 支持上传 / 下载 NC 文件并提供 NC 程序文件的编辑界面。
- 参数设定 提供配置界面以便更改座标补偿和刀具补偿参数。
- 伺服主轴 实时监控主轴负载,以便分析刀具磨损或损坏情况。
- 维护管理 配置界面提供基本预防维护功能与制造商联系信息。
- PLC 参数 可从即时查询界面获取 PLC 寄存器值 (辅助定义 CNC 控制器的 I/O 状态要 求)。

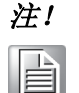

注! WebAccess/CNC Driver 设计仅支持寄存器读 / 写, 不支持网页化工具。

### <span id="page-8-0"></span>1.2.2 特性

- 支持 CNC 和 I/0 监控设备功能。
- 支持多种通讯协议, 可连接常见工业设备和 PLC。
- 100% 基于 web 的 SCADA 软件, 其 HTML5 仪表板可跨平台兼容。
- 提供 WebAccess 专业版的所有功能。
- 可升级连接更多 CNC 和 robot。

#### <span id="page-8-1"></span>1.2.3 规格

#### WebAccess/CNC Runtime 支持的 CNC 控制器列表

- 发那科:0i-A/B/C/D/F、16i、18i、21i、31i、32i (FOCAS library 要求)。
- 三菱: M700/M70、M800/M80 系列。
- 海德汉: iTNC530、TNC640 (要求开通机台 DNC 功能)。 (WebAccess/CNC Runtime 最多可连结 16 个 HEIDENHAIN 控制器)。
- 西门子: 840Ds1 & 828D (要求开通 OPC UA 功能)。

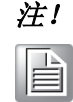

注! 每个 WebAccess CNC Runtime 最多可连接 10 台 CNC。 连接的数目取决于 WebAccess/CNC 授权。

#### WebAccess/CNC Driver 支持的 CNC 和 robot 控制器列表

- 宝元:M/T 2800/2900/5800/6800/6900/7900。
- 兄弟:
	- CNC-B00:TC-22B/31B/32BN/S2D/R2B/20B/S2DN。
	- CNC-C00:S300X1/S500X1/S700X1/S1000X1/S500Z1/S700Z1/M140X1/ M140X2/ R450X1/R650X1/R450Z1。
	- CNC-D00: W1000Xd1/S300Xd1/S500Xd1/S700Xd1/R450Xd1/R650Xd1/U500Xd1
- 发那科 (TCPIP): 0i-A/B/C/D/F、16i、18i 21i、31i、32i (需要 FOCAS library)。
- 发那科 (RS232): 15、16/18/20/21、mate D/F/H、16i/18i/21i、mate i、 15i、0i、30i/31i/32i (需使用 DPRNT command)。
- 哈斯: RS232 & TCPIP 连接 (NGC)。
- **新代:** 软件 10.116.38M(5th) 或更高版本 & CloudAgent V2.10.1 要求。
- 发那科机器人: LR Mate 200iD、M-10iA、M-20iA、M-710iC、R-2000iC、M-900iB、M-2000iA、M-410iC 带控制器 R-J3iB (7D80/45、7D81/09、7D82/01、 7D91/01 或更高版本), R-30iA/30iA Mate/30iB/R-30iB Plus 所有版本。
- 发格: 806X & 807X 系列。
- 罗德斯: RMS6-ERP。
- 大隈: 车床和铣床 OSP-P200/P200A/P300 (OSP-API 要求)。
- 西门子: 840Ds1、840D、810D 和 828D (通过 S7/TCP 协议), 840Dsl & 828D (OPC UA 授權要求)。
- 三菱: M700/M70、M800/M80 系列。 (FCSB1224W100 运行时库要求)
- **库卡机械人:** KR C4 & C5 控制器 (KUKA 设备连接器 2.1 OPC UA 要求)。
- 华中: HNC 8 系列 (需要 HNC ServerWindow 适配器)。
- MTConnect: 支持 MTConect 协议的 CNC。
- 凯恩帝: TCPIP 连接 (通过 REST API)。
- 海德汉: iTNC530, TNC640 (通过 LSV2 协议)。

 $\bigcap$ 

1

E

注! 在同一台电脑上使用,WebAccess/CNC Driver 同时连接的 CNC 数量不 建议超过 50 台。连接的数目取决于 WebAccess/CNC 授权和电脑硬件性 能。WebAccess/CNC Driver 与 WebAccess/CNC Runtime 不可在同一台电 脑上使用。推荐使用不同的电脑连接相同类型的 CNC 设备。

#### WebAccess/CNC Explorer 支持多种语言

英文、繁体中文、简体中文、日语

#### SCADA 软件

研华 WebAccess 8.4 专业版或更高版本

#### 工程节点 \SCADA 节点

- 操作系统:
	- Windows 7 Professional SP1
	- Windows 8.1 Professional
	- Windows Server 2008 R2 或更高版本
	- Windows 10 ( 不支持 Home 或 Home Premium)
	- Microsoft .NET Framework 3.5 for WebAccess/CNC runtime
	- Microsoft .NET Framework 4.5 或 WebAccess 9.x 专业版
	- IIS 7.5
- 最低硬件要求:
	- Intel® Core ™ i3 双核处理器
	- 4GB RAM
	- 200 GB 可用磁盘空间
- USB 接口:
	- USB 接口,插接 SCADA 节点的许可硬件锁
- 浏览器分辨率
	- CNC runtime 网页分辨率建议由 1280x720 至 1920x1080
- 浏览器支持:
	- IE 11 适用 WebAccess 8.4, Edge 及 Chrome 适用 WebAccess 9.x
	- Chrome (Version 37 或更高)、Firefox (Version 31 或更高)或 Safari (Version 7 或更高)(仅限仪表板)
- 仪表板视图
- 硬件 PC: Intel® Core™ i3 with 4 GB RAM iPhone: iPhone 5 Android:1.5 GHz 双核,2 GB RAM Windows Phone: 1.5 GHz 四核, 2 GB RAM – 浏览器 Internet Explorer: IE 11 Chrome: Version 37 Firefox: Version 31 Safari: Version 7 Microsoft Edge **WebAccess APP** 
	- 平台环境 iOS 9 和 Android 4.4

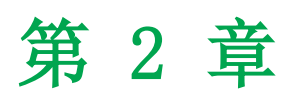

<span id="page-10-0"></span>2快速入门

# <span id="page-11-0"></span>2.1 安装 WebAccess/CNC

安装 WebAccess/CNC 之前, 请先安装 (1) WebAccess/SCADA 8.4.4 Professional (或 更高版本)和 (2)IE 11(或更高版本)。请按照以下步骤的指导安装 WebAccess/CNC。

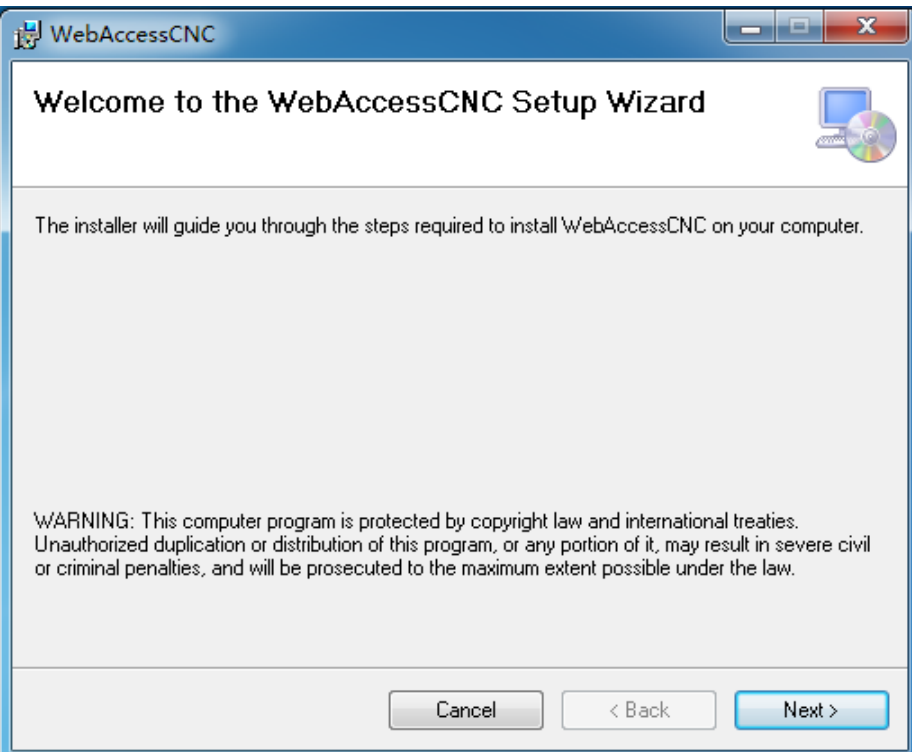

1. 双击安装程序进入 WebAccess/CNC Setup Wizard。

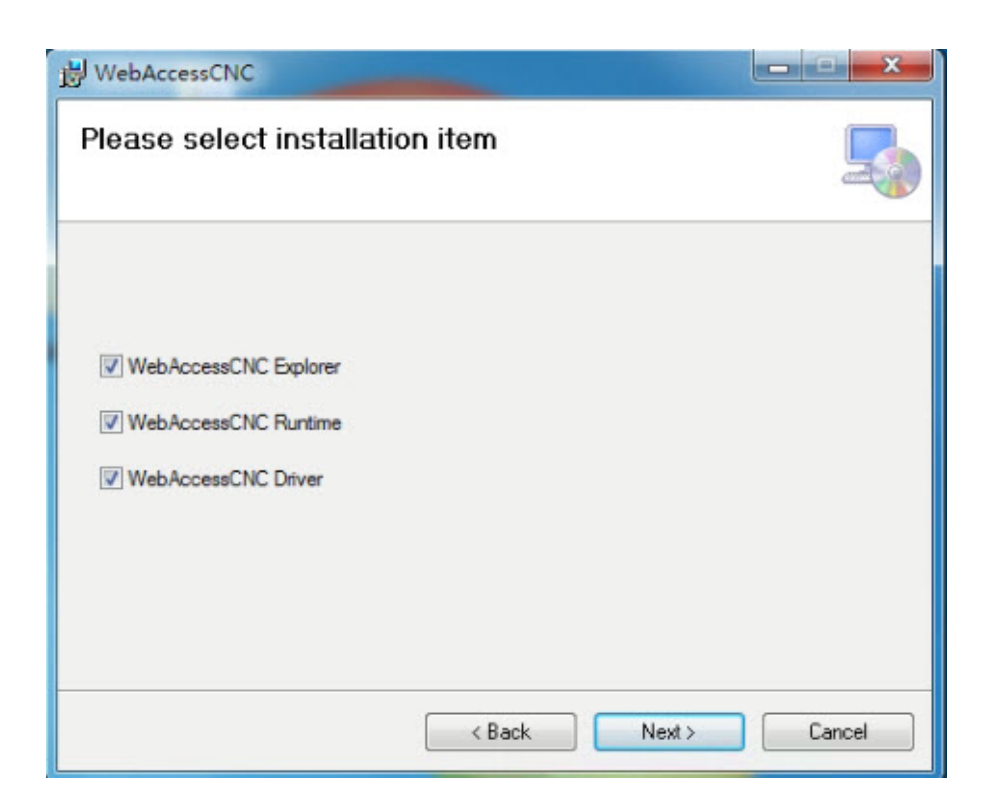

2. 选择需要安装的项。

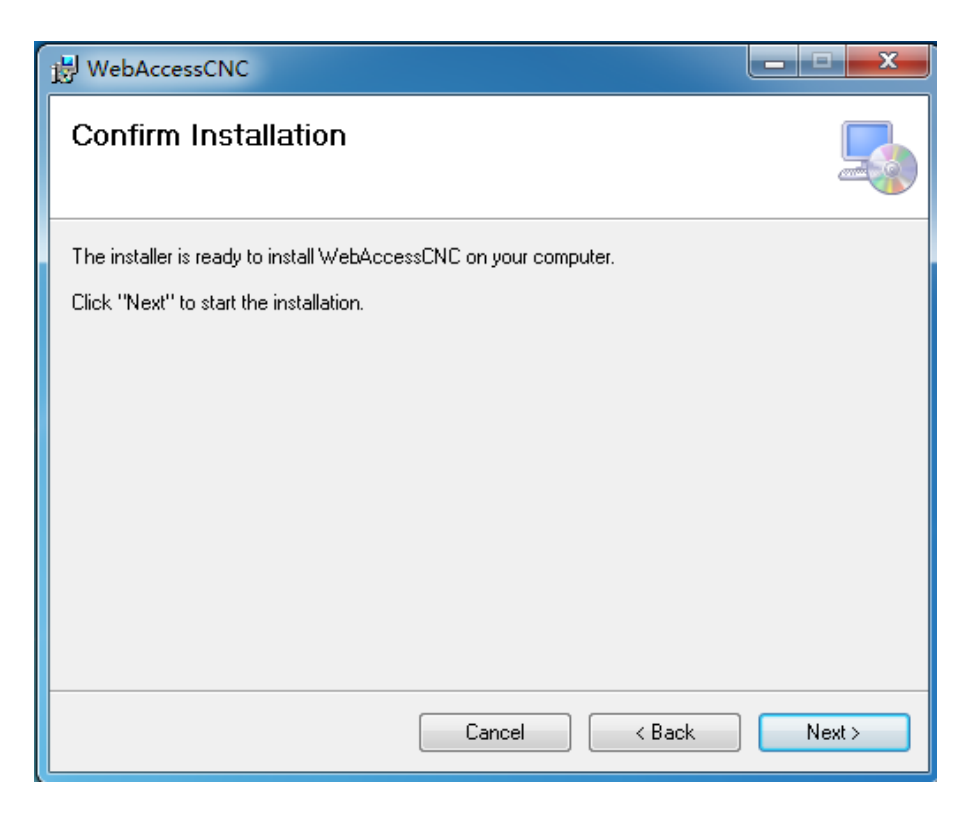

3. 点击 "Next" 继续安装。

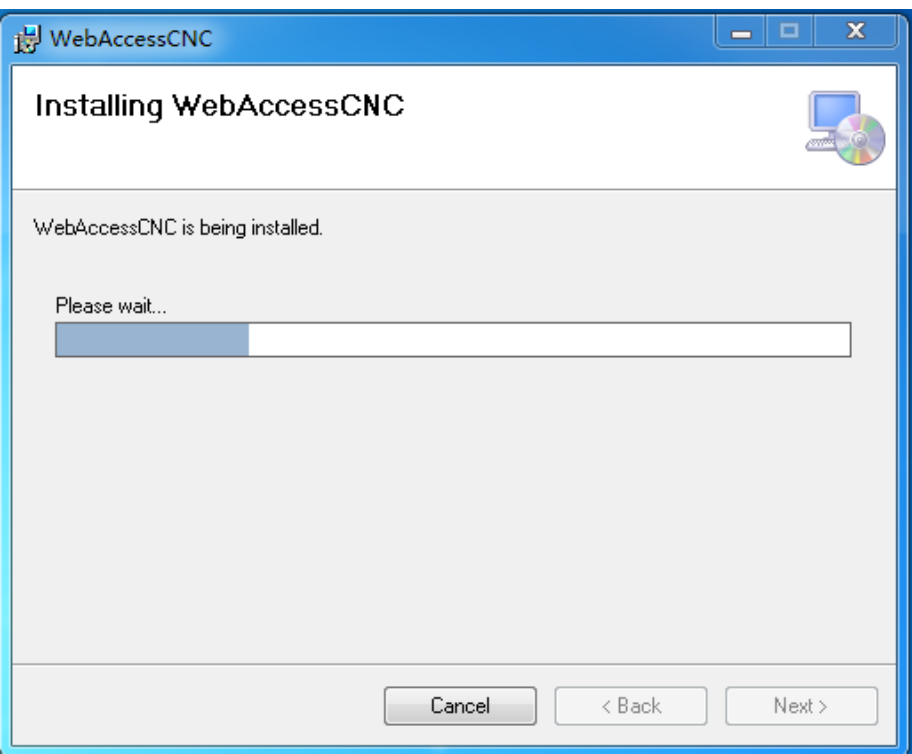

 $\overline{\mathsf{C}}$ 

4. 等待安装完成。

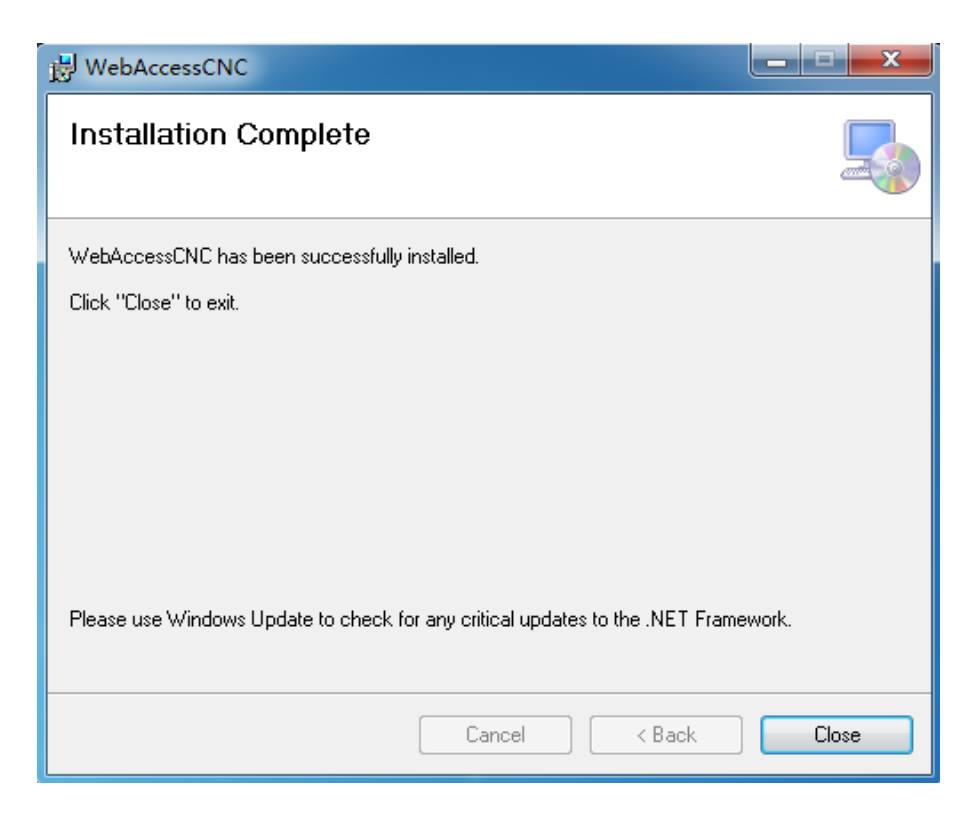

5. 点击 "Close" 完成安装。

安装完成后,以下路径将生成一个日志文件: C:\WebAccess\Node\WebAccessCNC\install.log

# <span id="page-14-0"></span>2.2 使用 CNC Device Setting 设置 CNC Runtime

用户可在 WebAccess/CNC 的 CNC Device Setting 页面配置 CNC Runtime 网络, 可 添加、删除和修改 CNC 设备,也可以启动 WebAccess/CNC Runtime。CNC Device Setting for Using CNC Runtime 支持 FANUC、Mitsubishi、Siemens 和 Heidenhain CNC。

从开始菜单中打开 CNC Device Settings for CNC Runtime (默认:开始 → 所有程 序 → WebAccess CNC → CNC Device Setting for CNC Runtime) 。启动界面如图 2.1 所示。

| Connect                 | Name             | <b>CNC Type</b>   | <b>CNC IP</b>  | <b>CNC Port</b> | <b>CNC Controller</b>      |
|-------------------------|------------------|-------------------|----------------|-----------------|----------------------------|
| $\Box$                  | CNC1             | <b>FANUC</b>      | 59.120.227.238 | 18193           | 0i/16i/18i/21i/30i/31i/32i |
| $\Box$                  | CNC <sub>2</sub> | <b>FANUC</b>      | 124.9.8.233    | 8193            | 0i/16i/18i/21i/30i/31i/32i |
| П                       | CNC <sub>3</sub> | <b>HEIDENHAIN</b> | 127001         | 19000           | iTNC530                    |
| $\overline{\mathbf{v}}$ | C1               | <b>FANUC</b>      | 192.168.1.12   | 8193            | 0i/16i/18i/21i/30i/31i/32i |
| $\blacktriangledown$    | C <sub>2</sub>   | <b>FANUC</b>      | 192.168.1.13   | 8193            | 0i/16i/18i/21i/30i/31i/32i |
| $\overline{\mathbf{v}}$ | C <sub>3</sub>   | <b>FANUC</b>      | 192.168.1.14   | 8193            | 0i/16i/18i/21i/30i/31i/32i |
| $\overline{\mathbf{v}}$ | C4               | <b>FANUC</b>      | 192.168.1.15   | 8193            | 0i/16i/18i/21i/30i/31i/32i |
| $\overline{\mathbf{v}}$ | C <sub>5</sub>   | <b>FANUC</b>      | 192 168 1 16   | 8193            | 0i/16i/18i/21i/30i/31i/32i |
| П                       | C6               | <b>MITSUBISHI</b> | 192.168.12.18  | 683             | CNC 70/700 Series          |
| $\Box$                  | C7               | SIEMENS-OPC       | 192.168.12.15  | 4840            | 828D                       |

<span id="page-14-1"></span>图 2.1 使用 Device Setting 配置 CNC Runtime

 $\mathbf{D}$ 

点击 "Add Device" 进入设备添加页面 (图 2.2)或修改页面 (图 2.3) 。点击 "Delete Device" 可删除设备。在 "Add Device" 页面,用户可以设置 CNC 名称、 CNC 类型、控制器类型、CNC IP、CNC 端口和数据服务器。

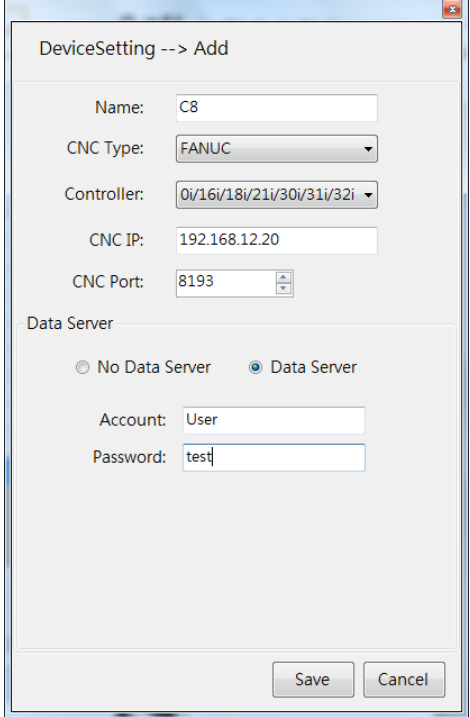

图 2.2 添加设备

<span id="page-15-0"></span>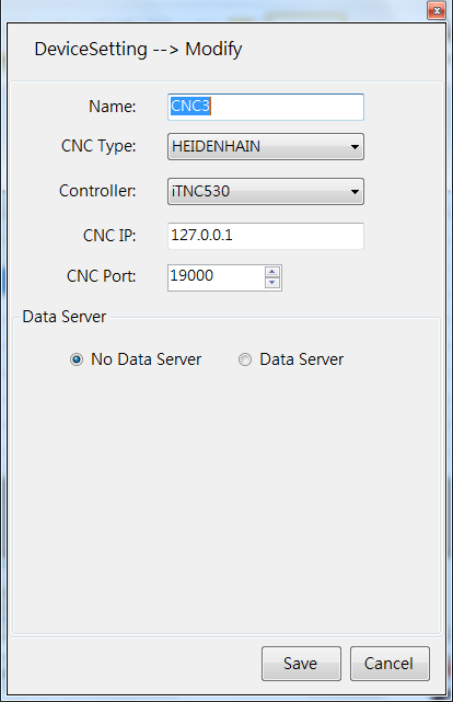

<span id="page-15-1"></span>图 2.3 变更设备

CNC Runtime 的启动方式有两种:

- 1. 点击 CNC Device Settings 页面的 "Start Runtime" 即可启用所选 CNC 设备 间的 CNC Runtime 连接。
- 2. 从开始菜单依次点击开始 → 所有程序 → WebAccess CNC → Start WebAccess CNC Runtime。

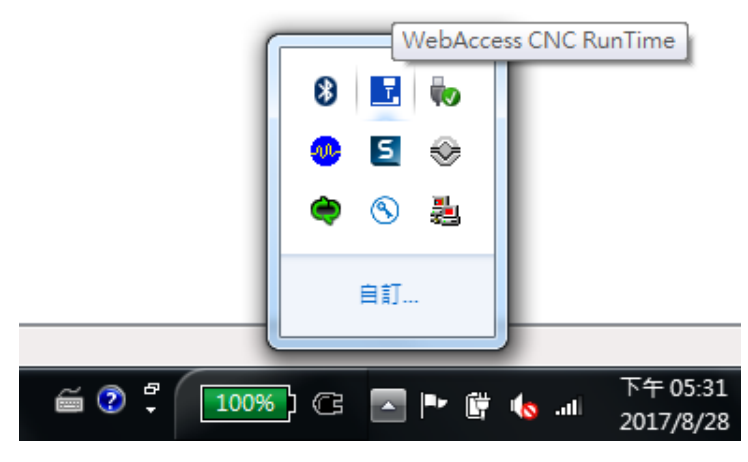

图 2.4 WebAccess CNC Runtime

<span id="page-16-0"></span>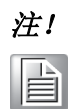

注! 右键点击通知区域内的 WebAccess CNC Runtime 图标即可退出 runtime 服务。

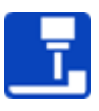

CNC runtime 设置将被记录在安装区的相应路径中 "C:\XML\SkyMarsNoUISet.xml"。

 $\mathbf{D}$ 

11 研华 WebAccess/CNC 用户手册

# <span id="page-17-0"></span>2.3 WebAccess/CNC Explorer

WebAccess/CNC Explorer 允许用户访问 5 个主界面:专案选择、Runtime 设备选择、 Driver 联机设定、开始搜寻和设备列表。其配置界面显示所支持的 CNC 连接参数。 用户也可使用该工具自动生成 WebAccess/CNC 工程。

用户可从开始菜单启动 WebAccess/CNC Explorer

(默认:开始 → 所有程序 → WebAccessCNC → Start WebAccess CNC Explorer)。 WebAccess/CNC Explorer 支援繁中 / 简中 / 英文 / 日文显示,会根据浏览器的优先语 言作为默认显示。

■ 专案选择:该页面 (图 2.5) 允许用户设置 WebAccess 工程名称和节点名称。 创建新工程或者选择已有工程均可。

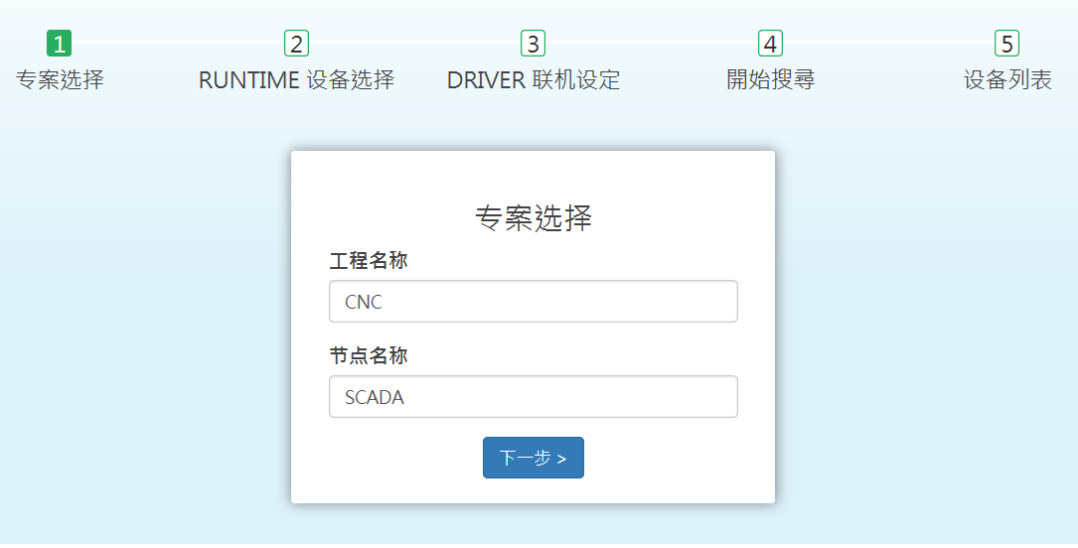

<span id="page-17-1"></span>图 2.5 专案选择

■ Runtime 设备选择: 该页面 (图 2.6) 允许用户输入 WebAccess/CNC Runtime 的 IP 地址和端口号。默认端口号为 9701。请注意 "pmc" 是连线密码和写入 密码的默认密钥。

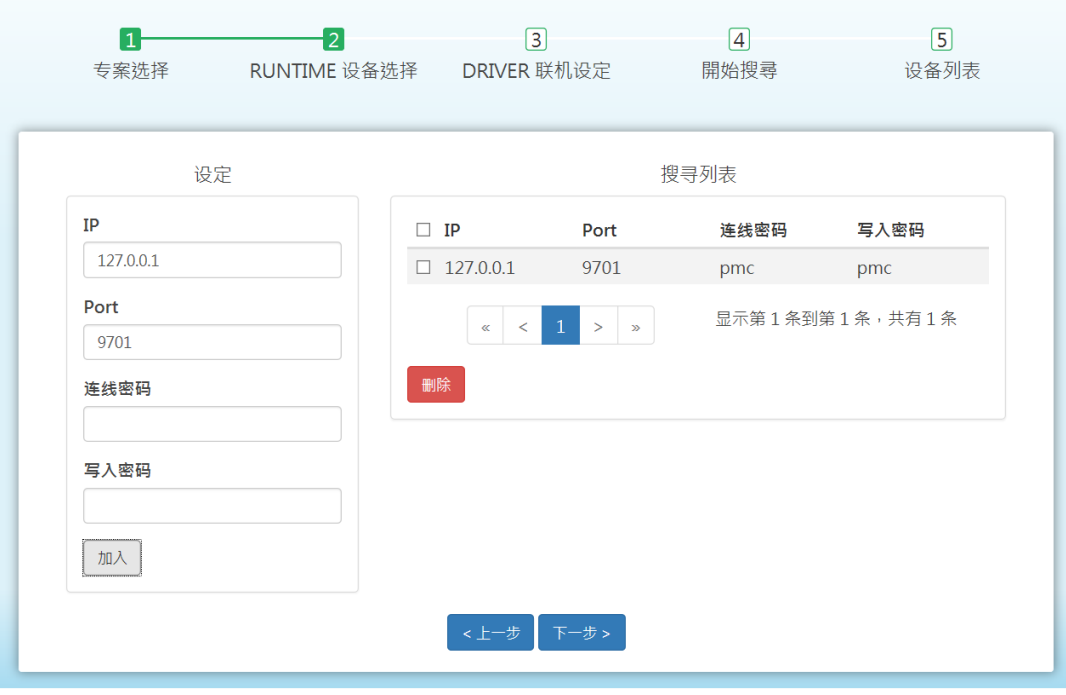

图 2.6 Runtime 设备选择

<span id="page-18-0"></span>■ Driver 联机设定: 该页面 (图 2.7) 允许用户添加 CNC 和 robot 控制器。在 同一网段内,LNC 控制器支持自动搜索,其 IP 地址也可手动设置。需要配置相 关 IP 地址及 CNC 和 robot 设备的端口设置。

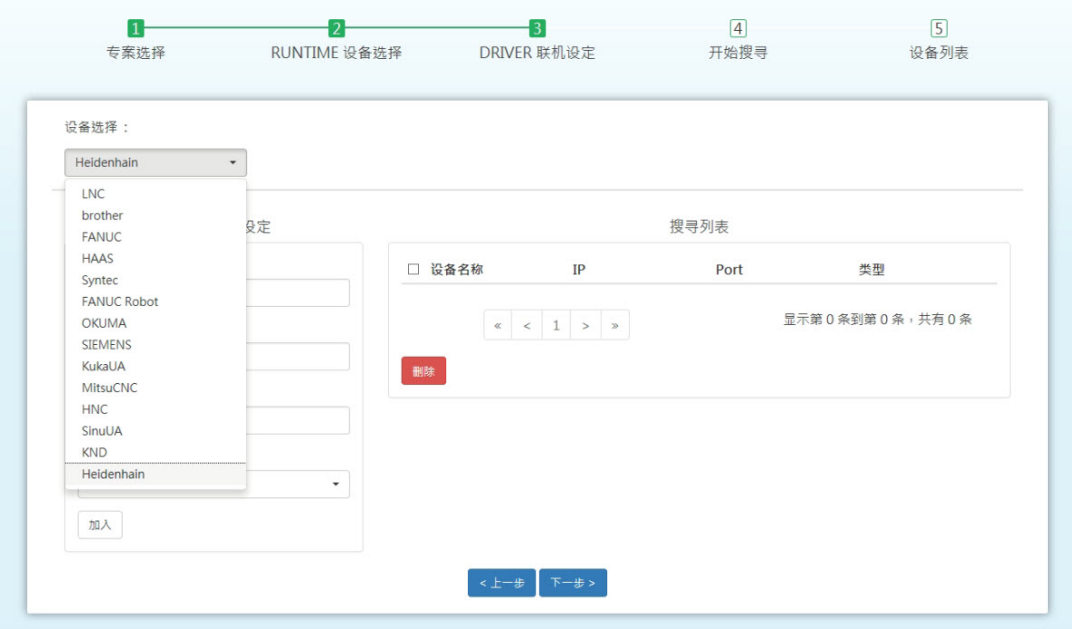

<span id="page-18-1"></span>图 2.7 Driver 联机设定

快

速

 $\searrow$ 

门

- 开始搜寻: 该页面允许用户从 CNC Runtime 和 CNC Driver 中搜索新联机设定。
- 设备列表: 检测到所连 CNC 设备后, 用户可提交所选 CNC 设备以自动生成 WebAccess 工程。点击所选设备后,该设备将生成于工程之中;未点击的设备将 会从工程中删除 (如图 2.8)。

| $\overline{1}$<br>专案选择 | $\overline{2}$<br>RUNTIME 设备选择                                       | $\vert 3 \vert$<br>DRIVER 联机设定 | 4<br>開始搜尋         | $\overline{5}$<br>设备列表 |
|------------------------|----------------------------------------------------------------------|--------------------------------|-------------------|------------------------|
|                        |                                                                      | 设备列表                           |                   |                        |
|                        |                                                                      |                                |                   |                        |
| □ 编号                   | ▲ 设备名称                                                               | 设备 IP                          | 设备类型              |                        |
| $\Box$ 1               | CNC01                                                                | 10.116.23.43                   | <b>FANUC</b>      |                        |
| $\sqrt{2}$             | CNC01                                                                | 172.16.12.34                   | <b>FANUC</b>      | New                    |
| $\sqrt{3}$             | CNC <sub>02</sub>                                                    | 127.0.0.1                      | <b>FANUC</b>      | New                    |
| $\sqrt{4}$             | CNC <sub>03</sub>                                                    | 63.12.2.59                     | <b>HEIDENHAIN</b> | New                    |
|                        | $\mathbf{1}$<br>$\geq$<br>$\overline{\phantom{a}}$<br>$\gg$<br>$\ll$ |                                |                   | 显示第1条到第4条,共有4条         |
|                        |                                                                      | 提交<br><上一步                     |                   |                        |

图 2.8 设备列表

B

<span id="page-19-0"></span>注! 如在 Runtime 设备选择步骤添加搜索列表, 则 Driver 联机设定步骤将 不再是可选项。WebAccess/CNC Runtime 不可与 WebAccess/CNC Driver 一起使用。

### <span id="page-19-1"></span>2.4 WebAccess CNC Runtime 的自动启动方式与看门狗 定时器功能

系统上电后启动 WebAccess CNC Runtime 时, 须先启动 WebAccess/SCADA。因此, 如果用户想要上电后 系统自动启动相关程序,可以通过内建的"管理员程序"功能开启 CNC Runtime。CNC Runtime 的运行 路径为 "C:\WebAccessCNC Runtime\SkyMars.exe",可在 "管理员程序 "中自动启动 CNC Runtime。 CNC Runtime 的看门狗工具路径为"C:\WebAccessCNC Runtime\", 名为 WDDSkymars.bat。用户可使用 看门狗工具启动 CNC Runtime 以保证 CNC Runtime 一直处于启动状态,设置方式如图 2.9 所示。

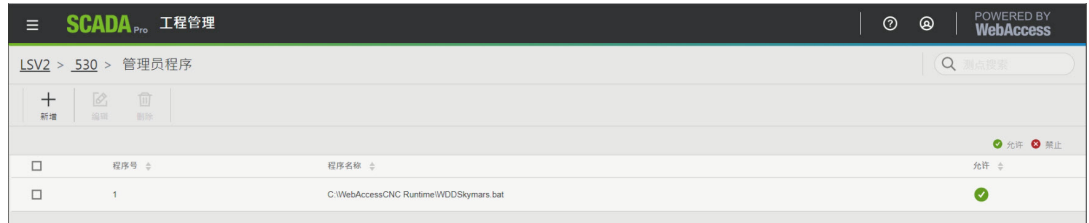

#### <span id="page-19-2"></span>图 2.9 在 " 管理员程序 " 中设置 CNC Runtime 的看门狗工具

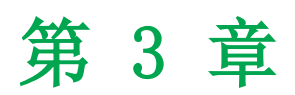

<span id="page-20-0"></span>WebAccess/CNC Runtime 网页化工具

# <span id="page-21-0"></span>3.1 CNC Runtime 网页工具

使用 WebAccess/CNC Runtime 创建的工程具有如下 7 个主要 CNC 功能的工具页面:

- 机台总览
- 机台信息
- 机台报警
- 程序
- 伺服主轴
- 参数设定
- PLC 参数

E

注! 网页内的 7 个 CNC 功能主要用于 FANUC、Mitsubishi、Heidenhain 和 Siemens CNC 的常见功能。这些功能不一定适合所有 CNC 型号。

#### <span id="page-21-1"></span>3.1.1 机台总览

如图 3.1 所示,指示灯共可指示 4 种 CNC 状态:

- 绿色:加工
- 黄色:待机
- 红色:报警
- 灰色:断网

其它栏的定义如下:

- 设备名称: CNC 设备名称
- 主程序:主程序
- 执行程序:当前执行的程序
- 执行行号 / 指标: 当前执行的程序行号
- 模式: MEM/MDI/JOG/MPG(RPF)/single step/other
- 状态:开始 / 暂停
- 报警: 正常 / 报警
- 急停: 正常 /EMG
- 工件数:工件数
- 稼动率 (今日): 当前日期的时间稼动率

| <b>WebAcc: Ss</b>  |                                                    |             |            |            |         |              |               |                |               |                           |              |                |
|--------------------|----------------------------------------------------|-------------|------------|------------|---------|--------------|---------------|----------------|---------------|---------------------------|--------------|----------------|
| $\bigcirc$<br>机合总线 |                                                    | 机台总览        |            |            |         |              |               | $\overline{2}$ | 11<br>●       | $\mathbf{0}$<br>$\bullet$ | $\bullet$    | $\overline{7}$ |
|                    |                                                    |             |            |            |         |              |               |                |               |                           |              |                |
|                    | 127.0.0.1                                          |             |            |            |         |              |               |                |               |                           |              |                |
|                    |                                                    | 设备名称        | 主程序        | 执行程序       | 执行行号/指标 | 模式           | 状态            | 报警             | 急停            | 工件数                       | 稼动率 (今日)     | $\hat{}$       |
|                    | $\bullet$                                          | 0BCL110702  | O2296      | O2296      | 1/      | MEM          | START         | <b>NORMAL</b>  | NORMAL        | 1570                      | $\mathbf 0$  |                |
|                    | G                                                  | 0BCL110703  | O0000      | O0000      | 100/    | <b>EDIT</b>  | OTHERS        | <b>NORMAL</b>  | <b>NORMAL</b> | 892                       | $\,0\,$      |                |
|                    | $\qquad \qquad \qquad \qquad \qquad \qquad \qquad$ | 0BCL110701  | $\star$    | $^{\star}$ | $*$     | $\mathbf{x}$ | $\star$       | $^\star$       | $^\star$      | $\star$                   | $\mathbf{0}$ |                |
|                    | $\qquad \qquad \qquad \qquad \qquad \qquad \qquad$ | WSNL110110  | $\star$    | $^{\star}$ | $*$     | $\star$      | $\star$       | $^\star$       | $^\star$      | $\star$                   | $\mathbf{0}$ |                |
|                    | $\color{blue}\bullet$                              | WSNL110111  | $\kappa$   | $\kappa$   | $*$ /   | $\kappa$     | $\star$       | $\star$        | $\star$       | $\star$                   | $\mathbf{0}$ |                |
|                    | ۸                                                  | WSNL110112  | $\kappa$   | $\kappa$   | $*$     | $\kappa$     | $\star$       | $\pmb{\times}$ | $\star$       | $\mathbf{x}$              | $\circ$      |                |
|                    | G                                                  | WSNL110201  | O1378      | O1378      | 2/      | MEM          | <b>OTHERS</b> | <b>NORMAL</b>  | NORMAL        | $\circ$                   | $\mathbf{0}$ |                |
|                    | 企                                                  | 0BCL110602  | O7934      | O7934      | 100/    | <b>MEM</b>   | OTHERS        | <b>NORMAL</b>  | <b>NORMAL</b> | 56576                     | $\circ$      |                |
|                    | ⊜                                                  | 0BCL110601  | $\star$    | $^{\star}$ | $*$ /   | $\star$      | $^{\star}$    | $^\star$       | $^\star$      | $\star$                   | $\mathbf{0}$ |                |
|                    | a                                                  | WSNL110401  | O2173      | 02173      | 100/    | <b>MEM</b>   | OTHERS        | NORMAL         | NORMAL        | $\circ$                   | $\,0\,$      |                |
|                    | a                                                  | WSNL110402  | O2157      | 02157      | 100/    | <b>MEM</b>   | OTHERS        | NORMAL         | NORMAL        | $\circ$                   | $\circ$      | $\checkmark$   |
|                    | a                                                  | WSNI 110403 | 02173      | 02173      | 100/    | MFM          | OTHERS        | <b>NORMAI</b>  | <b>NORMAI</b> | $\bigcap$                 | $\Omega$     |                |
|                    |                                                    |             | wacnc. bgr |            |         |              |               |                |               |                           |              | 16:30:28       |

图 3.1 机台总览

### <span id="page-22-1"></span>3.1.2 机台信息

<span id="page-22-0"></span>数据监控允许用户实时查看所连 CNC 设备的数据状态,包括 CNC 状态、座标、Gcode、non-G-code、工件数、CNC 操作时间、实际进给率、实际转速。

| <b>WebAcc:</b> SS                                                                    | \$5 Advantech ViewDAQ 001 - main:untitled | ░ <sub>▓▓▒</sub> <sub><sub>▓▓▒</sub><br/><mark>འ▎█▎ ⊛▏ ▏◎▎</mark>◈▎<u>▞▎#▚▌▓▌▆▎</u><mark>▞▏</mark>▒▏▆▏<sup></sup>▕▝▏◎▏<mark>▒</mark>▏▒▎█▎▏▏</sub> |                                                           |                                                                                  |                   |                               |                                            |                     | $\sigma$<br>$\times$ |
|--------------------------------------------------------------------------------------|-------------------------------------------|----------------------------------------------------------------------------------------------------|-----------------------------------------------------------|----------------------------------------------------------------------------------|-------------------|-------------------------------|--------------------------------------------|---------------------|----------------------|
| 6<br>机台总范<br>$\bigcirc$<br>机台信息<br>$\circledcirc$<br>时间移动率<br>$\circledcirc$<br>机台报警 | 机台信息<br>机械座标<br>绝对座标                      | WSNL110306<br>相对座标<br>剩余座标                                                                                                    | 主程序<br>02154                                              | 执行程序<br>02154                                                                    | 执行行号/指标<br>$100/$ | 模式<br><b>MEM</b>              | 状态<br>报警<br><b>OTHERS</b><br><b>NORMAL</b> | 急停<br><b>NORMAL</b> | 工件数<br>840           |
| $\circledcirc$<br>伺服主轴<br>$^{\circledR}$<br>参数设定<br>$^{\circledR}$<br>能护管理           | 总工件数: 809436<br>需求工件数: 846432<br>工件数: 840 | 开机时间:<br>切削时间:<br>加工时间:<br>操作时间:                                                                                                    | H<br>H<br>H<br>H                                          | M<br>$\mathsf{S}$<br>$\mathsf{S}$<br>M<br>M<br>$\mathsf{S}$<br>M<br>$\mathsf{S}$ |                   | F%:<br>$S\%$ :<br>实际转速: (RPM) | 实际进给率: (mm/min)                            |                     |                      |
| $\circled{0}$<br>刀具管理<br>$\circledcirc$<br>PLC 参数                                    | H Code:<br>D Code:<br>M Code:             | S Code:<br>T Code:<br>F Code:                                                                                                    | G Code:<br>$\blacktriangleleft$ 1/3 $\blacktriangleright$ |                                                                                  |                   |                               |                                            |                     |                      |
|                                                                                      |                                           | wacnc. bgr                                                                                                    |                                                           |                                                                                  |                   |                               |                                            |                     | 16:39:12             |

<span id="page-22-2"></span>图 3.2 机台信息

 $\omega$ 

### <span id="page-23-0"></span>3.1.3 时间稼动率

查询工具提供 CNC 稼动率的细节信息,有助于优化生产效率。 稼动率仅供参考,其计算公式如下: 时间稼动率 = ( 工作时间 )/( 工作时间 + 报警时间 + 空转时间 )

| <b>WebAcc:</b> 5s                                                                            |                         |                                                                            |                                                |               |                                       |                             |                                      |                    |                     |                     |                                                         |
|----------------------------------------------------------------------------------------------|-------------------------|----------------------------------------------------------------------------|------------------------------------------------|---------------|---------------------------------------|-----------------------------|--------------------------------------|--------------------|---------------------|---------------------|---------------------------------------------------------|
| ⑯<br>机台总览                                                                                    | 时间稼动率                   | WSNL110306                                                                 | 主程序<br>O2154                                   | 执行程序<br>02154 |                                       | 执行行号/指标<br>2/               | 模式<br><b>MEM</b>                     | 状态<br><b>START</b> | 报警<br><b>NORMAL</b> | 急停<br><b>NORMAL</b> | 工件数<br>840                                              |
| $\odot$<br>机台信息<br>$\circledcirc$<br>时间移动率<br>$^{\circledR}$<br>机台报警<br>$\circledcirc$<br>程序 | 查询区间                    | 开始时间: 2020-06-22 16:31:49 ■<br>结束时间: 2020-06-29 16:32:49 ■<br>提交           | 空转总时间:<br>报警总时间:<br>加工总时间:<br>关机总时间:<br>时间稼动率: |               | 84 H<br>1H<br>57 H<br>23 H<br>40.22 % | 33 M<br>24 M<br>50 M<br>8 M | 37S<br>30 <sub>S</sub><br>33S<br>27S |                    |                     |                     | 空转<br>报警<br>$\blacksquare$ $\uparrow$ $\uparrow$<br>■关机 |
| $\circledcirc$<br>伺服主轴                                                                       | 状态                      | ▼ 开始时间                                                                     | 结束时间                                           | 总时间(时)        |                                       | 工件数                         |                                      | 加工程序名称             |                     | 报警信息                | $\widehat{\phantom{a}}$                                 |
| $^{\circledR}$                                                                               | OFF                     | 2020/06/27 11:28:12                                                        | 2020/06/27 11:48:27                            | 0.3376        |                                       | $\mathbf{0}$                |                                      |                    |                     |                     |                                                         |
| 参数设定                                                                                         | OFF                     | 2020/06/25 11:38:30                                                        | 2020/06/25 23:59:59                            | 12.358        |                                       | $\circ$                     |                                      |                    |                     |                     |                                                         |
| $^{\circledR}$                                                                               | OFF                     | 2020/06/25 07:31:52                                                        | 2020/06/25 10:02:23                            | 2.5085        |                                       | $\mathbf{0}$                |                                      |                    |                     |                     |                                                         |
| 维护管理                                                                                         | OFF                     | 2020/06/25 07:14:57                                                        | 2020/06/25 07:15:29                            | 0.009         |                                       | $\mathbf{0}$                |                                      |                    |                     |                     |                                                         |
| $^{\circledR}$<br>刀具管理                                                                       | OFF                     | 2020/06/26 00:00:00                                                        | 2020/06/26 07:55:05                            | 7.9181        |                                       | $\mathbf{0}$                |                                      |                    |                     |                     |                                                         |
| $\textcircled{\tiny{\textcircled{\tiny{1}}}}$                                                | OFF                     | 2020/06/23 16:13:17                                                        | 2020/06/23 16:13:51                            | 0.0096        |                                       | $\mathbf{0}$                |                                      |                    |                     |                     |                                                         |
| PLC参数                                                                                        | <b>IDLE</b><br>$\alpha$ | 2020/06/22 17:07:53<br>$2 \quad 3 \quad 4 \quad 5 \quad > \quad \text{as}$ | 2020/06/22 17:13:48                            | 0.0985        |                                       | $\mathbf{0}$                |                                      |                    |                     | 显示第1条到第7条,共有5122条   | 16:32:18                                                |
|                                                                                              |                         | wacnc. bgr                                                                 |                                                |               |                                       |                             |                                      |                    |                     |                     |                                                         |

图 3.3 时间稼动率

### <span id="page-23-2"></span>3.1.4 机台报警

<span id="page-23-1"></span>本页面显示历史报警和 CNC 操作记录的信息。

| <b>WebAcc:</b> ss                 |              |                                 |                     |                          |                          |           |             |                     |                     |                         |
|-----------------------------------|--------------|---------------------------------|---------------------|--------------------------|--------------------------|-----------|-------------|---------------------|---------------------|-------------------------|
| $\circledcirc$<br>机台总览            | 机台报警         | WSNL110306                      | 主程序<br>O2154        | 执行程序<br>O2154            | 执行行号/指标<br>3/            | 模式<br>MEM | 状态<br>START | 报警<br><b>NORMAL</b> | 急停<br><b>NORMAL</b> | 工件数<br>840              |
| $\odot$<br>机台信息<br>$\circledcirc$ | 操作信息<br>报警信息 |                                 |                     |                          |                          |           |             |                     |                     |                         |
| 时间移动率<br>$\odot$                  | 汇出CSV档案      |                                 |                     |                          |                          |           |             |                     |                     | $\wedge$<br>$10 - 10 -$ |
| 机台报警                              | 编号           | 报警类别                            | 日期                  |                          | ▼ 报警信息                   |           |             |                     |                     |                         |
| $\circledcirc$<br>容序              | 3001         | $\mathbf{0}$                    | 2020/06/29 11:47:45 |                          | $\overline{\mathcal{L}}$ |           |             |                     |                     |                         |
| $\circledcirc$                    | 3001         | $\mathbf{0}$                    | 2020/06/29 04:05:53 |                          | $\gamma$                 |           |             |                     |                     |                         |
| 何服主轴                              | 3001         | $\mathbf{0}$                    | 2020/06/28 21:32:07 | $\overline{\mathcal{E}}$ |                          |           |             |                     |                     |                         |
| $\circledcirc$                    | 3001         | $\mathbf{0}$                    | 2020/06/28 13:34:29 | $\overline{\mathcal{L}}$ |                          |           |             |                     |                     |                         |
| 参数设定                              | 3001         | $\mathbf{0}$                    | 2020/06/28 05:15:44 |                          | $\overline{\mathcal{L}}$ |           |             |                     |                     |                         |
| ◉                                 | 3001         | $\mathbf 0$                     | 2020/06/27 21:41:08 |                          | $\gamma$                 |           |             |                     |                     |                         |
| 维护管理                              | 500          | $\mathbf{0}$                    | 2020/06/27 17:59:45 |                          | OVER TRAVEL: +n          |           |             |                     |                     |                         |
| $^{\circledR}$<br>刀具管理            | 3001         | $\mathbf{0}$                    | 2020/06/27 14:14:29 |                          | $\overline{\phantom{a}}$ |           |             |                     |                     |                         |
| ⊕                                 | 100          | $\mathbf{0}$                    | 2020/06/27 12:01:52 |                          | PARAMETER WRITE ENABLE   |           |             |                     |                     |                         |
| PLC 参数                            | 3001         | $\theta$                        | 2020/06/27 06:32:40 |                          | $\overline{?}$           |           |             |                     |                     |                         |
|                                   |              | $\kappa$ < 1 2 3 4 5 > $\kappa$ |                     |                          |                          |           |             |                     | 显示第1条到第10条,共有50条    | $\checkmark$            |
|                                   |              | wacnc. bgr                      |                     |                          |                          |           |             |                     |                     | 16:32:42                |
|                                   |              |                                 |                     |                          |                          |           |             |                     |                     |                         |

图 3.4 机台报警

<span id="page-23-3"></span>报警和运行信息可以 .CSV 格式导出。请注意,导出文件将存储在当前工程文件夹内 (例如,C:\WebAccess\Node\Project Name\_Node Name\log\Device Name)。

### <span id="page-24-0"></span>3.1.5 程序

该界面允许用户上传 / 下载 NC 文件以及编程 NC 文件。

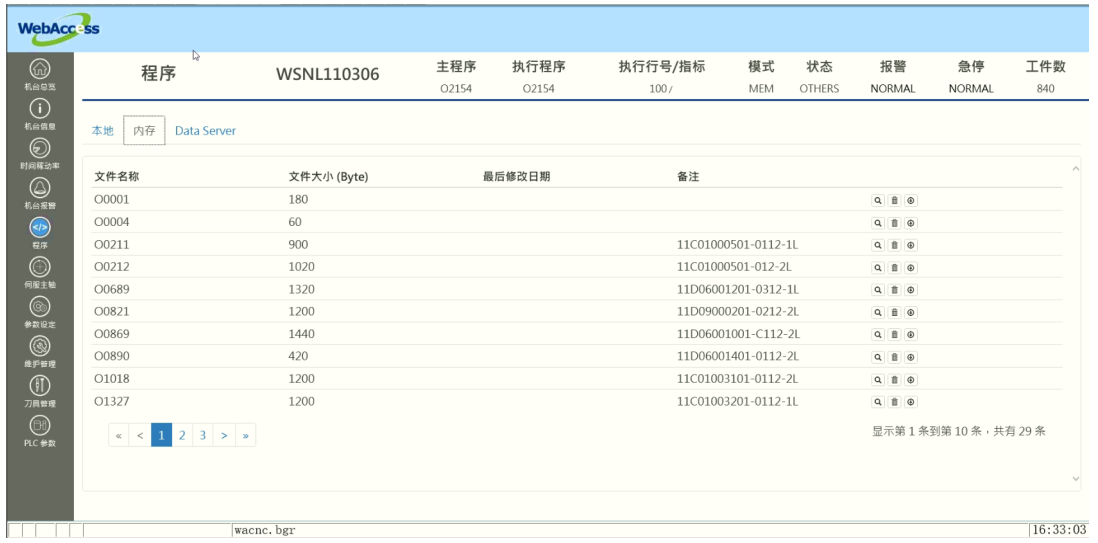

图 3.5 程序

<span id="page-24-1"></span>用户可从内存或数据服务器将 NC 文件下载至工程的本地文件夹 (例如, C:\WebAccess\Node\Project Name\_Node Name\pgm\Device Name). 内存文件夹的路径可通过驱动标签 "MNcPath." 进行设置。该标签的默认值为空字符 串。"MNcPath" 的一些示例如下: FANUC: //CNC\_MEM/USER/PATH1/ SIEMENS: /nckfs/\_N\_MPF\_DIR HEIDENHAIN iTNC530: TNC:\demo\ HEIDENHAIN TNC640: TNC:\nc\_prog\demo\

#### <span id="page-24-2"></span>3.1.6 伺服主轴

本页面实时监控主轴负载,帮助用户分析主轴及伺服轴负载。

|                                                                              | \$5 Advantech ViewDAQ 001 - mainsuntitled<br>文件(F) 编辑(E) 查看(V) 特换(G) 工具(T) 帮助(H) |      |                |            |                       |                            |                         |                                        |           |                                                                        |                              |                      |            | $\sigma$<br>$\times$ |
|------------------------------------------------------------------------------|----------------------------------------------------------------------------------|------|----------------|------------|-----------------------|----------------------------|-------------------------|----------------------------------------|-----------|------------------------------------------------------------------------|------------------------------|----------------------|------------|----------------------|
| <b>WebAcc</b> : ss                                                           | <u>QH@@@@@%%#&amp;@@@@@@@@@@@</u>                                                |      |                |            |                       |                            |                         |                                        |           |                                                                        | $\mathbb{Q}$                 |                      |            |                      |
| ⑯<br>机台总数                                                                    | 伺服主轴                                                                             |      |                | WSNL110306 | 主程序<br>02154          | 执行程序<br>02154              |                         | 执行行号/指标<br>100/                        | 模式<br>MEM | 状态<br><b>OTHERS</b>                                                    | 报警<br><b>NORMAL</b>          | 急停<br><b>NORMAL</b>  | 工件数<br>840 |                      |
| $\odot$<br>机台信息<br>$\circledcirc$                                            | 命令主轴转速:                                                                          |      | (RPM)          |            | 命令讲给率:                |                            |                         |                                        |           | N1<br>G50S1500                                                         | O2154(20-000278A3-0114-2L)   |                      |            |                      |
| 时间移动率<br>$\circledcirc$                                                      | 实际主轴转速:                                                                          |      | (RPM)          |            | 实际进给率:                |                            | $\circ$                 |                                        |           | G96M3S170T808G99<br>M08<br>G0X57.0Z0.1                                 |                              |                      |            |                      |
| 机台报警<br>$\overline{\bigoplus_{\scriptscriptstyle \;\in\;\! \beta\in\;\! N}}$ | 主轴负载:<br>主轴最大负载:                                                                 |      | %<br>0%        |            | 主轴一温度:<br>主轴二温度:      |                            | $\mathbf{0}$<br>$\circ$ |                                        |           | G1X24.0F0.2<br>G0X55.0W0.1<br>G71U1.9R0.6                              |                              |                      |            |                      |
| $\bigcirc$<br>伺服主轴                                                           |                                                                                  |      |                |            |                       | 1.0                        |                         |                                        |           |                                                                        | G71P1111Q2222U0.25W0.08F0.28 |                      |            |                      |
| $_{\circledcirc}$<br>参数设定                                                    | 伺服名称<br>主轴                                                                       | 实际转速 | 温度<br>$\prime$ | 负载%        | 最大负载%<br>$\mathbf{0}$ | 0.5                        |                         |                                        |           |                                                                        |                              |                      |            |                      |
| 0<br>维护管理                                                                    |                                                                                  |      |                |            |                       |                            |                         |                                        |           |                                                                        |                              |                      |            |                      |
| $^{\circledR}$<br>刀具管理                                                       |                                                                                  |      |                |            |                       | 0.0                        |                         |                                        |           |                                                                        |                              |                      |            |                      |
| ⊙<br>PLC 参数                                                                  |                                                                                  |      |                |            |                       | $-0.5$                     |                         |                                        |           |                                                                        |                              |                      |            |                      |
|                                                                              |                                                                                  |      |                |            |                       | $-1.0$ <sub>16:38:35</sub> |                         | 16:38:40  16:38:45  16:38:50  16:38:55 | 16:39:00  | 16:39:05<br>16:39:10<br>$\parallel$ 1 $\vee$ $\rightarrow$ $\parallel$ | 16:39:15                     | 16:39:20<br>16:39:25 | 16:39:30   | ■ 主轴                 |
|                                                                              |                                                                                  |      | wacnc. bgr     |            |                       |                            |                         |                                        |           |                                                                        |                              |                      |            | 16:38:51             |

<span id="page-24-3"></span>图 3.6 伺服主轴

 $\omega$ 

### <span id="page-25-0"></span>3.1.7 参数设定

本页面提供刀具偏移、工作座标、和宏变量读 / 写功能。

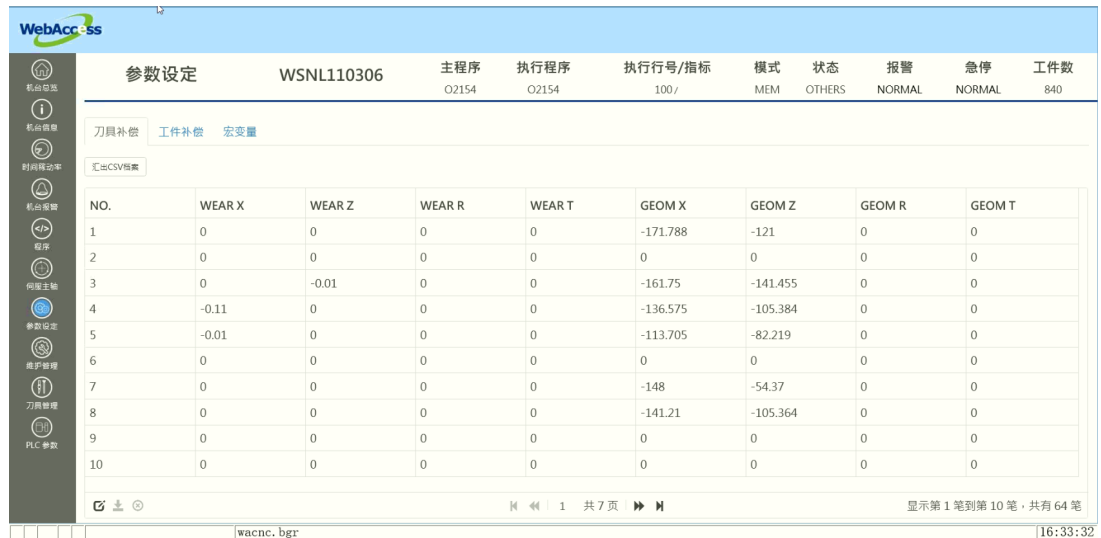

图 3.7 参数设定

### <span id="page-25-2"></span>3.1.8 PLC 参数

<span id="page-25-1"></span>提供 PLC 寄存器查询界面,可获取 I/O 或内存状态信息。该功能允许用户创建标签以 监控 CNC 设备的 I/O 状态。

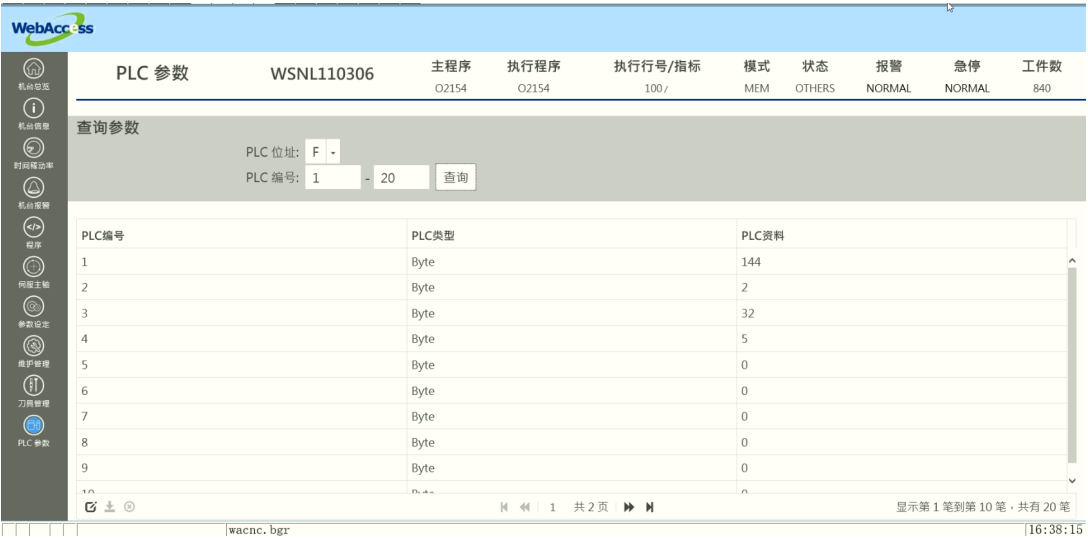

<span id="page-25-3"></span>图 3.8 PLC 参数

# <span id="page-26-0"></span>3.2 WebAccess/CNC 网页参数

WebAccess/CNC 查看功能的分辨率为 1280 x 720 至 1920 x 1080。

设置 wacnc.drw 的视频显示参数 "mode" 可移除 WebAccess/CNC 网页的蓝底 WebAccess 标题栏,具体如下:

uti:../WebAccessCNC/index.asp?goto=graph=main&mode=1&hwnd=%HWND&

| Overview                                               | <b>Information</b>       | H <sub>2</sub> |                | <b>Main Prog</b><br>DEMO.H   | <b>Cur Prog</b><br>DEMO.H | <b>Cur Seq</b><br>5 | Mode<br><b>MEM</b> | <b>Status</b><br><b>START</b> | Alarm<br>                          | <b>EMG</b><br>1.11 | P Cnt |
|--------------------------------------------------------|--------------------------|----------------|----------------|------------------------------|---------------------------|---------------------|--------------------|-------------------------------|------------------------------------|--------------------|-------|
| <b>Information</b><br>X: 29.366                        | Absolute (mm)            | A: 0.000       |                | Machine (mm)<br>X: 0.000     | A: 0.000                  |                     | X: 0.000           | Distance (mm)                 | A: 0.000                           |                    |       |
| ◉<br>Availability<br>Y: 22.025                         |                          | B: 0.734       |                | Y: 0.000                     | B: 0.000                  |                     | Y: 0.000           |                               | B: 0.103                           |                    |       |
| $\circledcirc$<br>Z: 14.683<br>CNC Alarm<br>$\bigcirc$ |                          | C: 12.481      |                | Z: 0.000                     | C: 0.000                  |                     | Z: 0.000           |                               | C: 1470378.374                     |                    |       |
| <b>Total P Count:</b><br>Program                       |                          |                | Mach Run Time: |                              | 4 H 24 M S                |                     | F%: 100.00         |                               |                                    |                    |       |
| $\circledcirc$<br>Servo Spin                           | <b>Required P Count:</b> |                | Mach Up Time:  |                              | 4 H 50 M S                |                     | S%: 100.00         |                               |                                    |                    |       |
| $^{\circ}$<br><b>Set Parameters</b><br>P Cnt:          |                          |                | Nc Up Time:    |                              | 4 H 51 M S                |                     |                    |                               | Actual Feed Rate: 1200.00 (mm/min) |                    |       |
| $^{\circledR}$                                         |                          |                |                | Spindle Run Time: 4 H 33 M S |                           |                     |                    |                               | Actual Speed: 500.00 (RPM)         |                    |       |
| Maintain<br>H Code: 0<br>$^{\circledR}$                |                          | S Code: 0      |                | G Code:                      |                           |                     |                    |                               |                                    |                    |       |
| Tools<br>D Code: 0                                     |                          | T Code: 0      |                |                              |                           |                     |                    |                               |                                    |                    |       |
| M Code: 31                                             |                          | F Code: 1200   |                |                              |                           |                     |                    |                               |                                    |                    |       |

图 3.9 移除 WebAccess 标题栏

<span id="page-26-1"></span>除了 "Overview" 页面外,还可设置所有九个主 CNC 机床中有哪几个功能可以被查 看。设置 wacnc.drw 的视频显示参数 "menu" 即可设置支持查看的界面,具体如下: uti:../WebAccessCNC/index.asp?goto=graph=main&menu=32&hwnd=%HWND&

<span id="page-26-2"></span>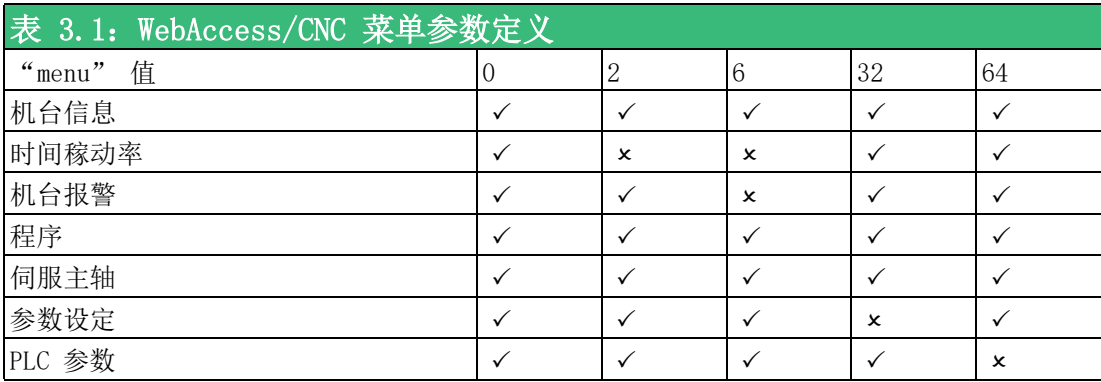

 $\omega$ 

| ⋒<br><b>Information</b><br>Overview                    | H <sub>2</sub> | <b>Main Prog</b><br>DEMO.H | <b>Cur Prog</b><br>DEMO.H    | <b>Cur Seq</b><br>8 | Mode<br><b>MEM</b> | <b>Status</b><br><b>START</b>     | Alarm<br>1.111 | <b>EMG</b><br>**** | P Cnt |
|--------------------------------------------------------|----------------|----------------------------|------------------------------|---------------------|--------------------|-----------------------------------|----------------|--------------------|-------|
| $\circ$<br>Absolute (mm)                               |                | Machine (mm)               |                              |                     |                    | Distance (mm)                     |                |                    |       |
| Information<br>A: 0.000<br>X: 49.428<br>$\circledcirc$ |                | X: 0.000                   | A: 0.000                     |                     | X: 0.000           |                                   | A: 0.000       |                    |       |
| Availability<br>Y: 37,071<br>B: 5.000                  |                | Y: 0.000                   | B: 0.000                     |                     | Y: 0.000           |                                   | B: 0.007       |                    |       |
| $\circledcirc$<br>2: 87.529<br>C: 275.000<br>CNC Alarm |                | Z: 0.000                   | C: 0.000                     |                     | Z: 0.000           |                                   | C: 1470378.463 |                    |       |
| $\bigcirc$                                             |                |                            |                              |                     |                    |                                   |                |                    |       |
| <b>Total P Count:</b><br>Program<br>$\odot$            | Mach Run Time: |                            | 4 H 26 M S                   |                     | F%: 100.00         |                                   |                |                    |       |
| Servo Spin<br><b>Required P Count:</b>                 | Mach Up Time:  |                            | 4 H 52 M S                   |                     | S%: 100.00         |                                   |                |                    |       |
| P Cnt:                                                 | No Up Time:    |                            | 4 H 52 M S                   |                     |                    | Actual Feed Rate: 500.00 (mm/min) |                |                    |       |
|                                                        |                |                            | Spindle Run Time: 4 H 35 M S |                     |                    | Actual Speed: 500.00 (RPM)        |                |                    |       |
| H Code: 0                                              | S Code: 0      | G Code:                    |                              |                     |                    |                                   |                |                    |       |
| D Code: 0                                              | T Code: 0      |                            |                              |                     |                    |                                   |                |                    |       |
|                                                        |                |                            |                              |                     |                    |                                   |                |                    |       |

图 3.10 设置并应用 "menu=32" 时的可用功能

<span id="page-27-0"></span>用户可设置每台 CNC 设备的信息页面,因此即可进行直接访问。开始之前,请在 DRW 文件中调整 "device" 和 "comport" 的视频显示参数: uti:../WebAccessCNC/index.asp?device=CNC6&comport=1&hwnd=%HWND&

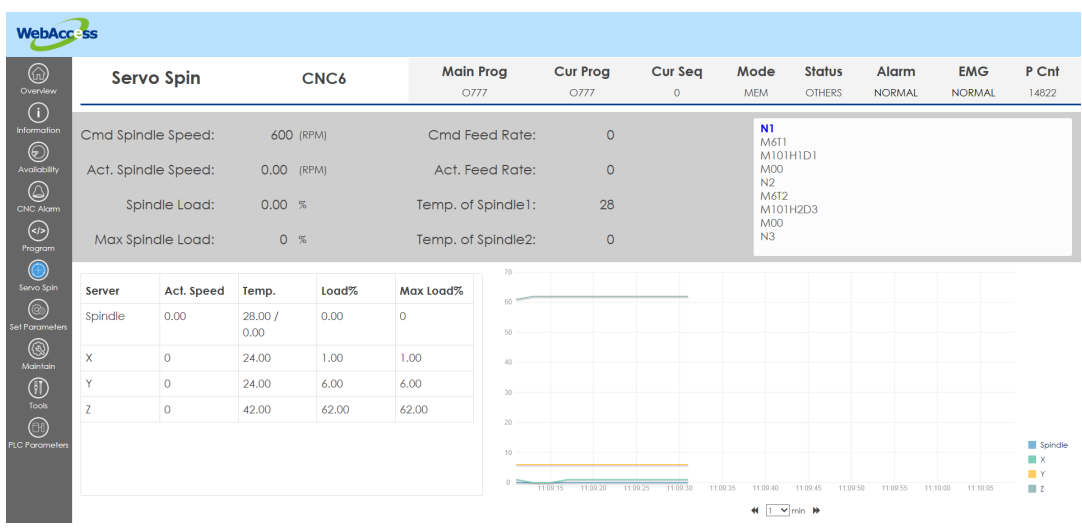

图 3.11 直接访问 WebAccess/ 机台信息页面

<span id="page-27-1"></span>在 DRW 文件中调整 "page" 的视频显示参数即可直接访问 CNC 设备的不同功能页: uti:../WebAccessCNC/index.asp?device=H1&comport=1&page=program&hwnd=%HWND&

<span id="page-28-0"></span>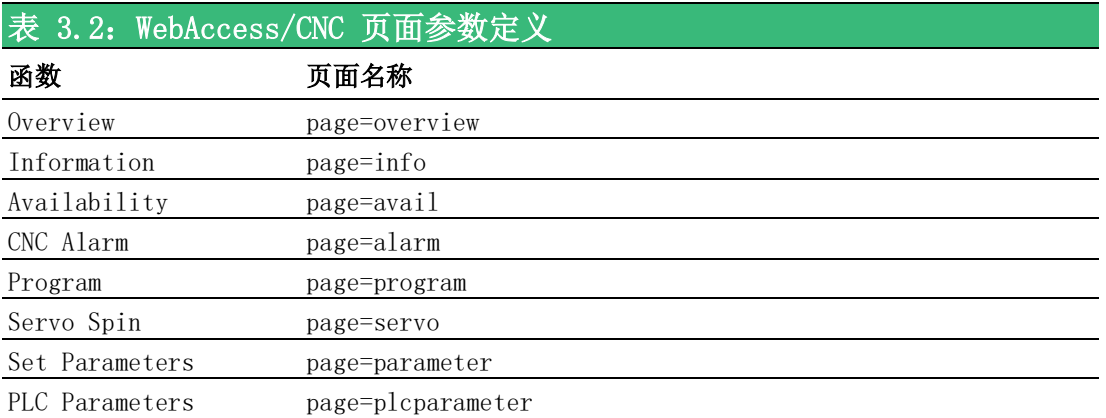

 $\omega$ 

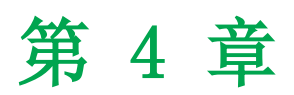

<span id="page-30-0"></span>WebAccess/CNC Runtime & Driver 列表

# <span id="page-31-0"></span>4.1 CNC Runtime API 列表

表 4.1 为 CNC Runtime 软件合作的第三方 API (SkyMars) 定义。

<span id="page-31-1"></span>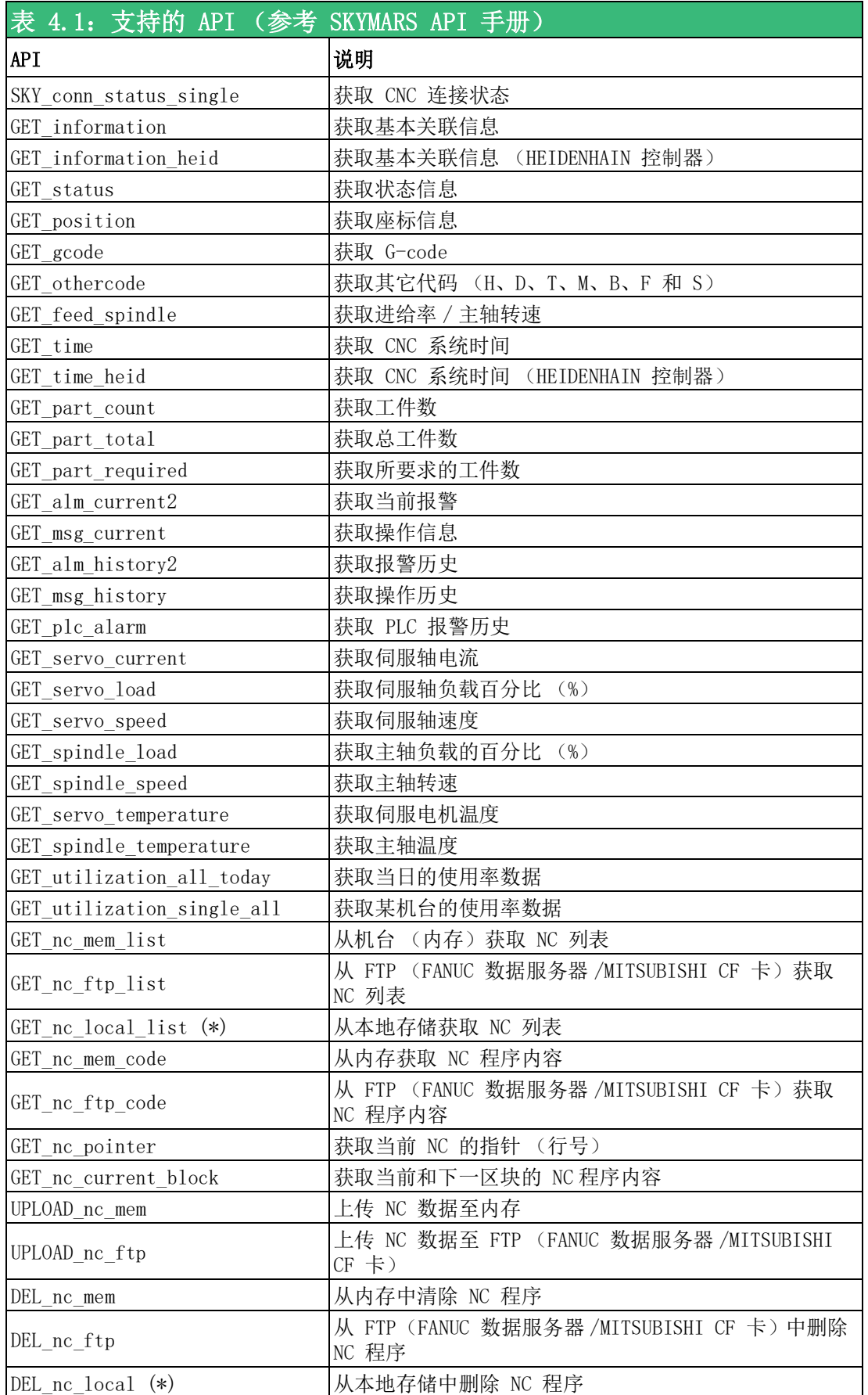

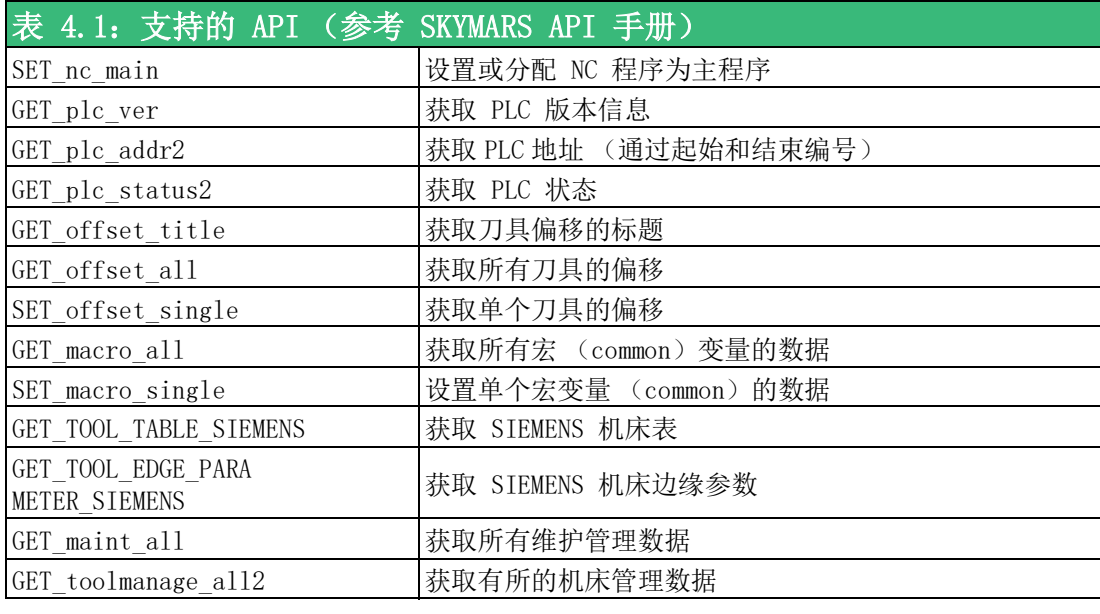

(\*):非 SkyMars API

# <span id="page-32-0"></span>4.2 CNC Runtime 和 CNC Driver 列表

<span id="page-32-1"></span>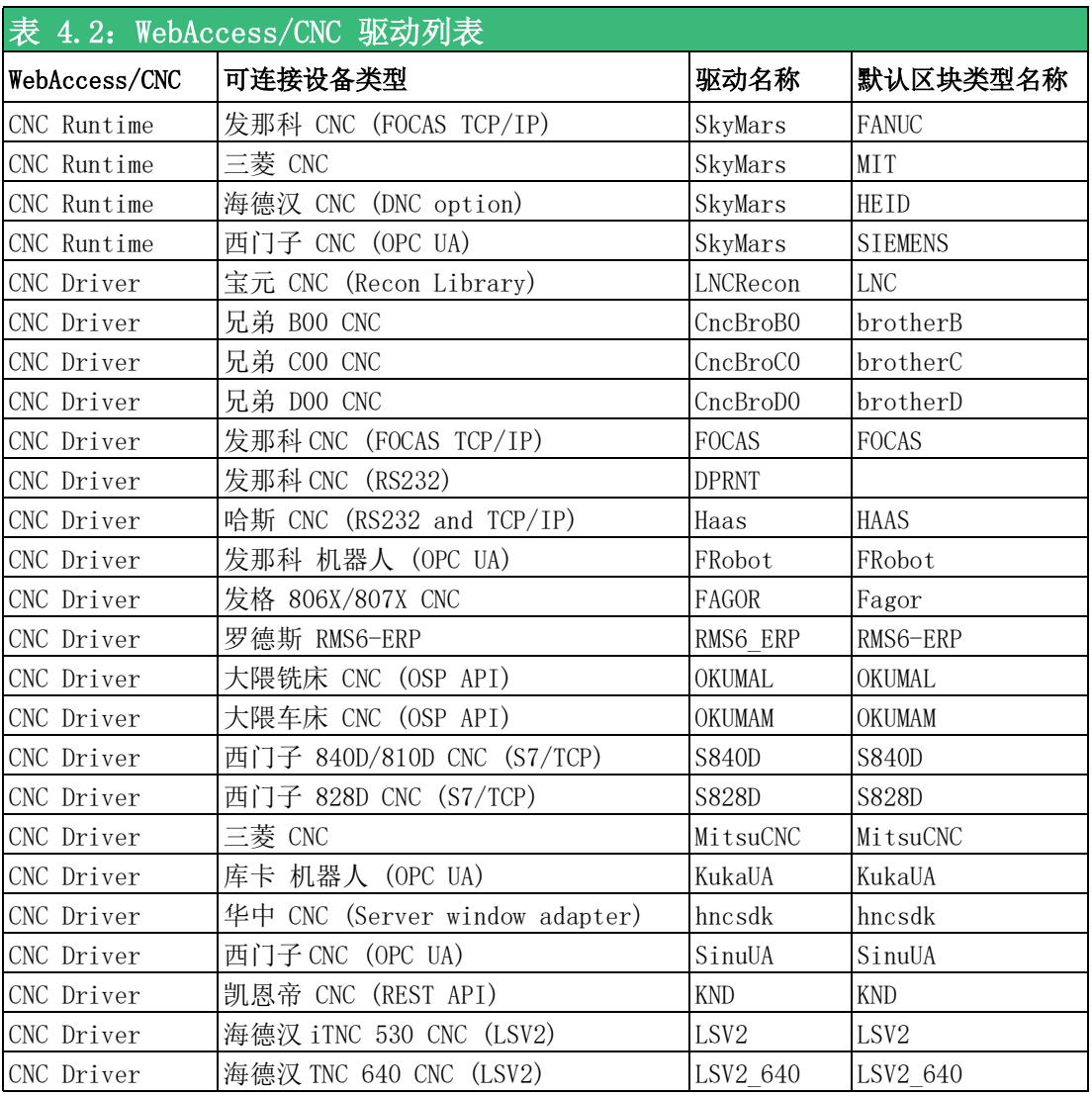

 $\rightarrow$ 

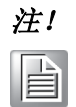

注! 您可以参考默认的驱动块为项目创建新需求的驱动块。自建新驱动块的 优点是可以快速生成所需标签,并减少通信中不必要的负载。创建新的 驱动块的名称不能与默认驱动块相同。

<span id="page-33-0"></span>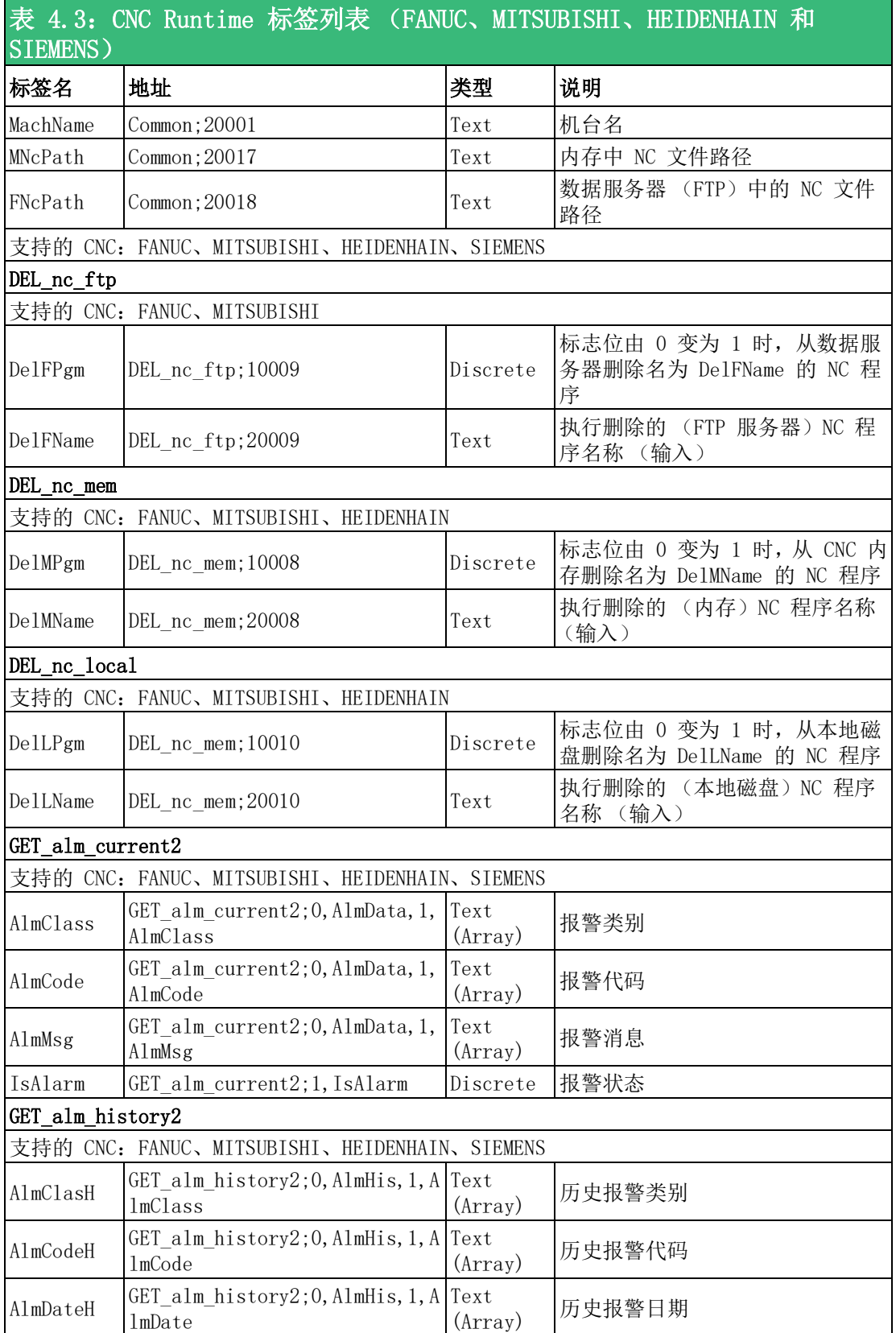

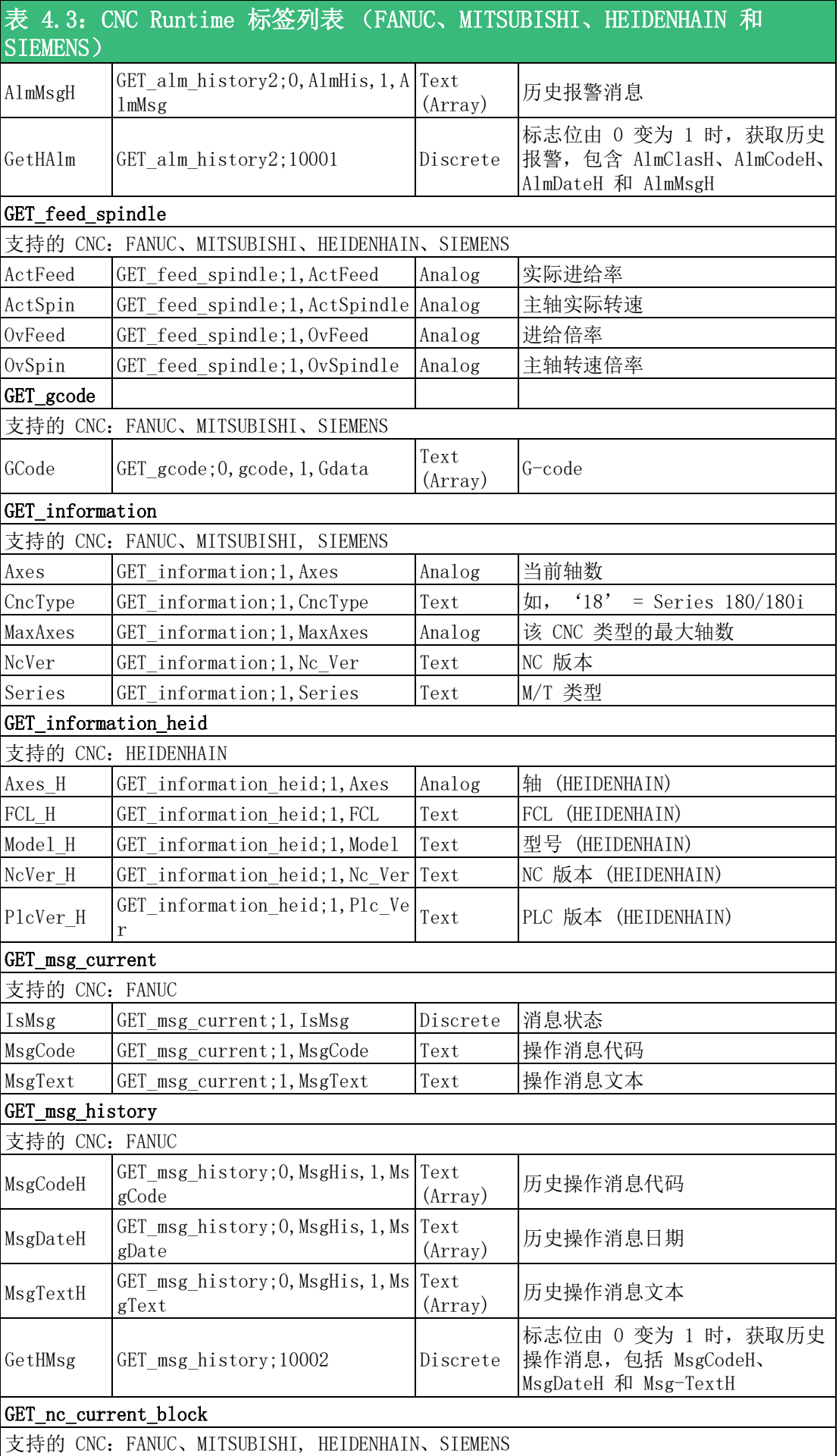

 $\rightarrow$ 

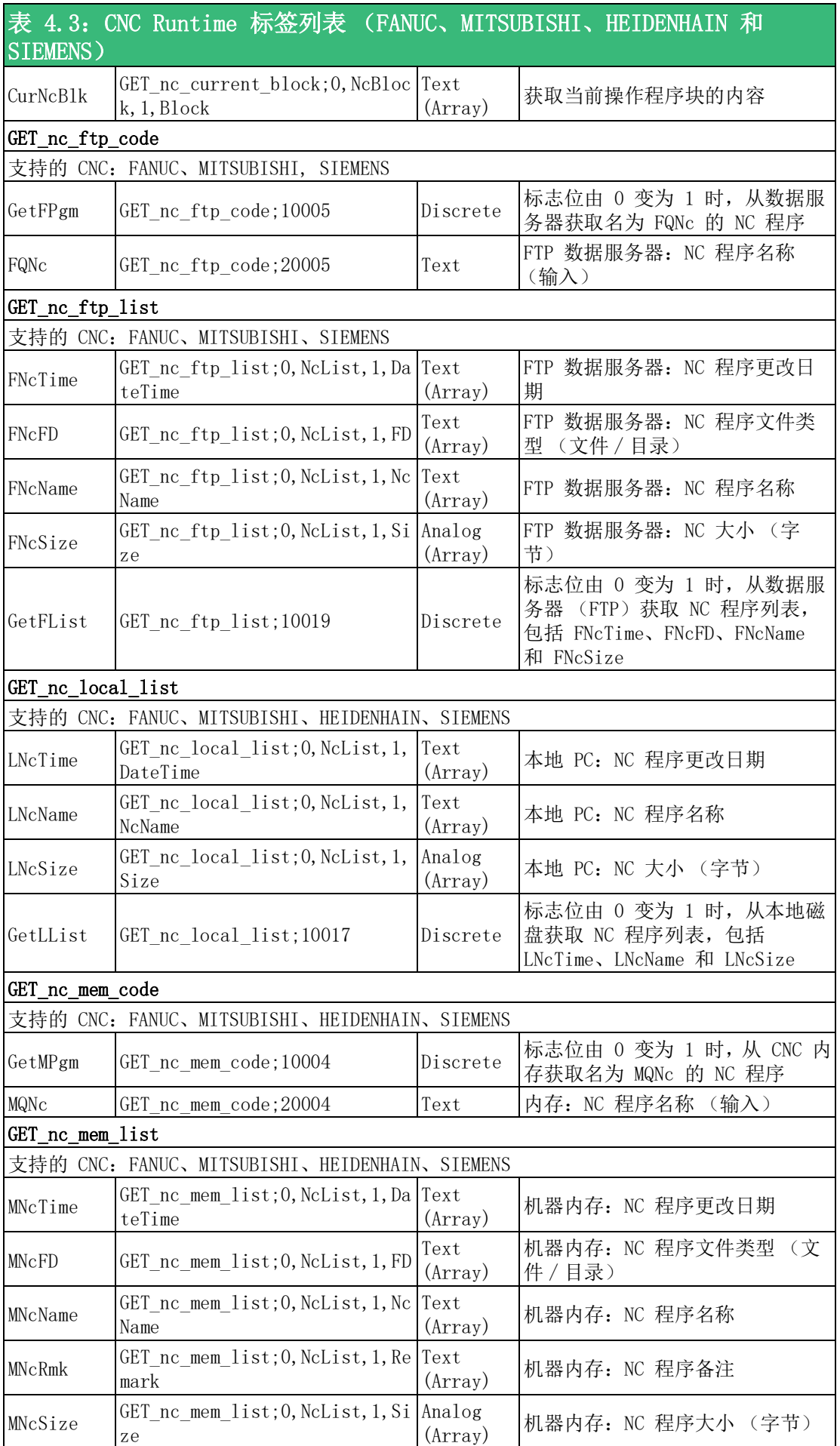
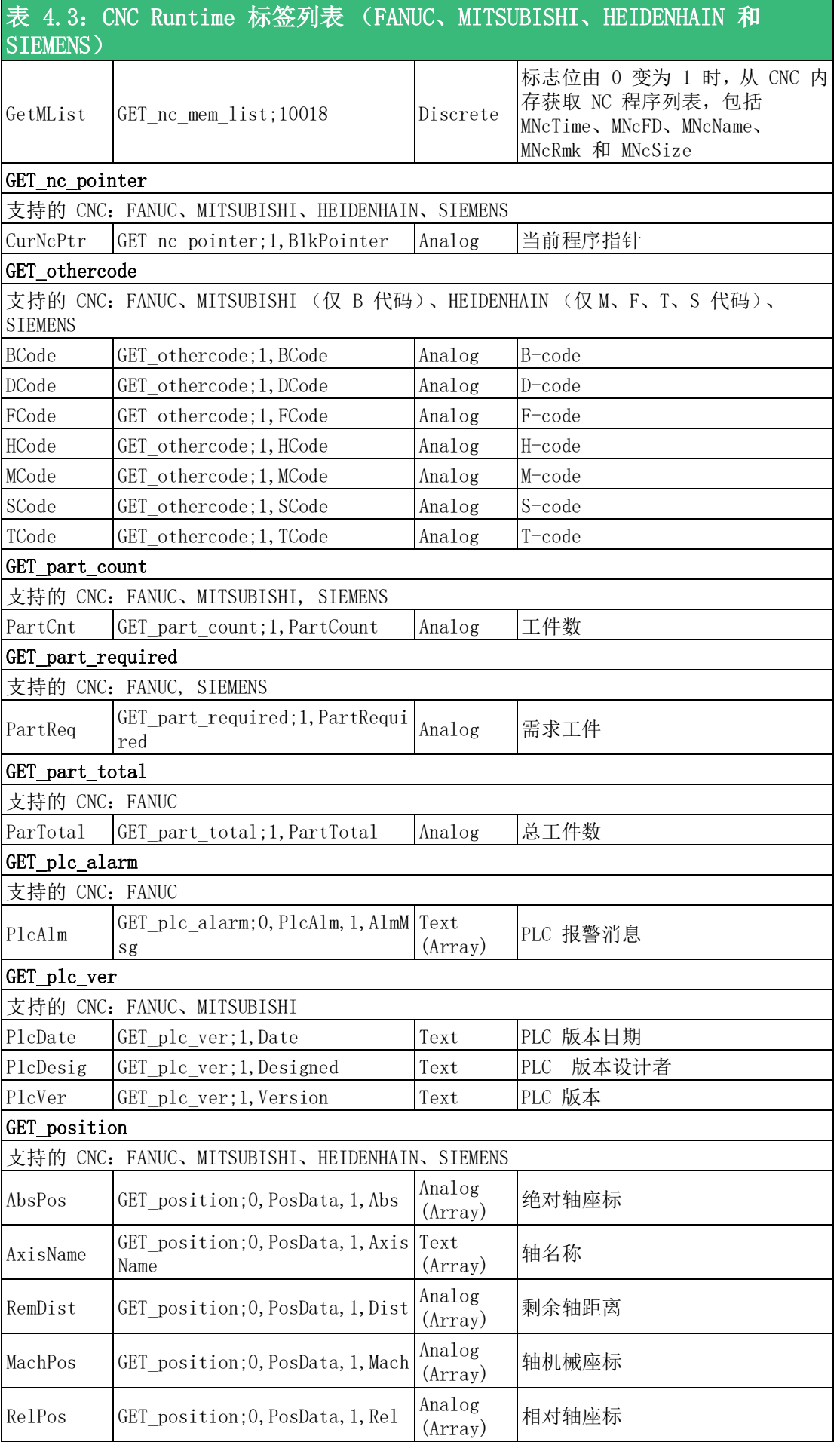

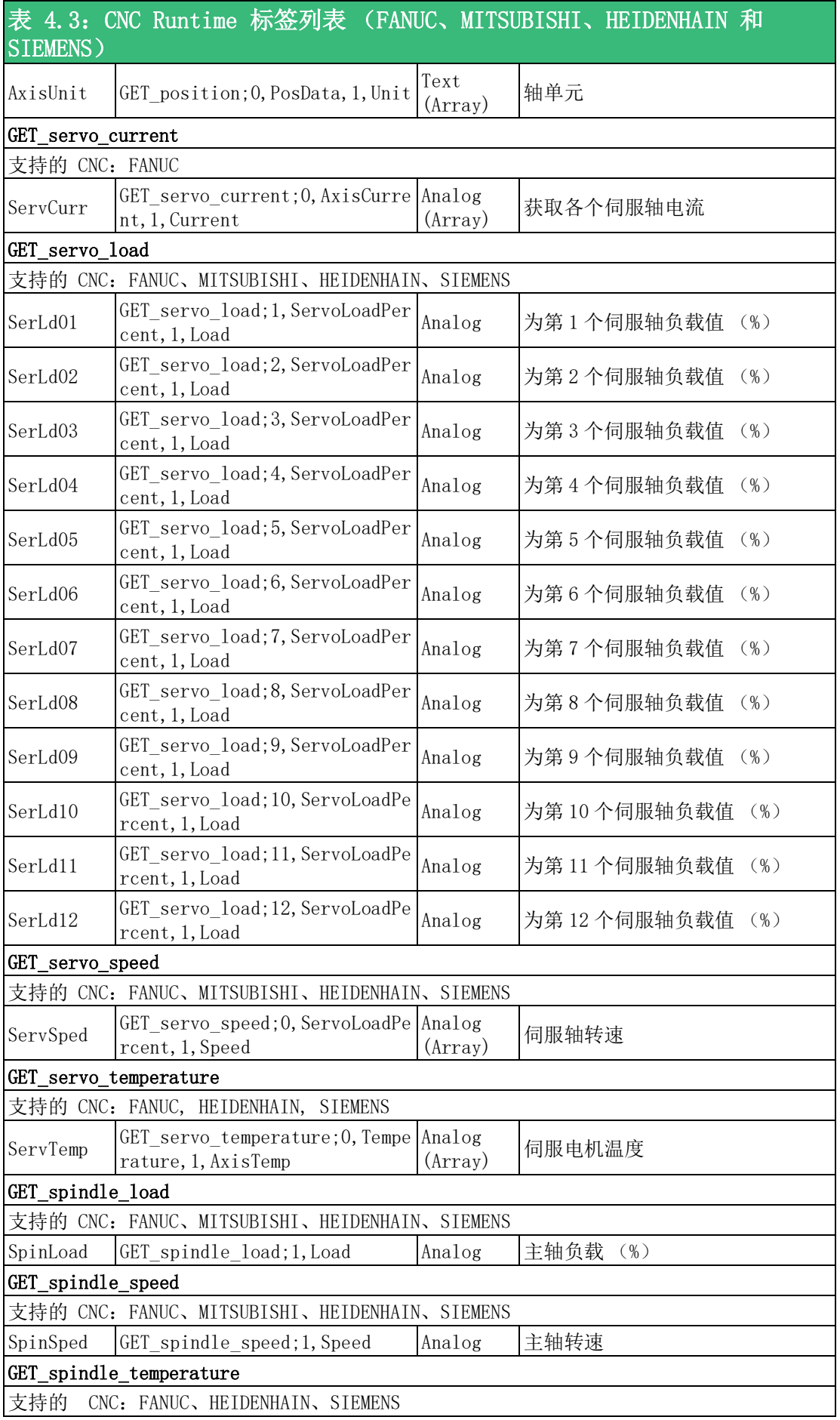

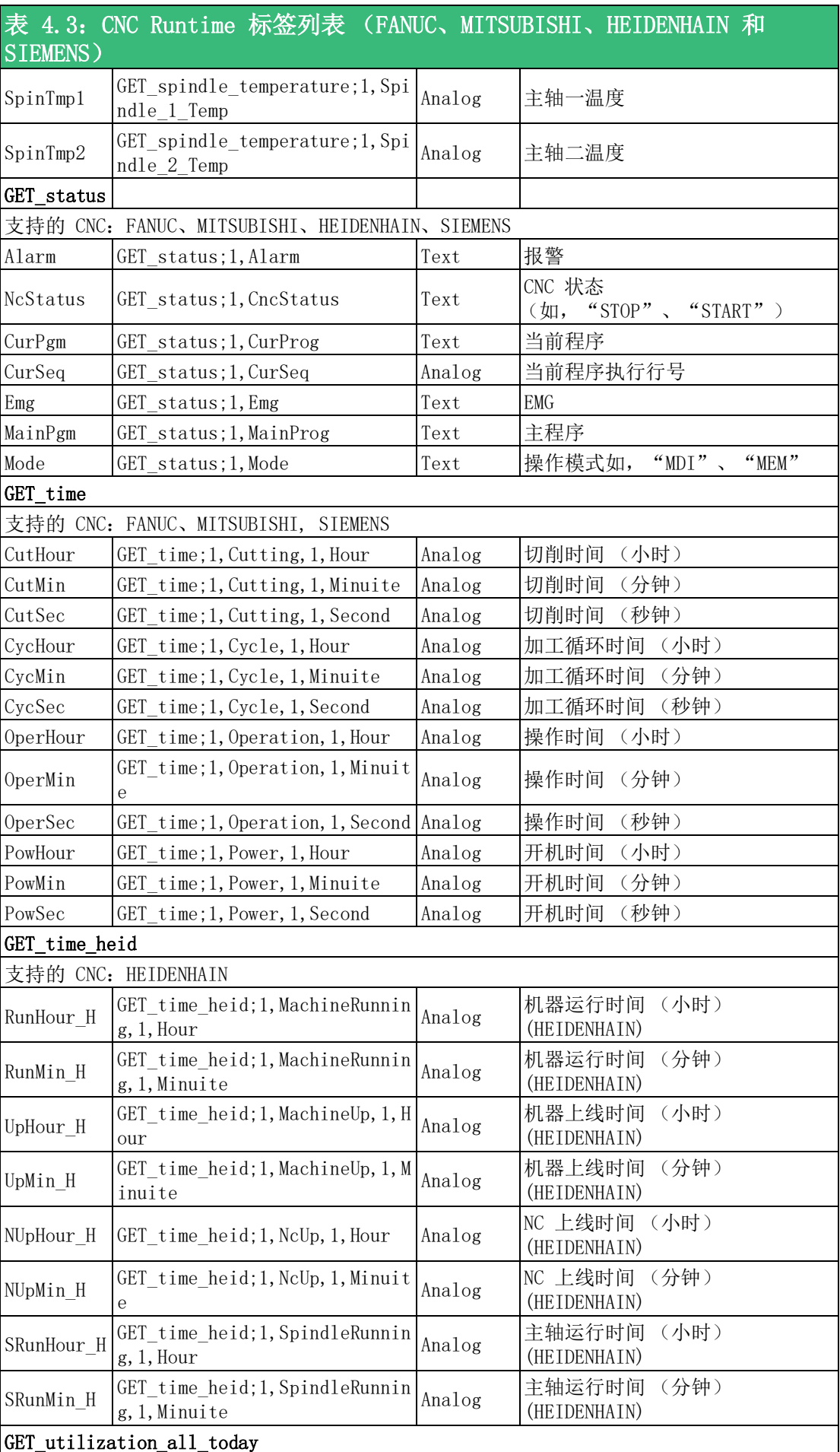

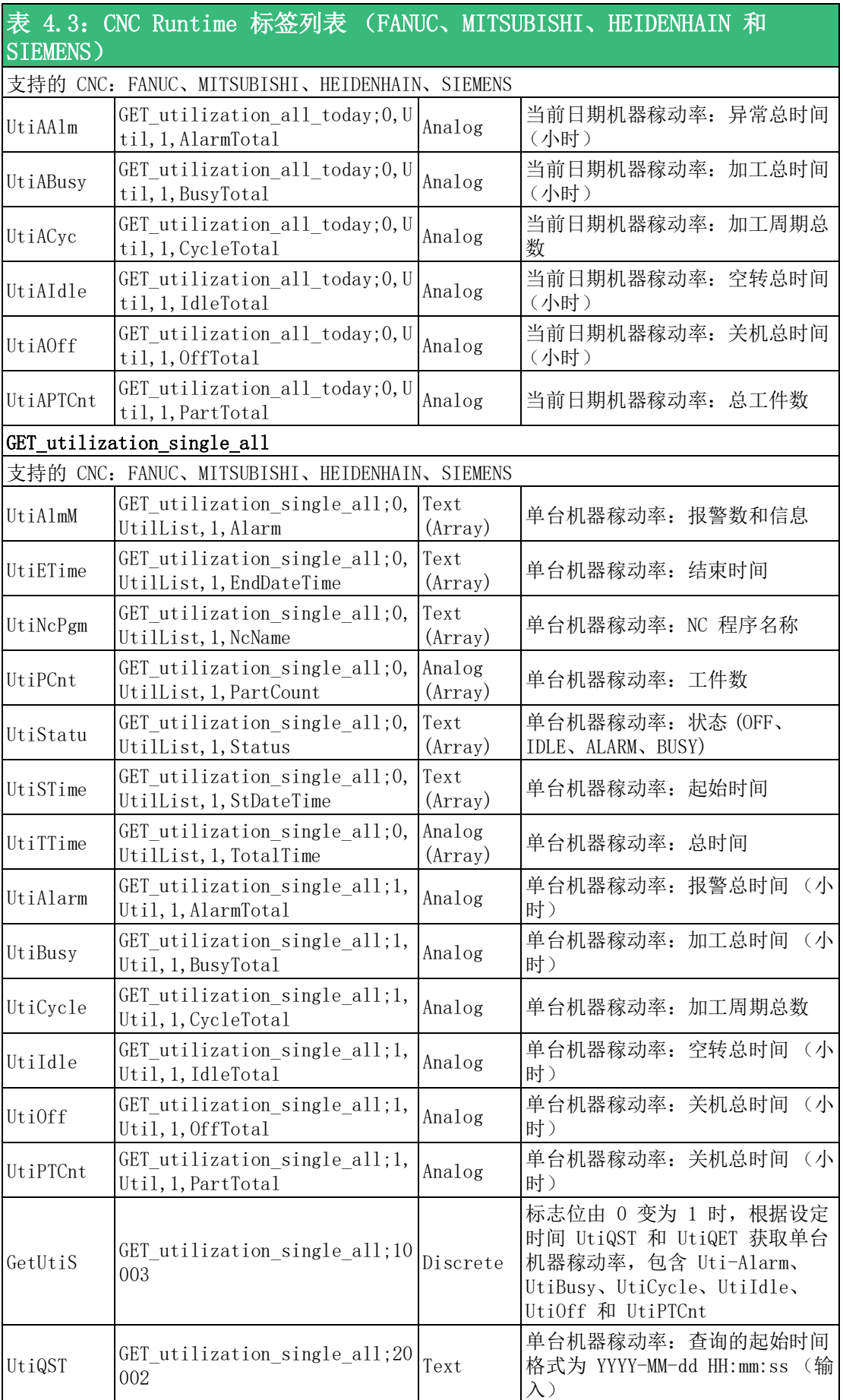

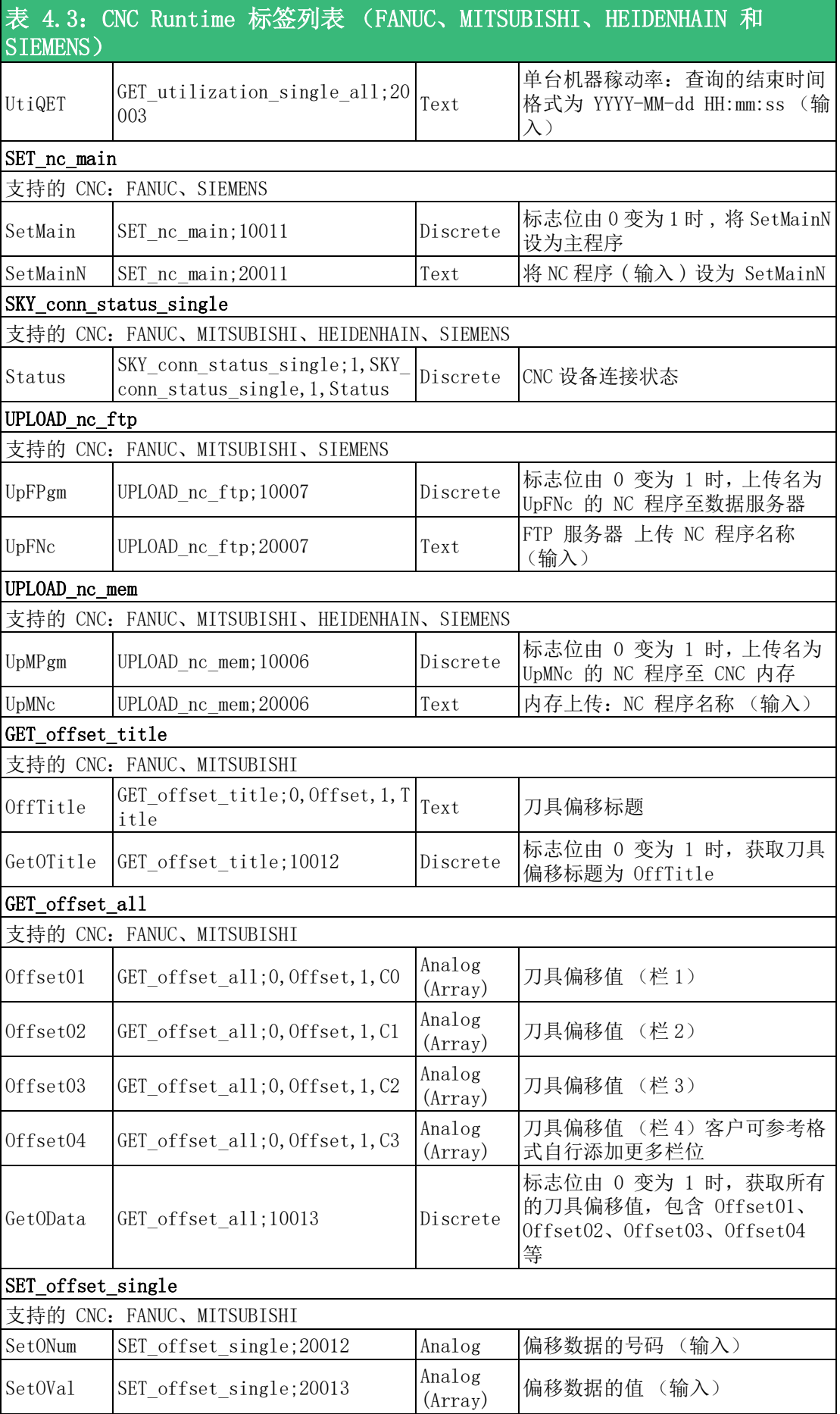

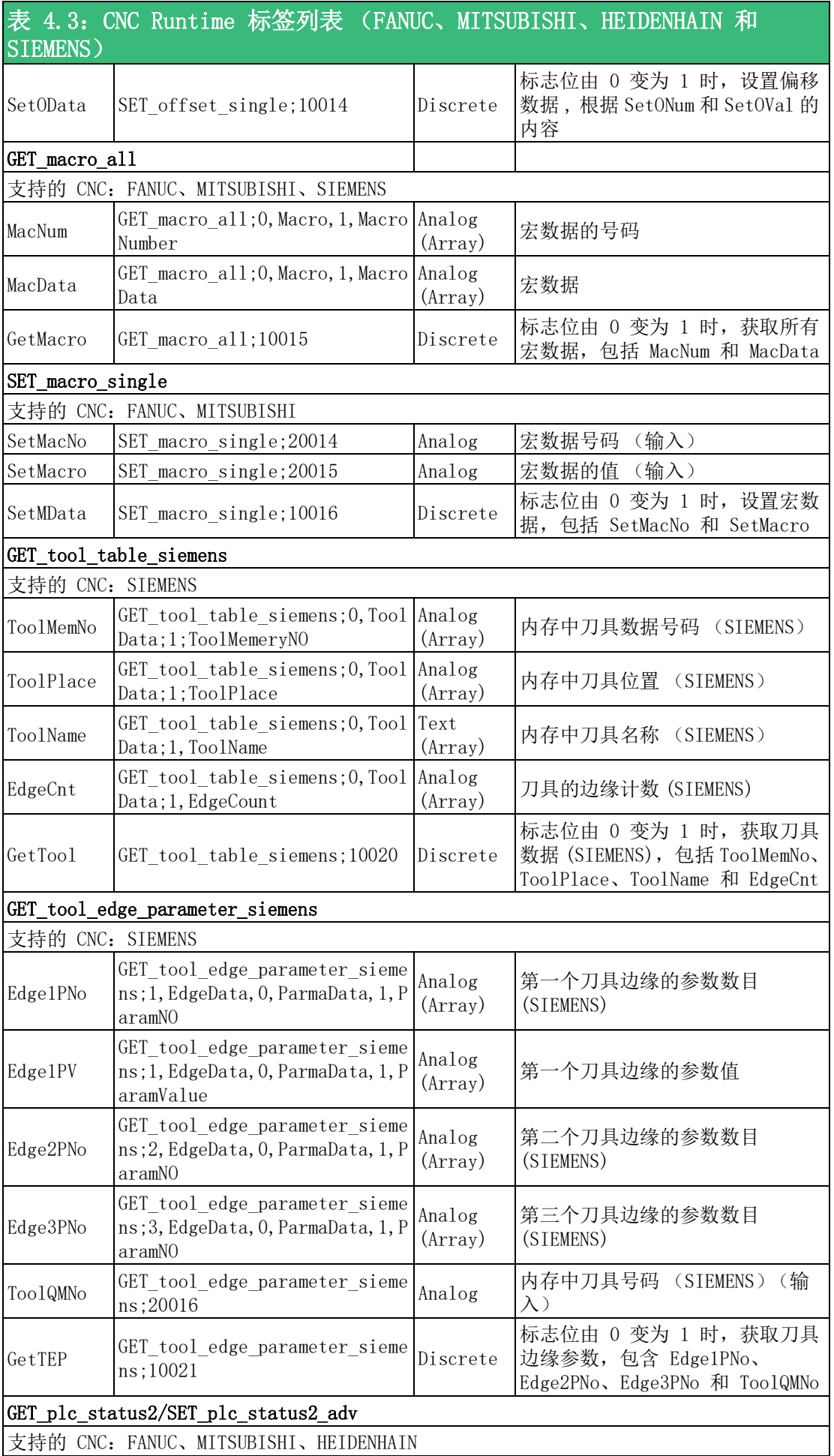

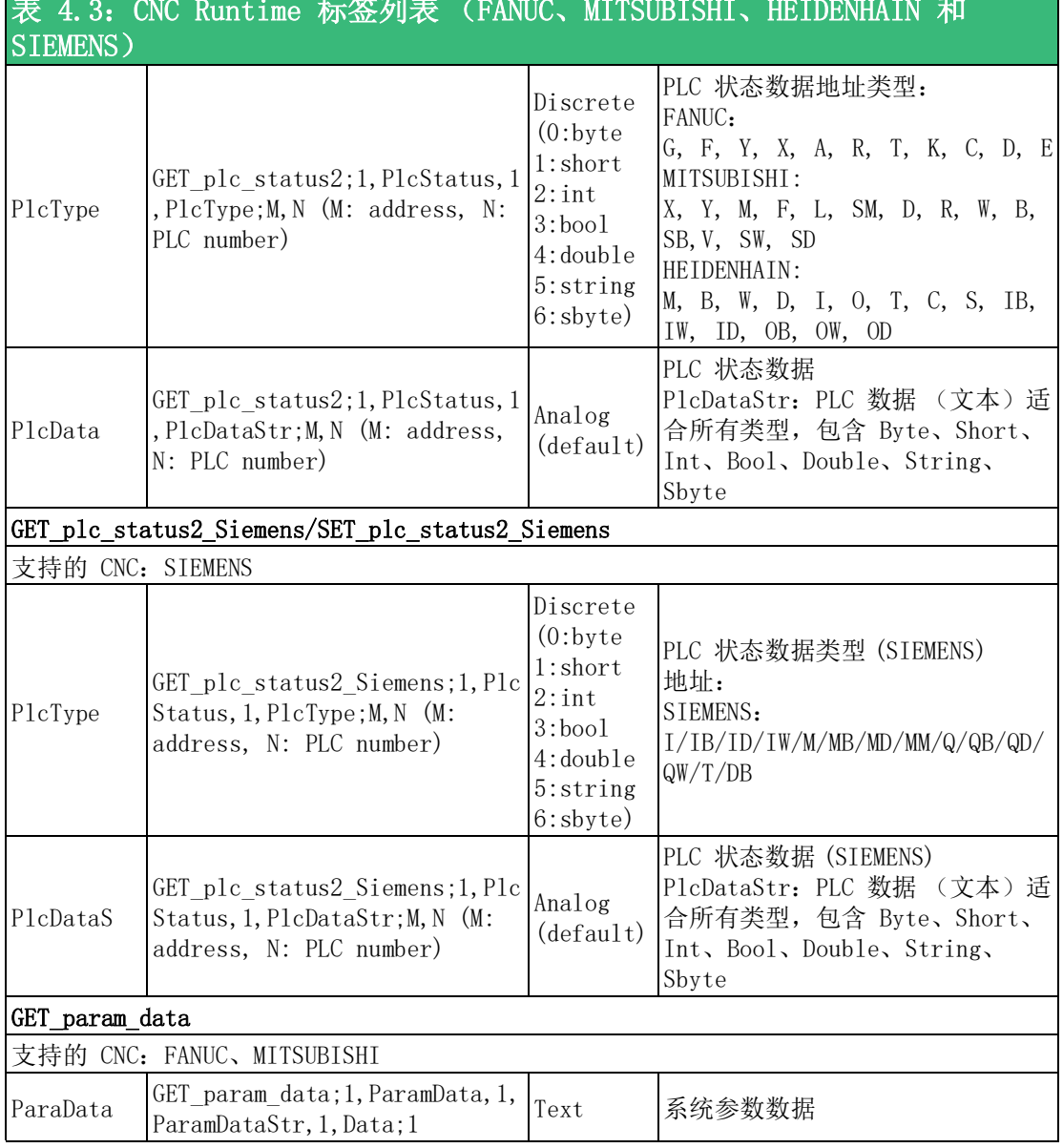

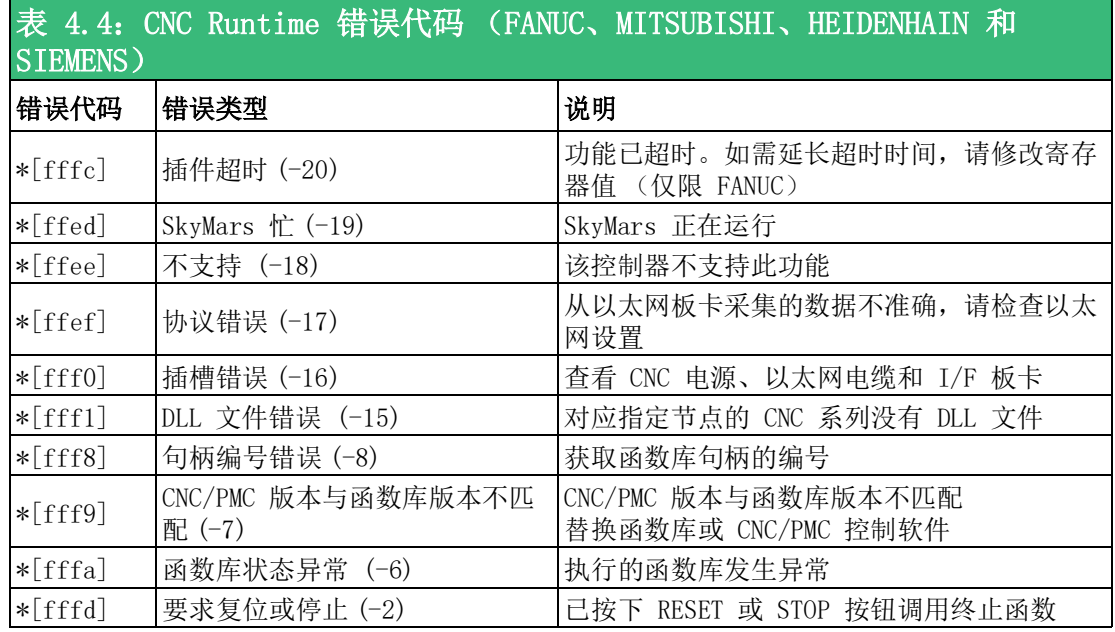

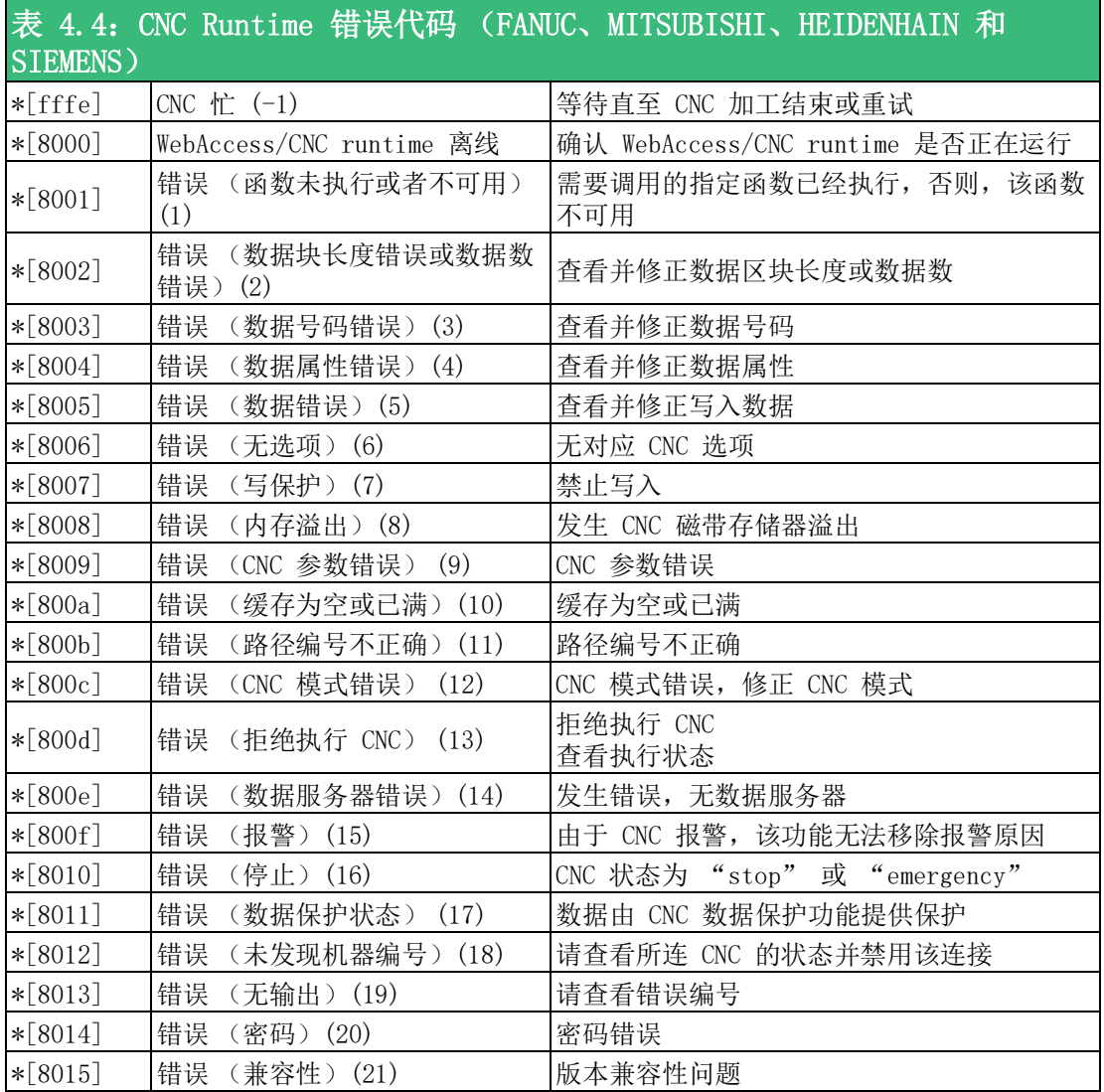

## 表 4.5: LNC CNC Driver 标签列表

LNC 提供 ReCon 函数库用以连接 CNC/robot 控制器。控制器寄存器类型共有六种:R、C、 S、A、I、O。常见寄存器如下:

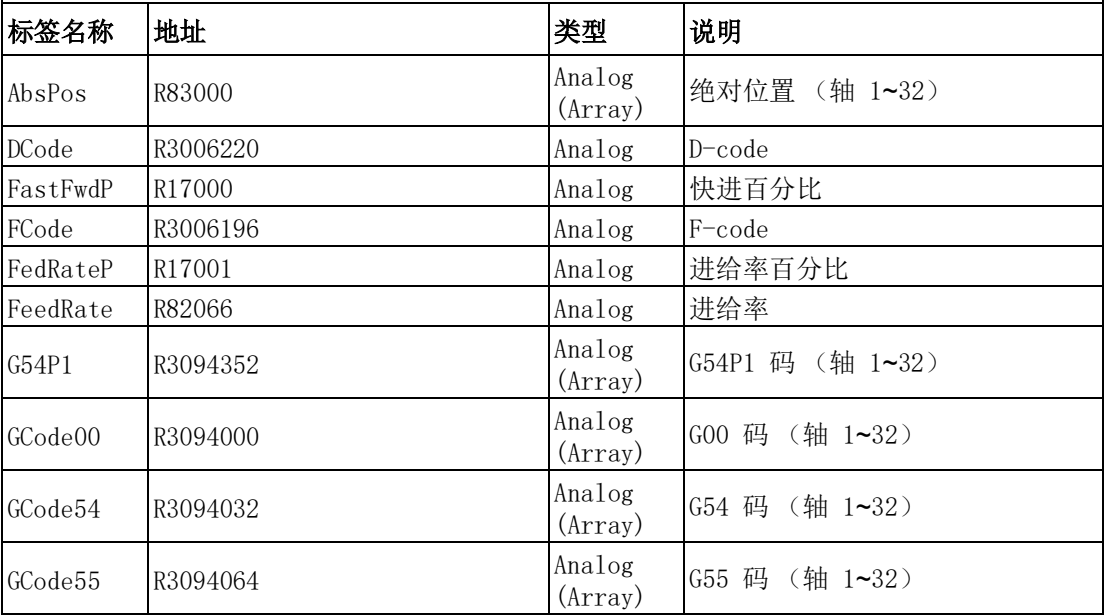

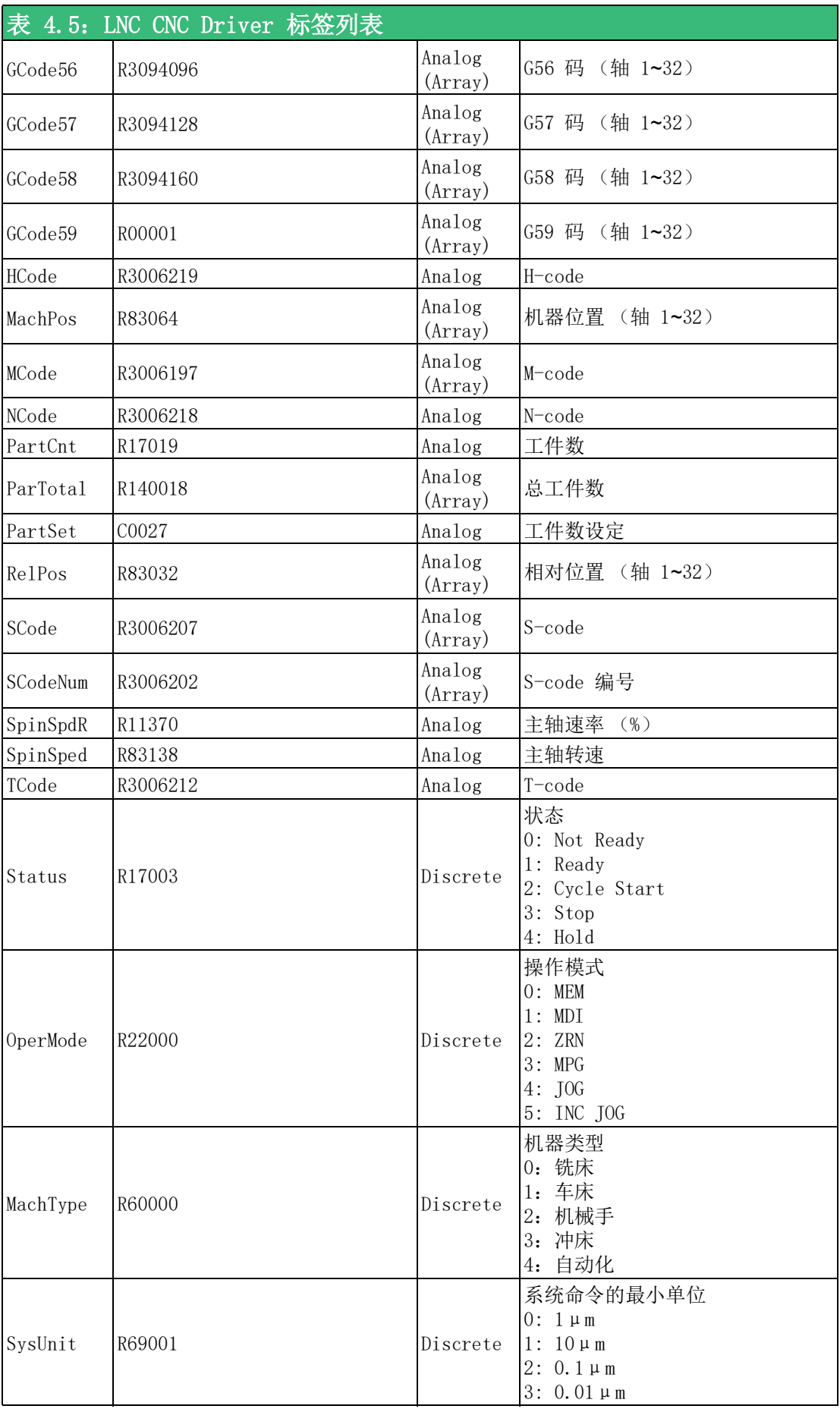

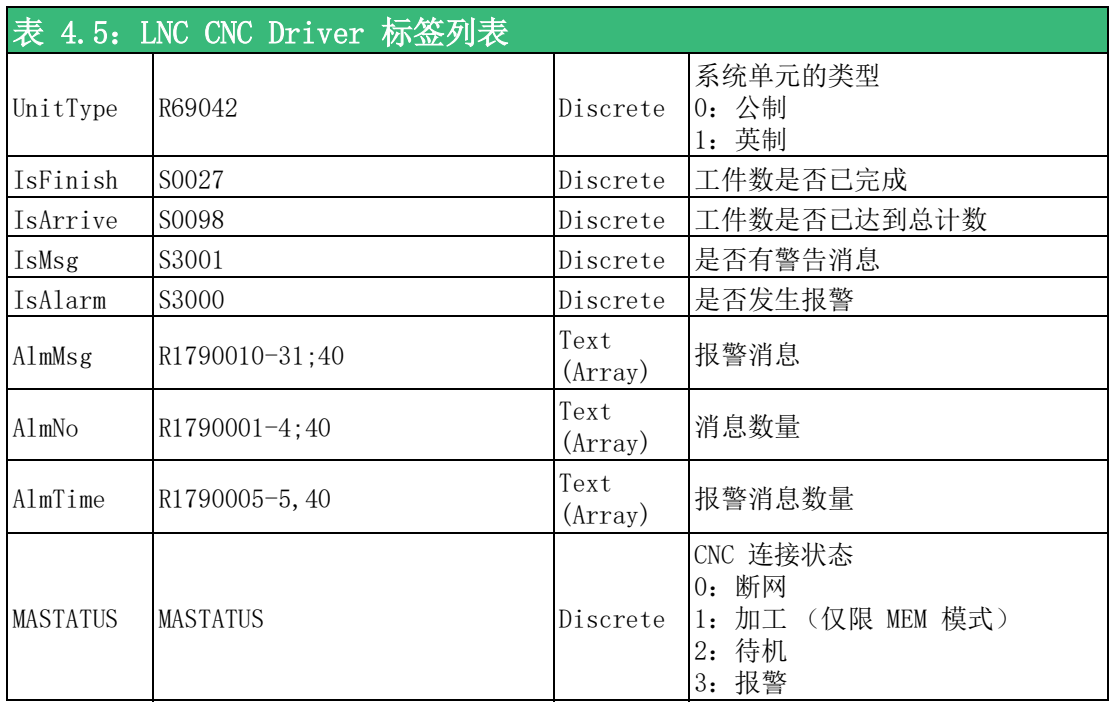

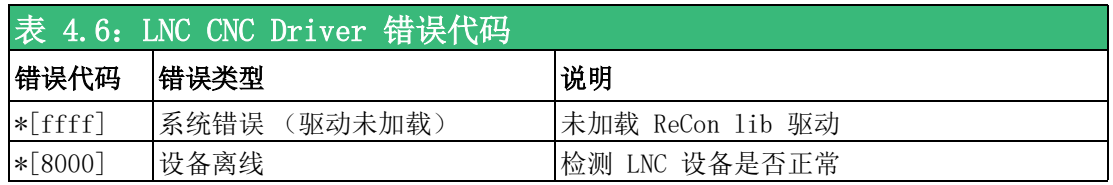

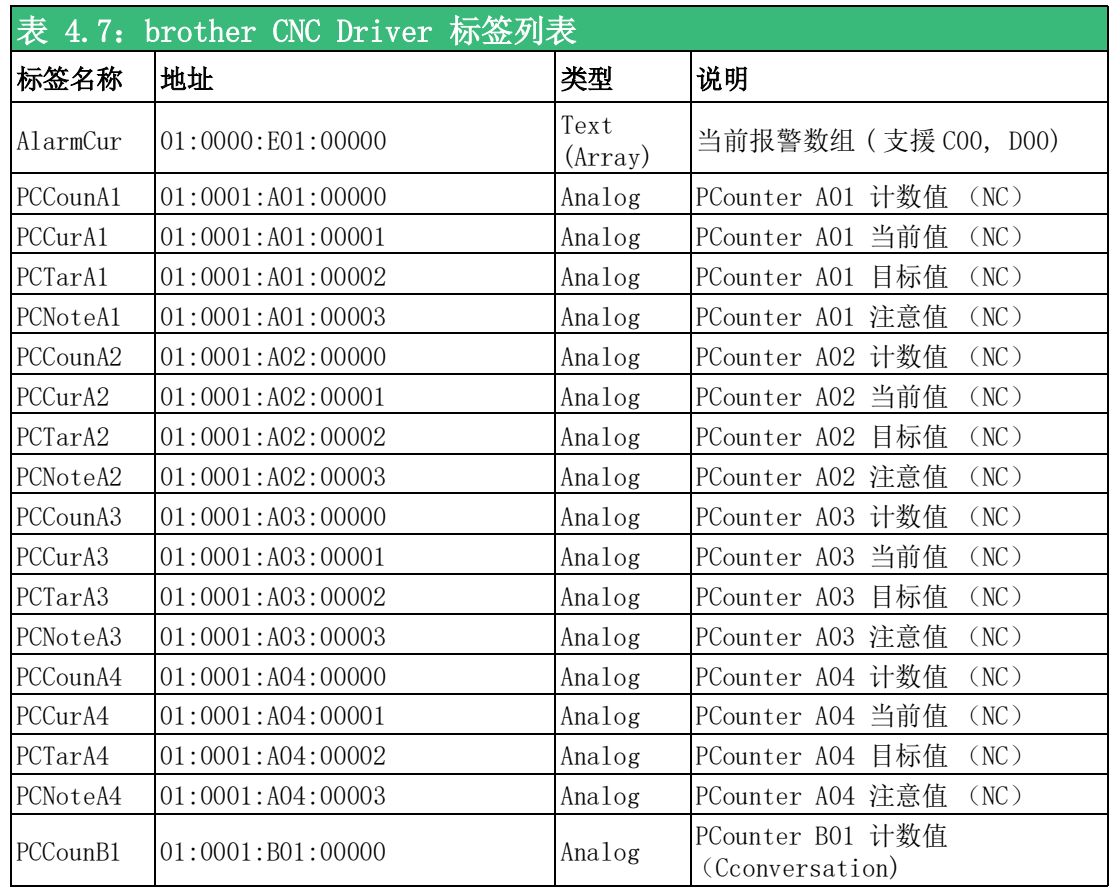

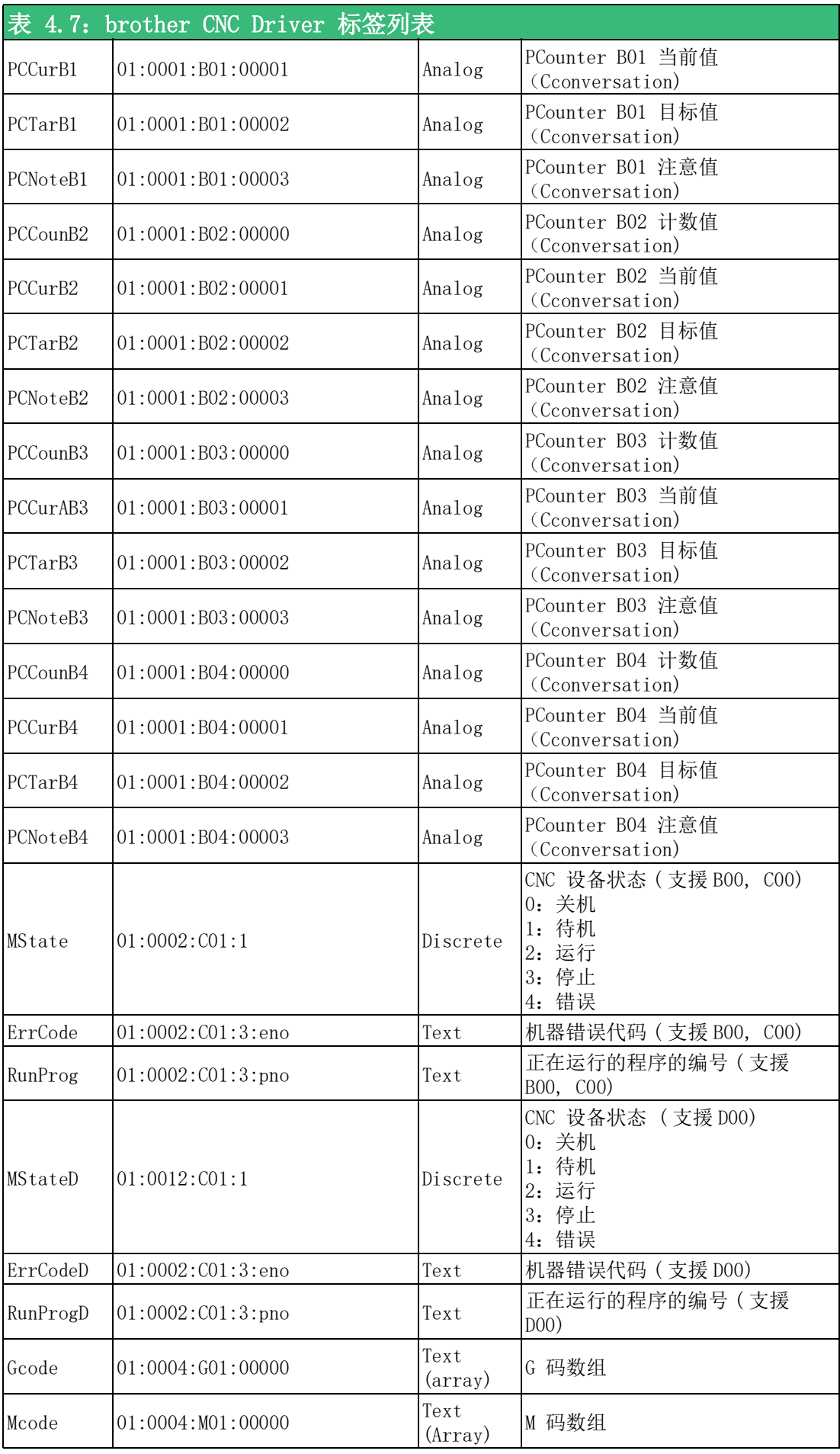

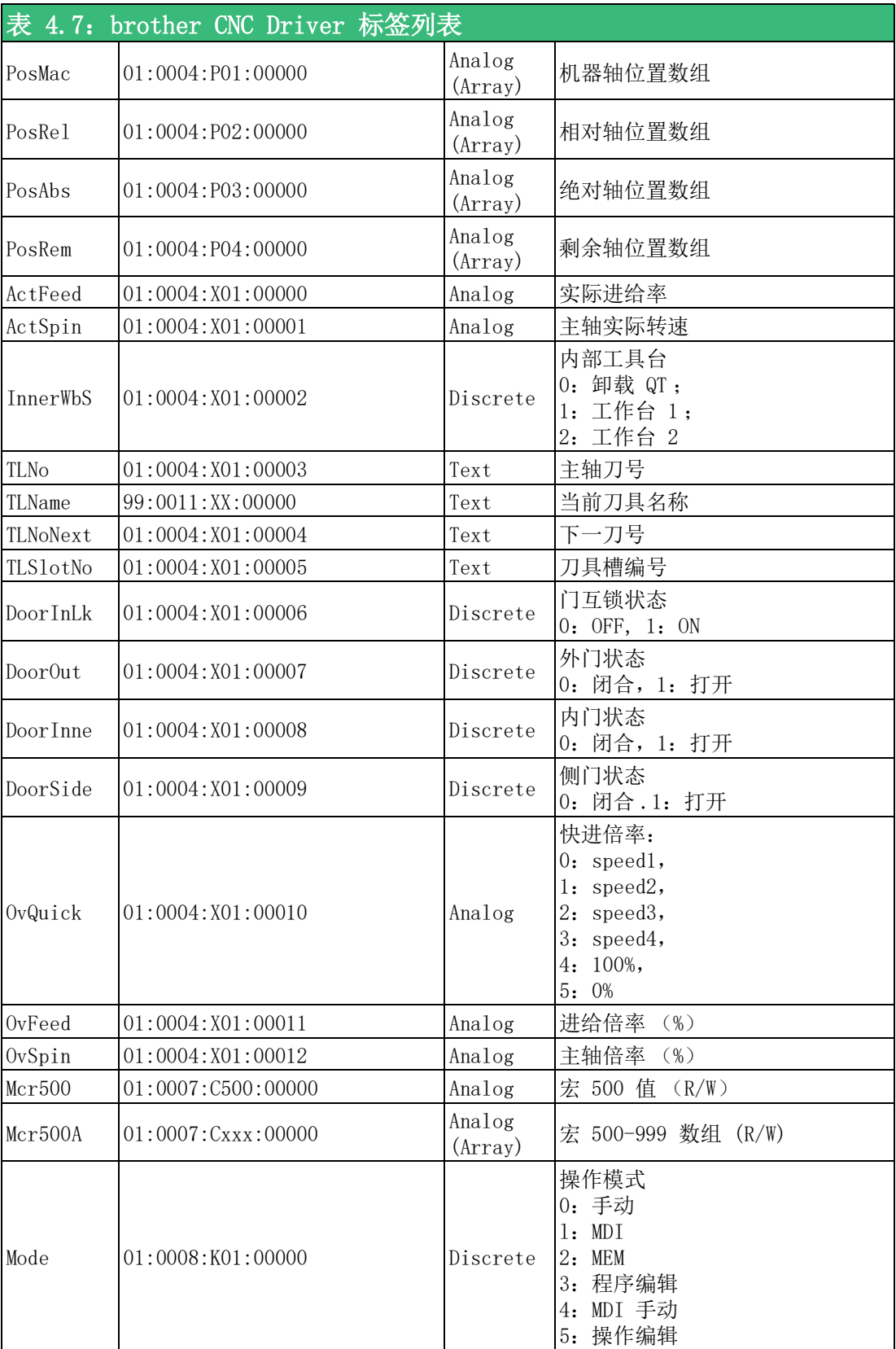

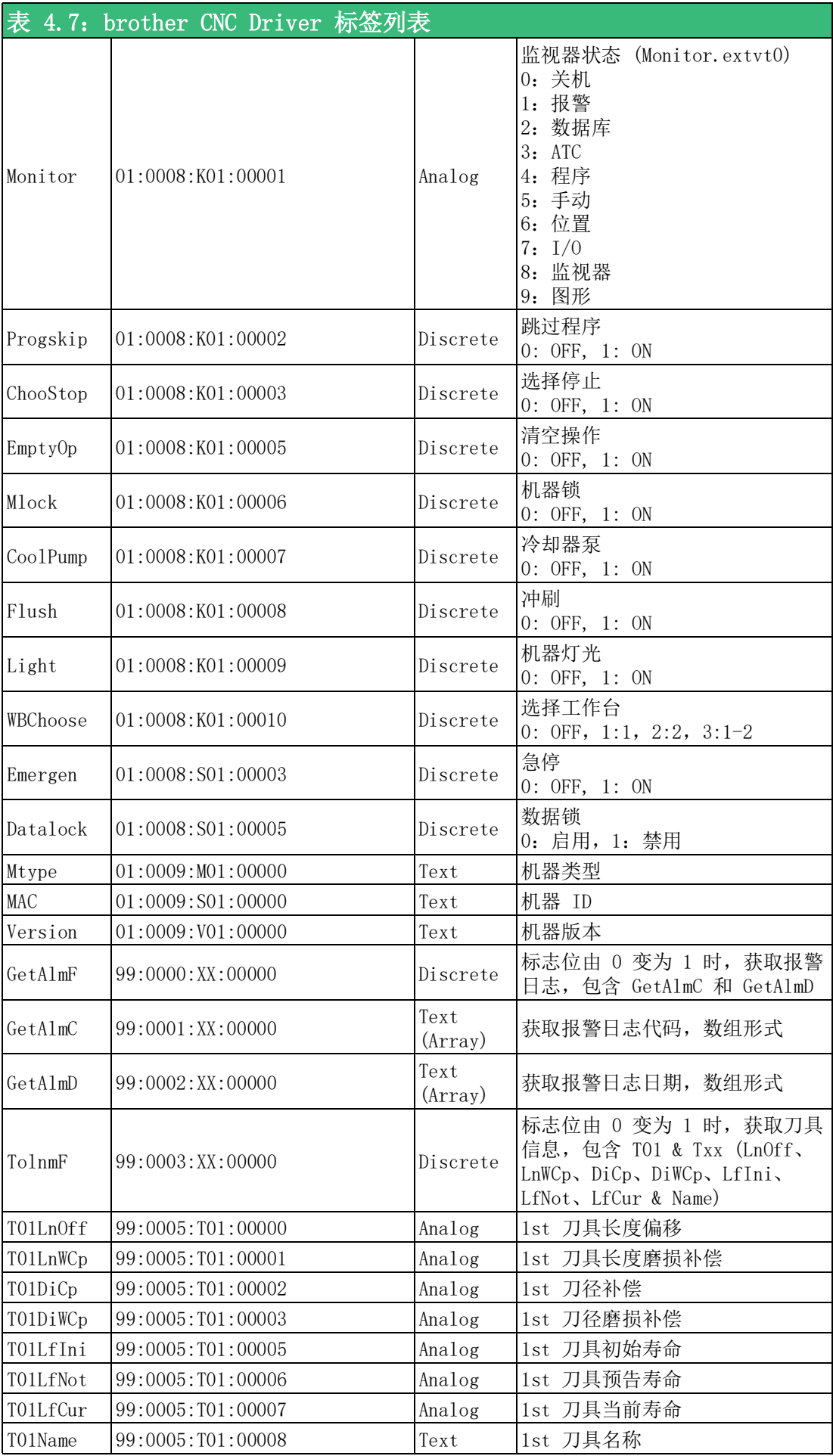

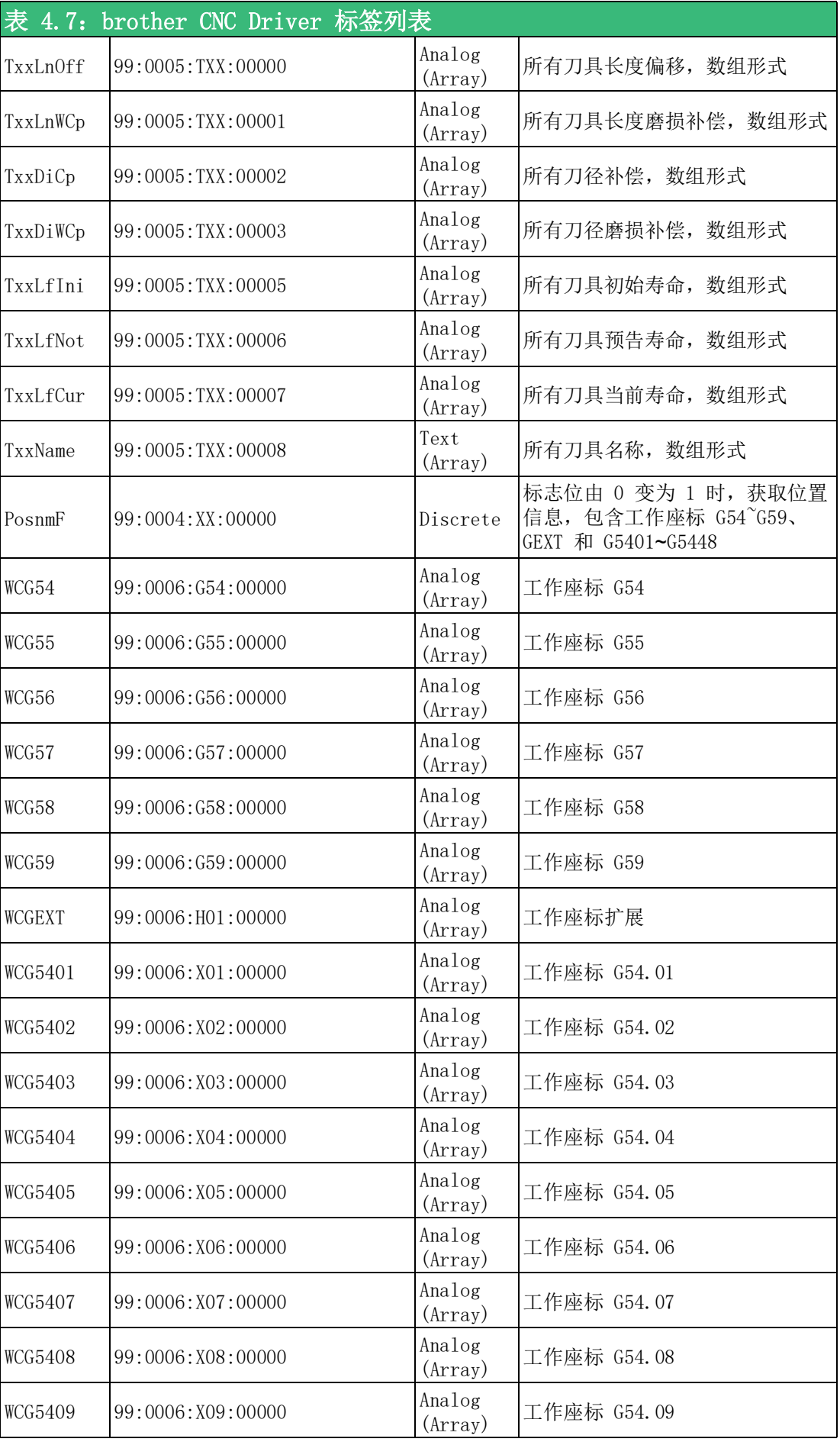

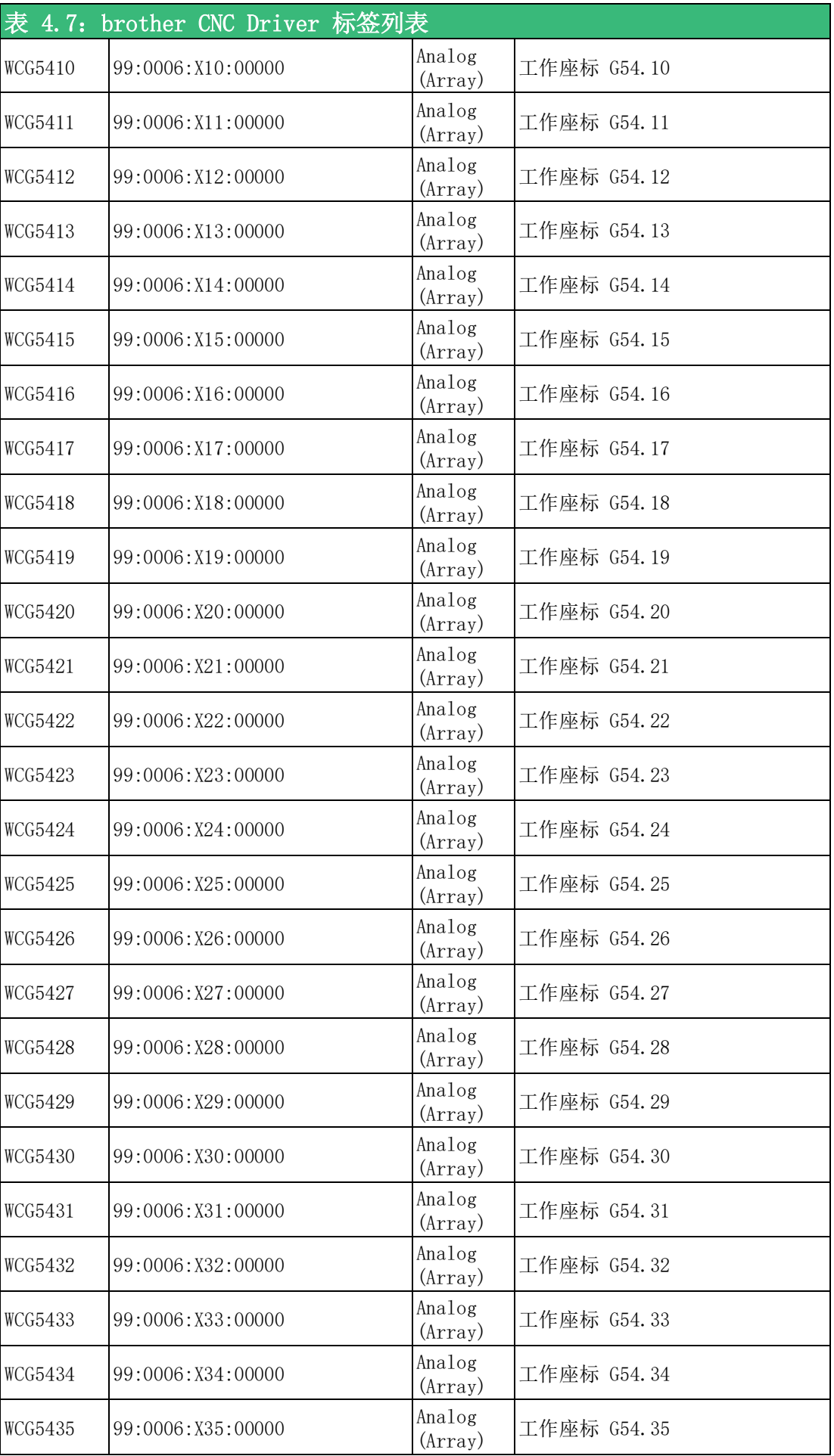

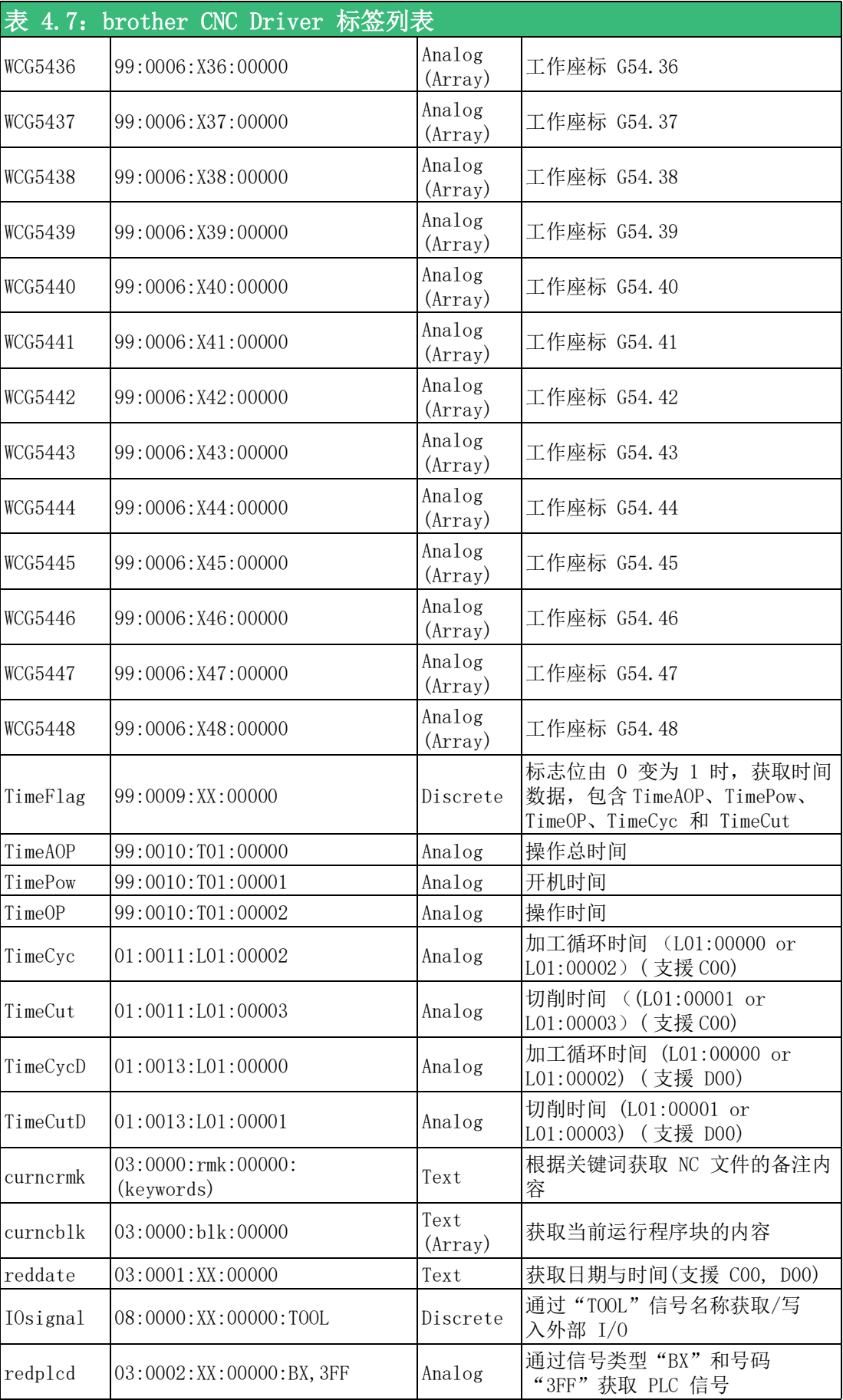

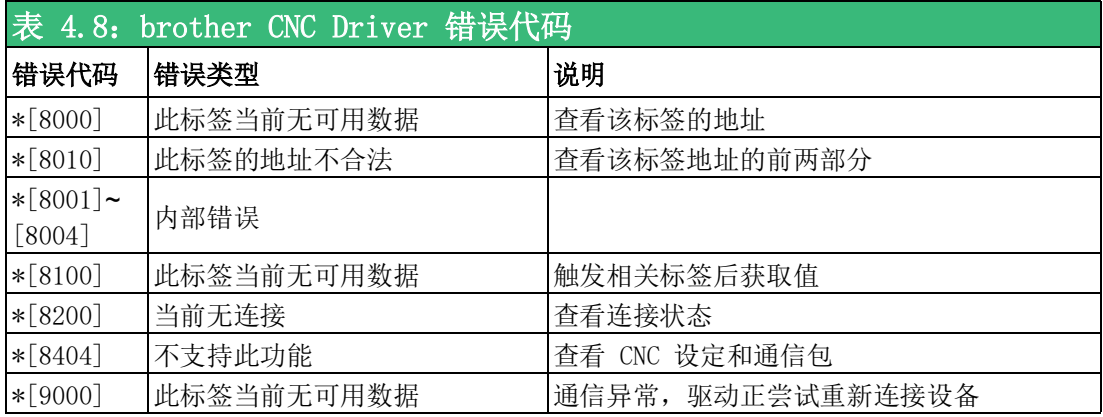

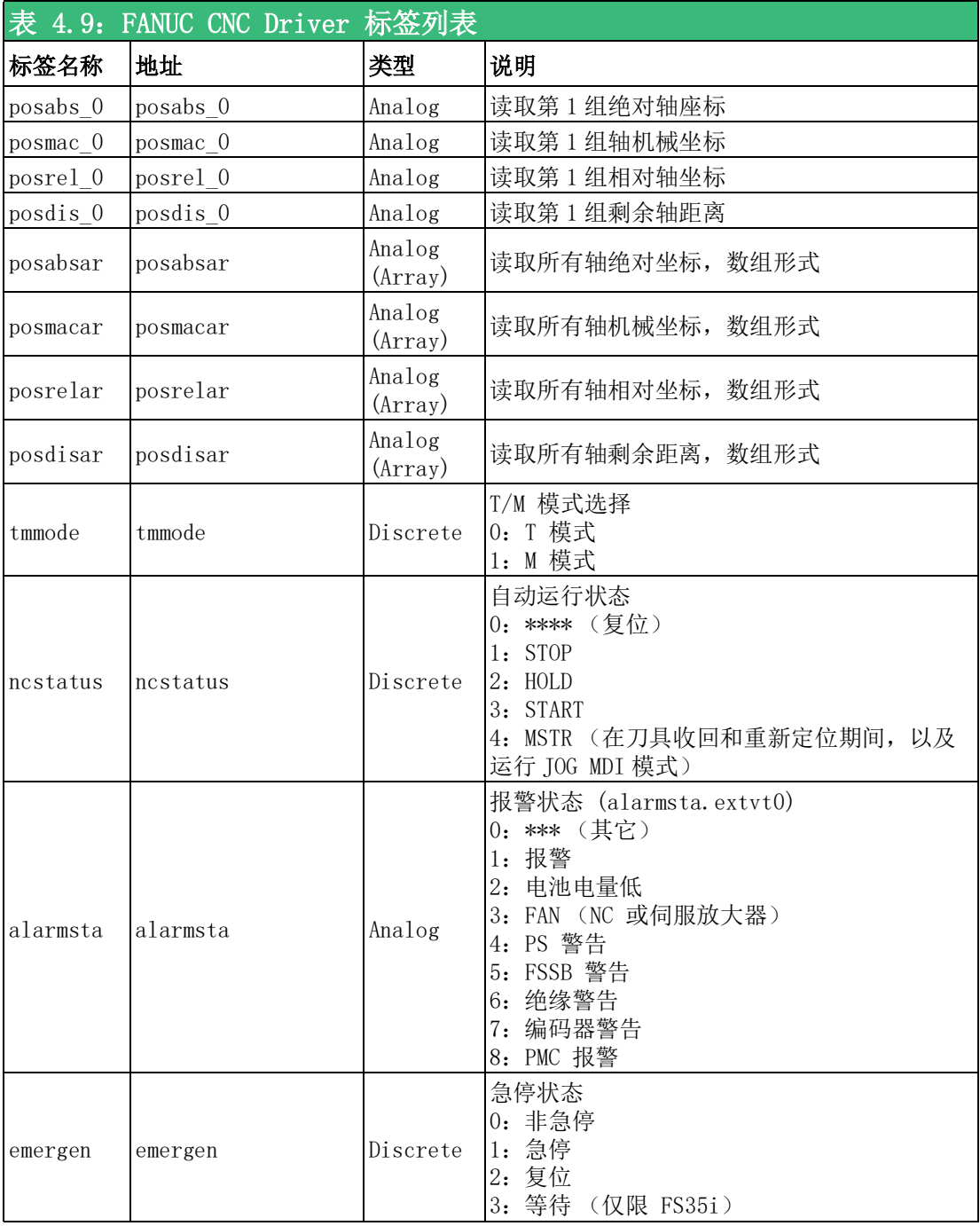

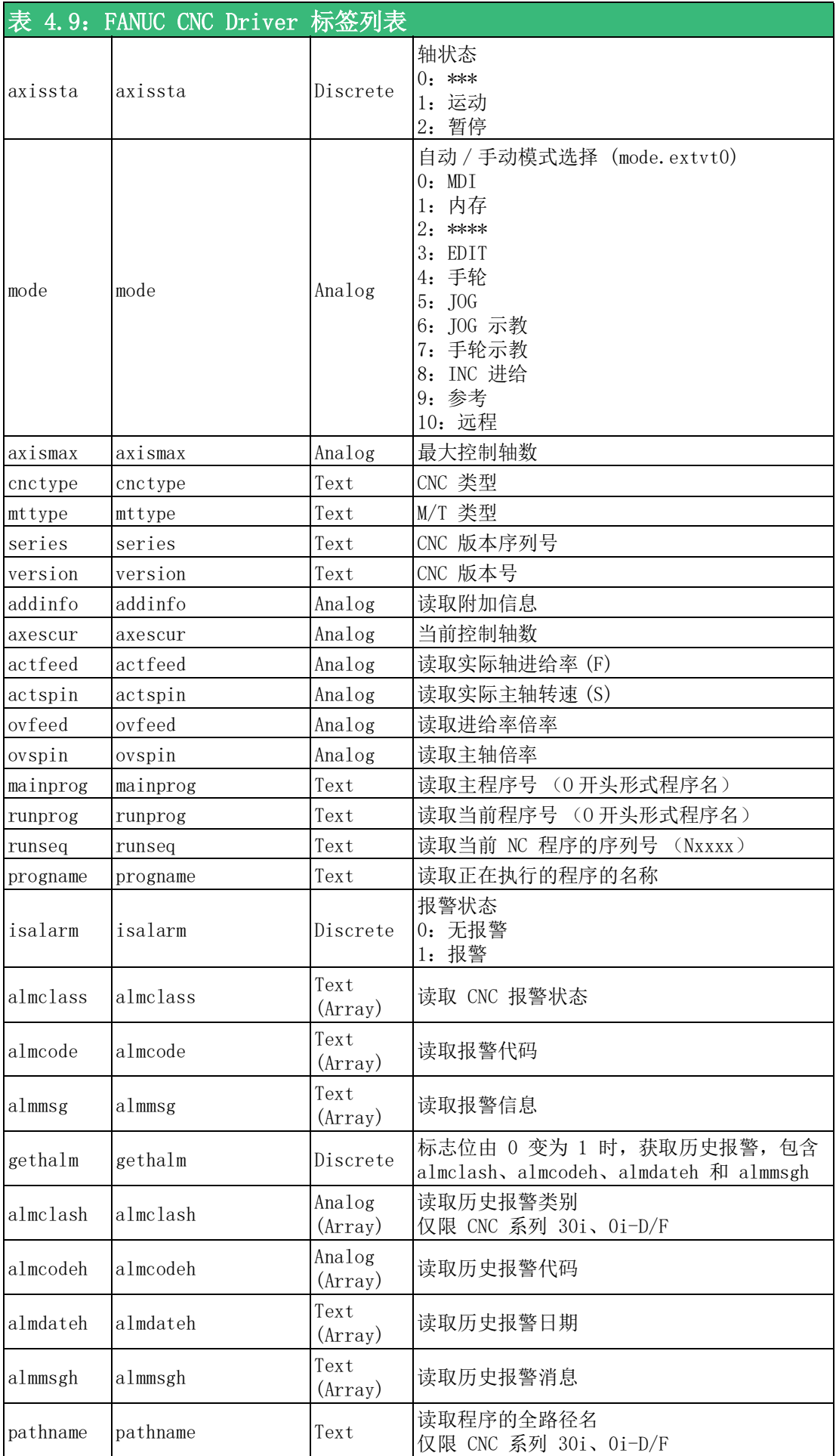

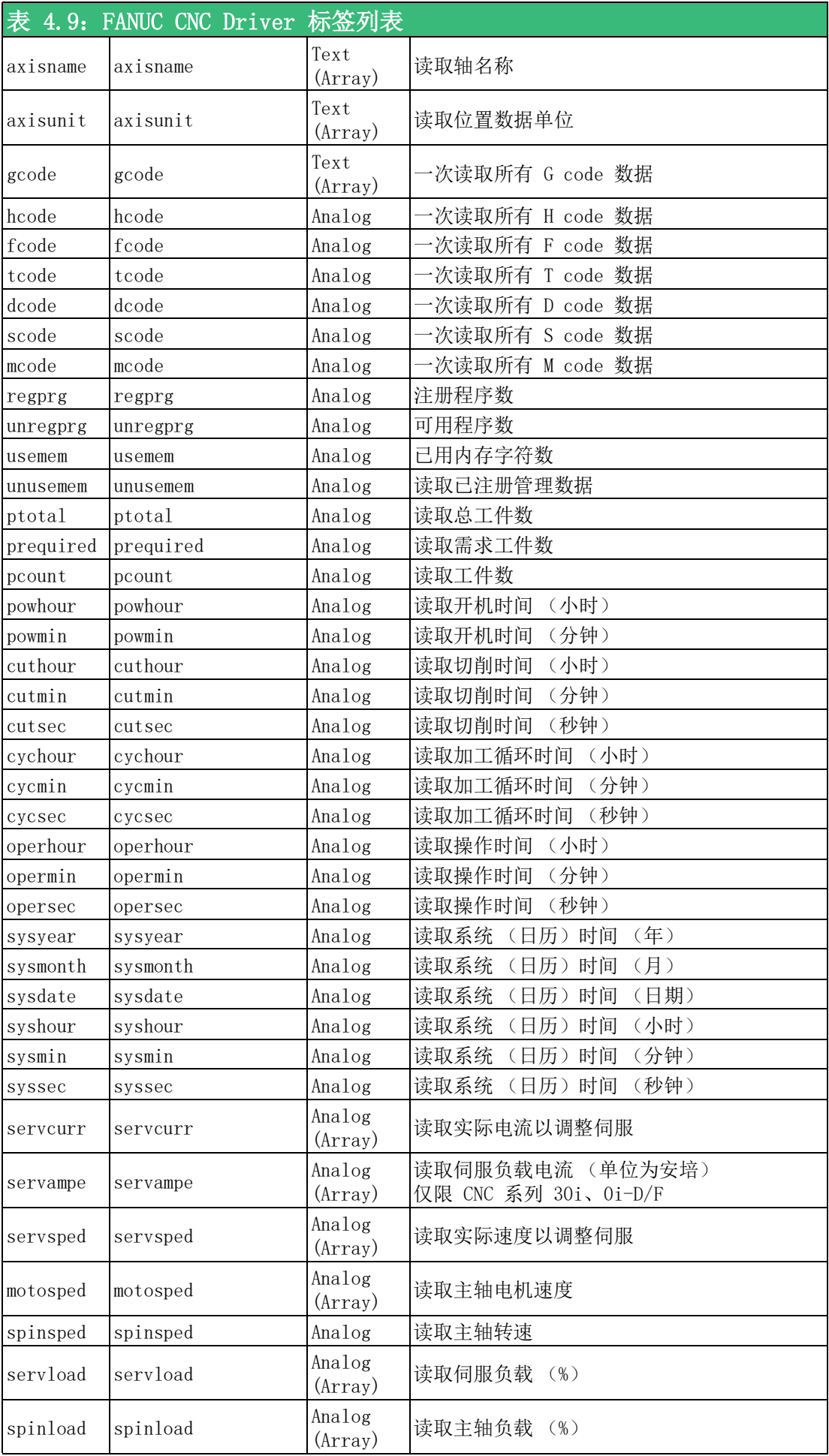

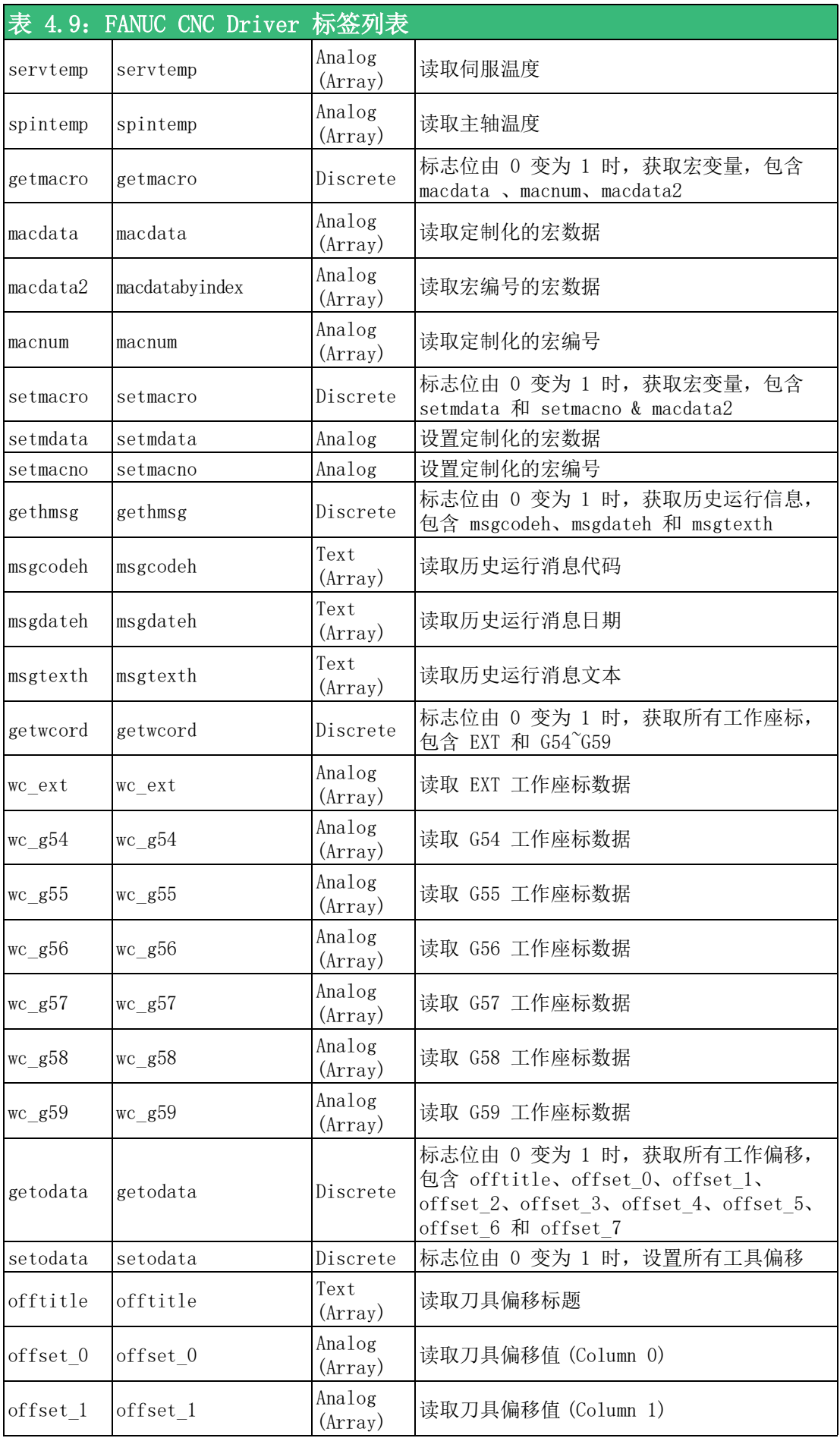

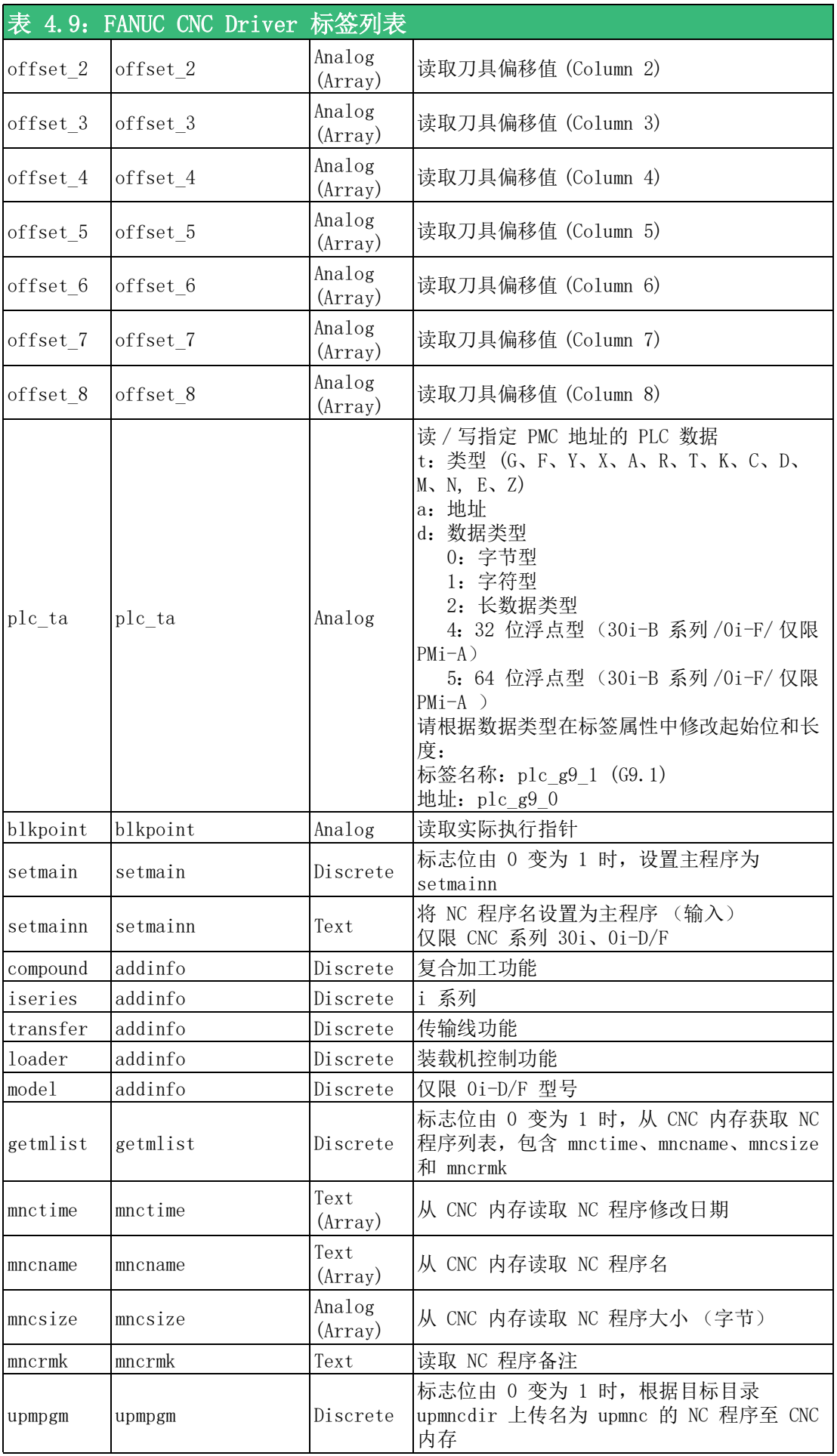

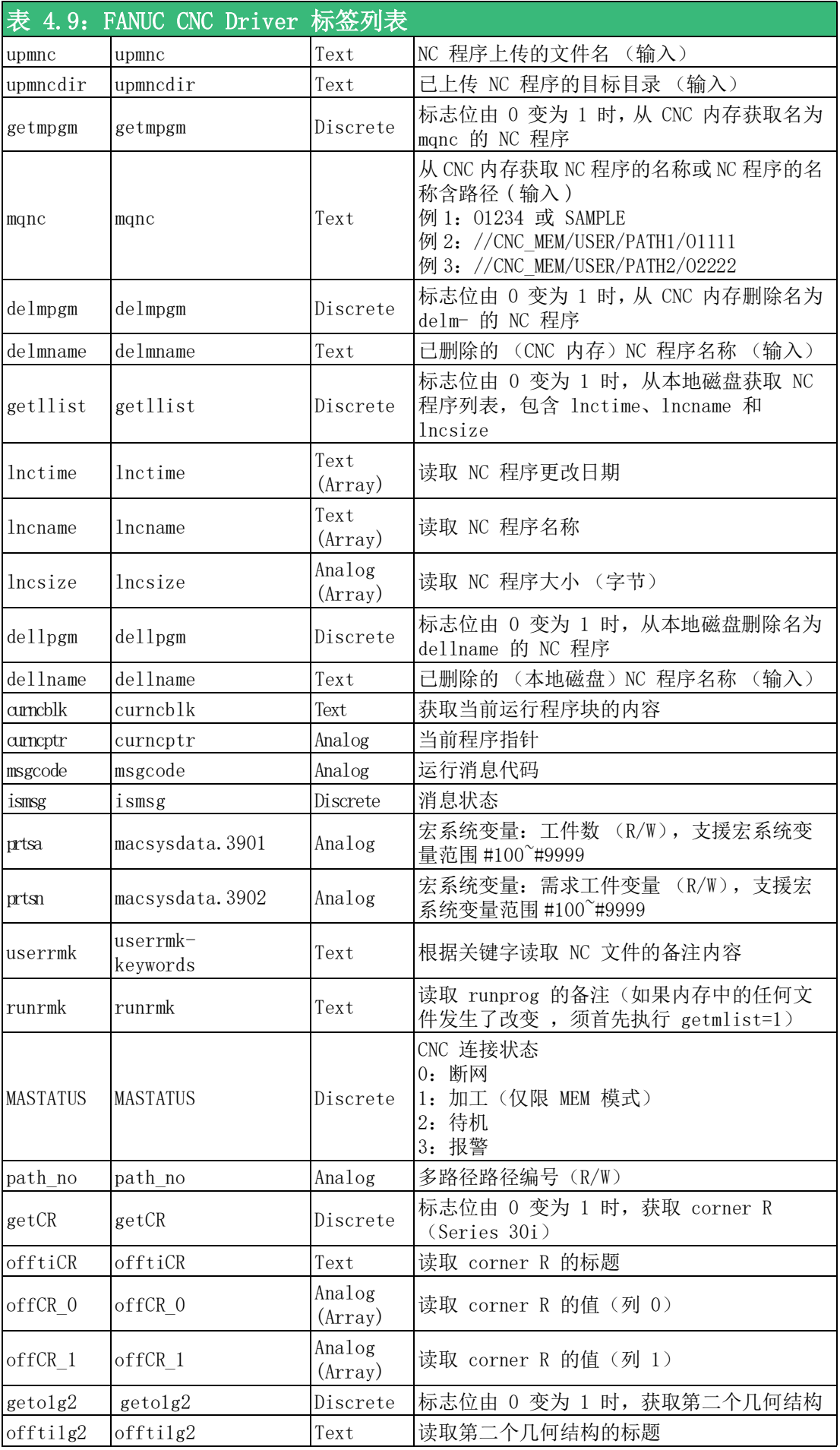

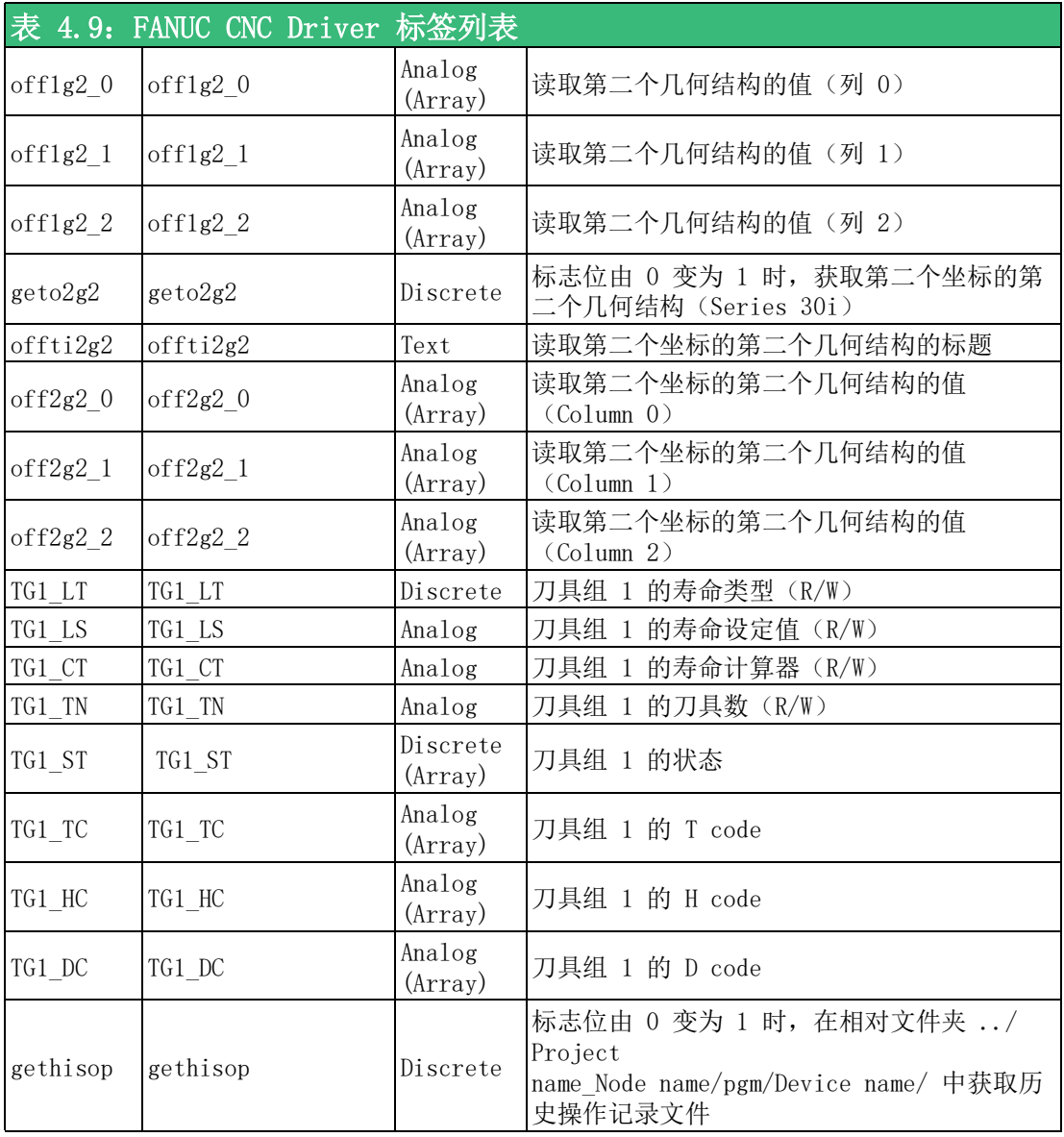

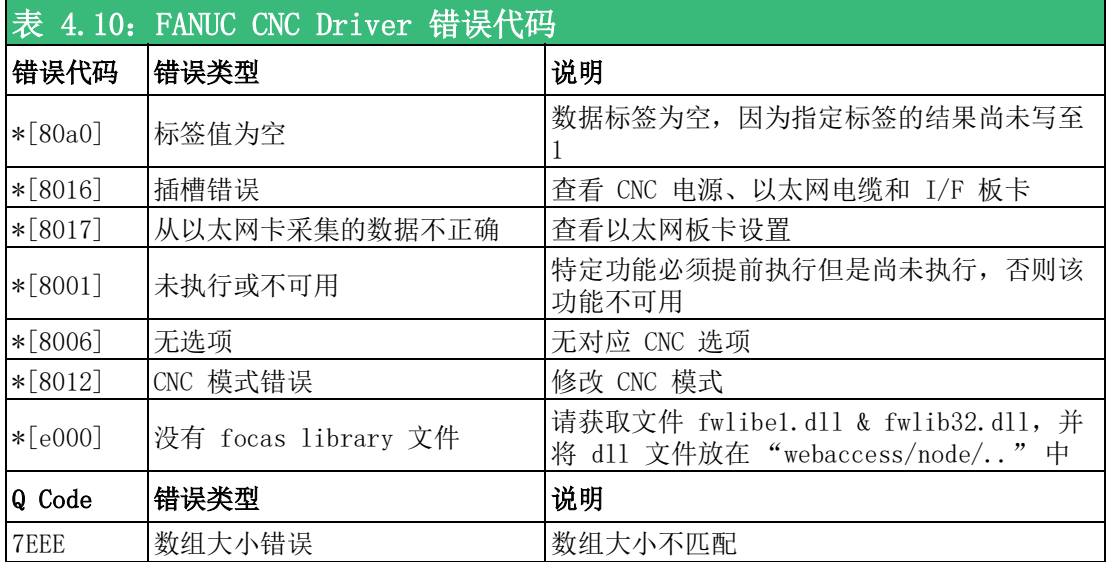

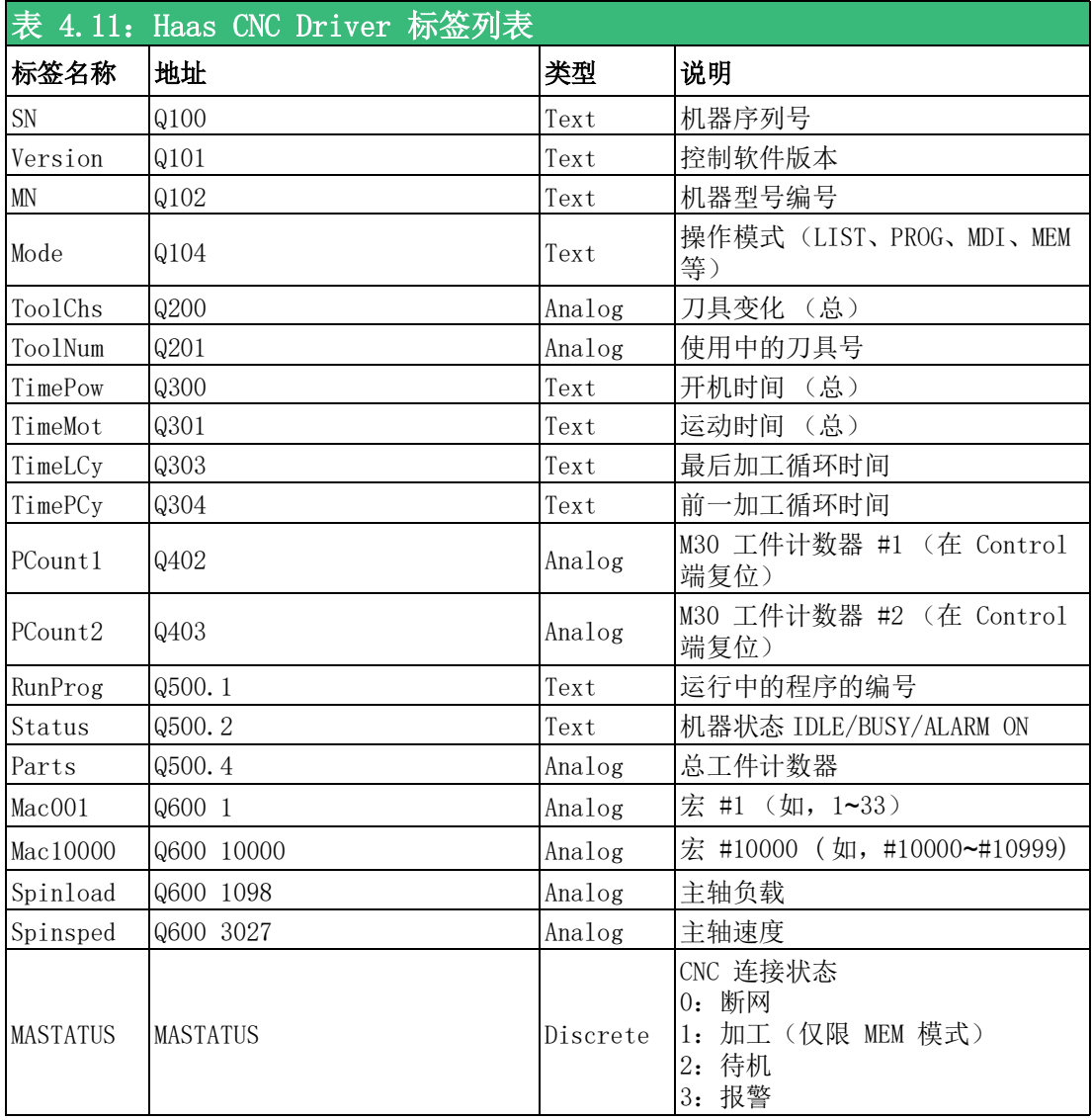

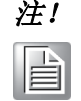

注! 若要获取正确的 MASTATUS,必须先配置 Q301,且采样时间大于 Q301 秒 计数器的变化。

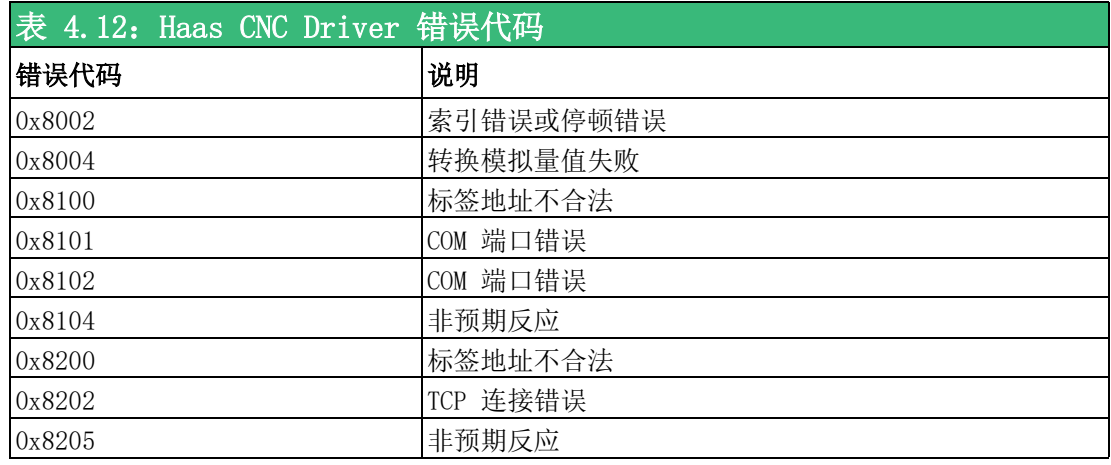

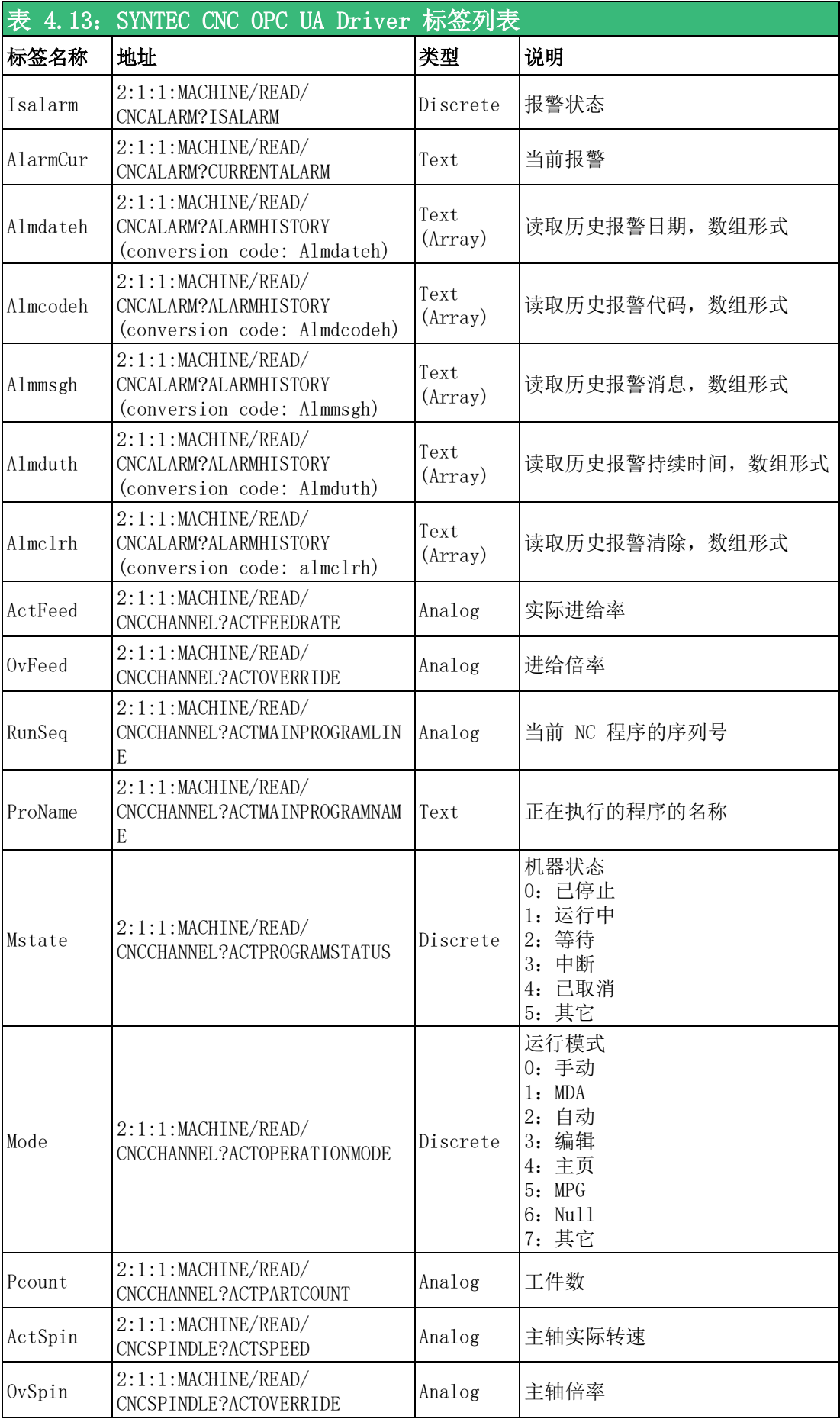

表

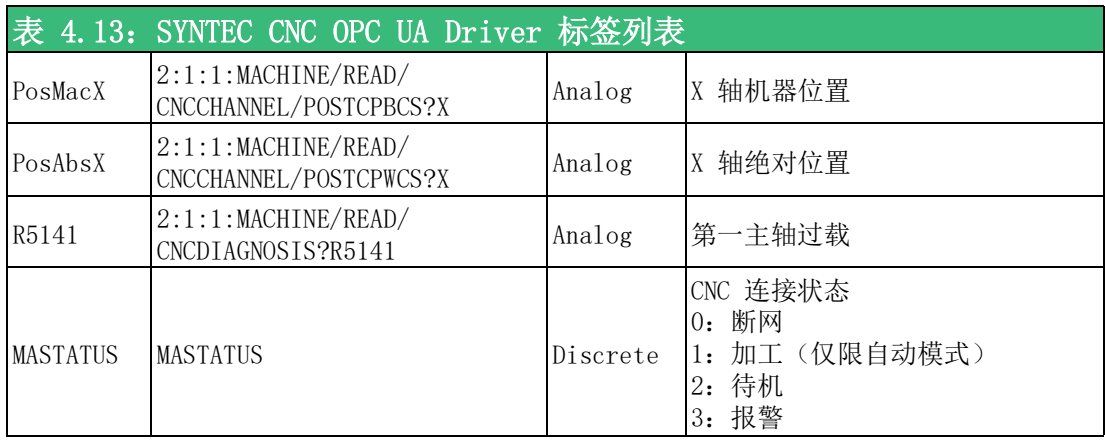

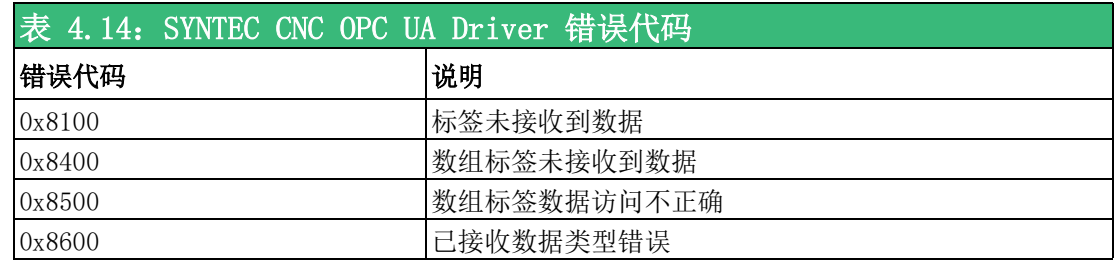

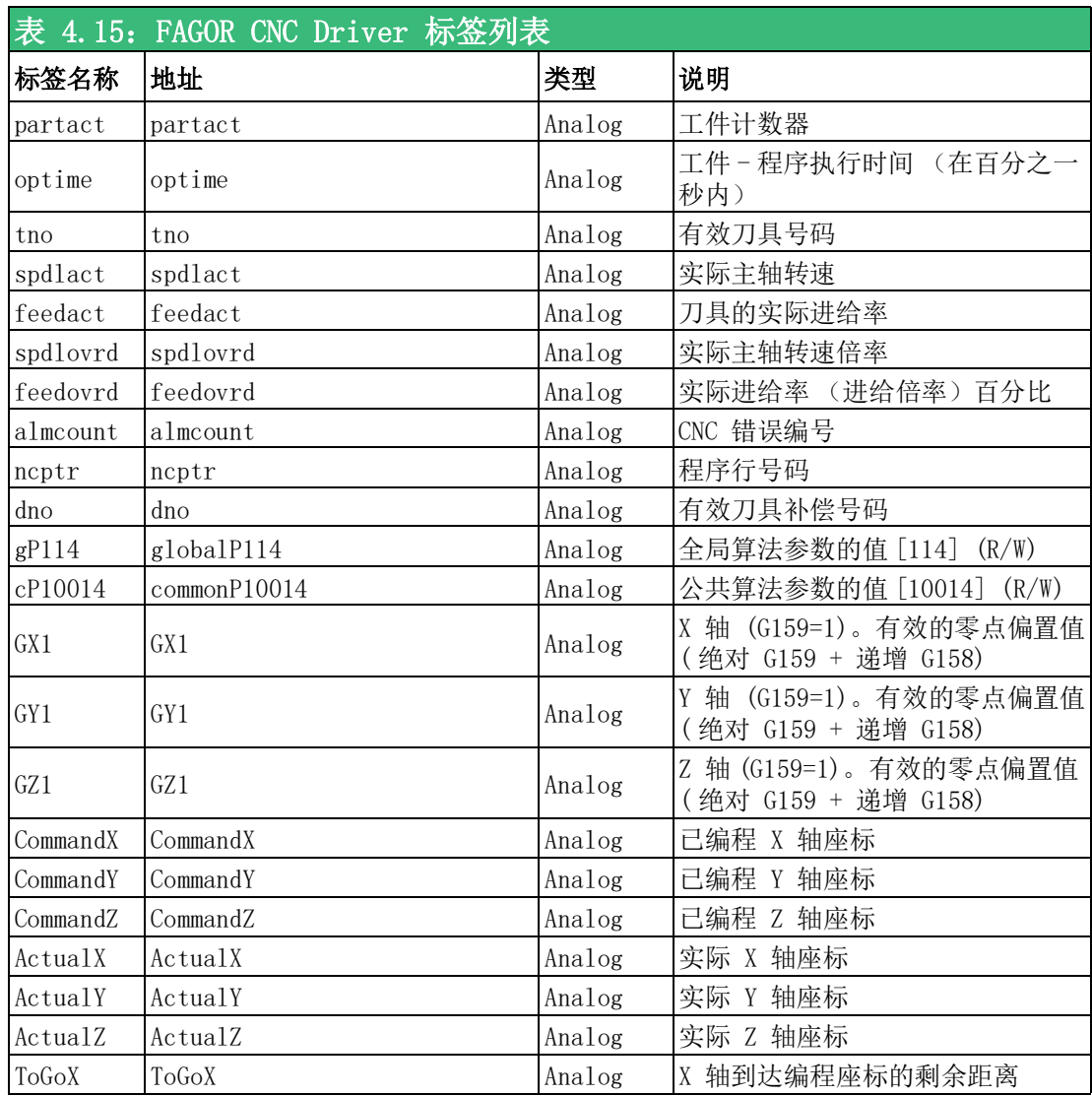

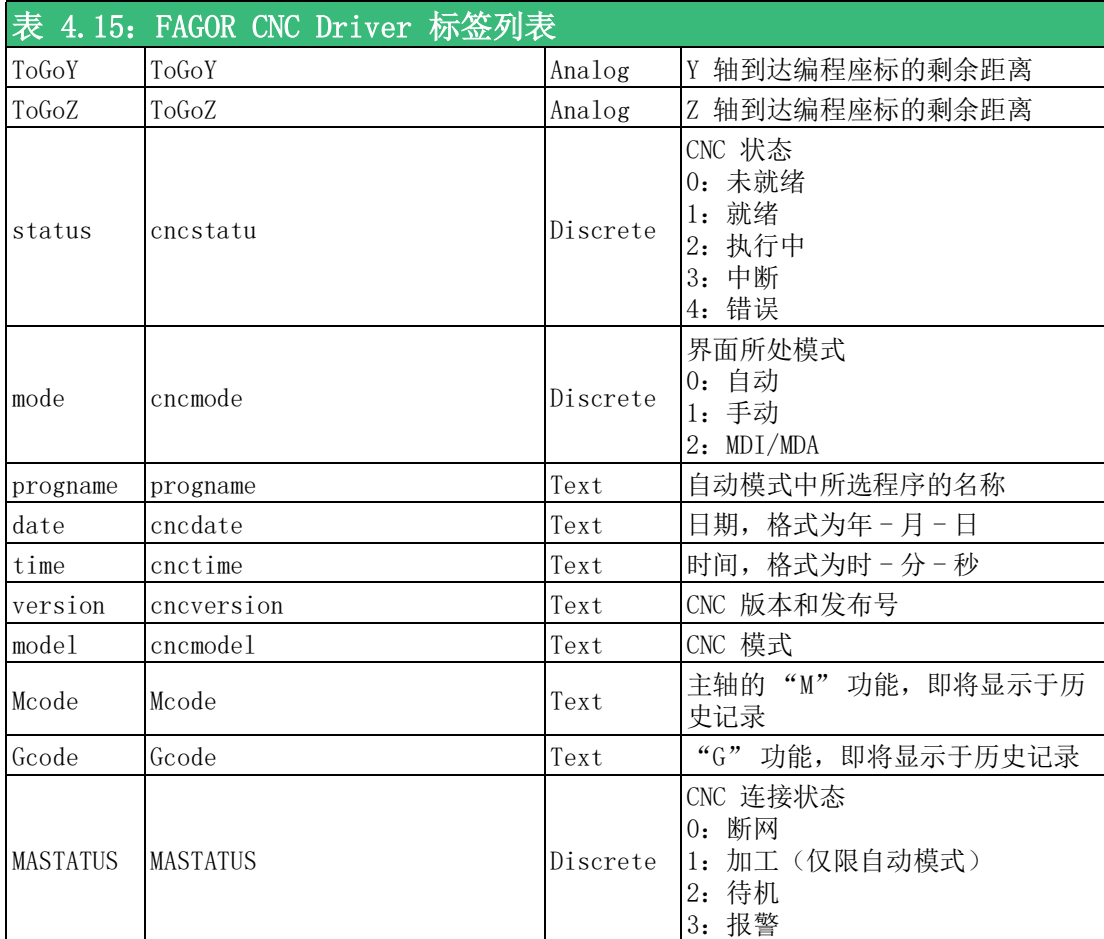

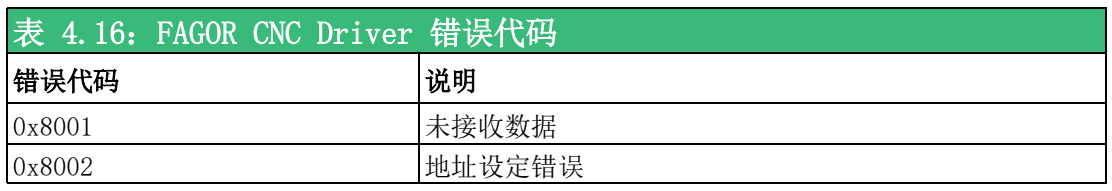

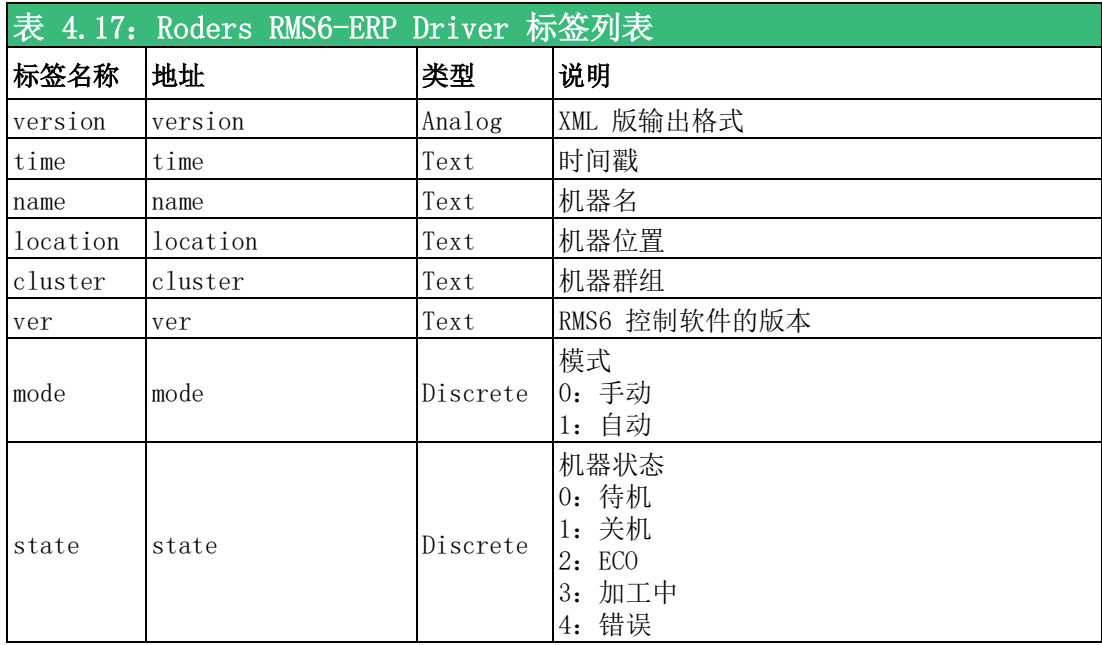

表

 $\rightarrow$ 

W

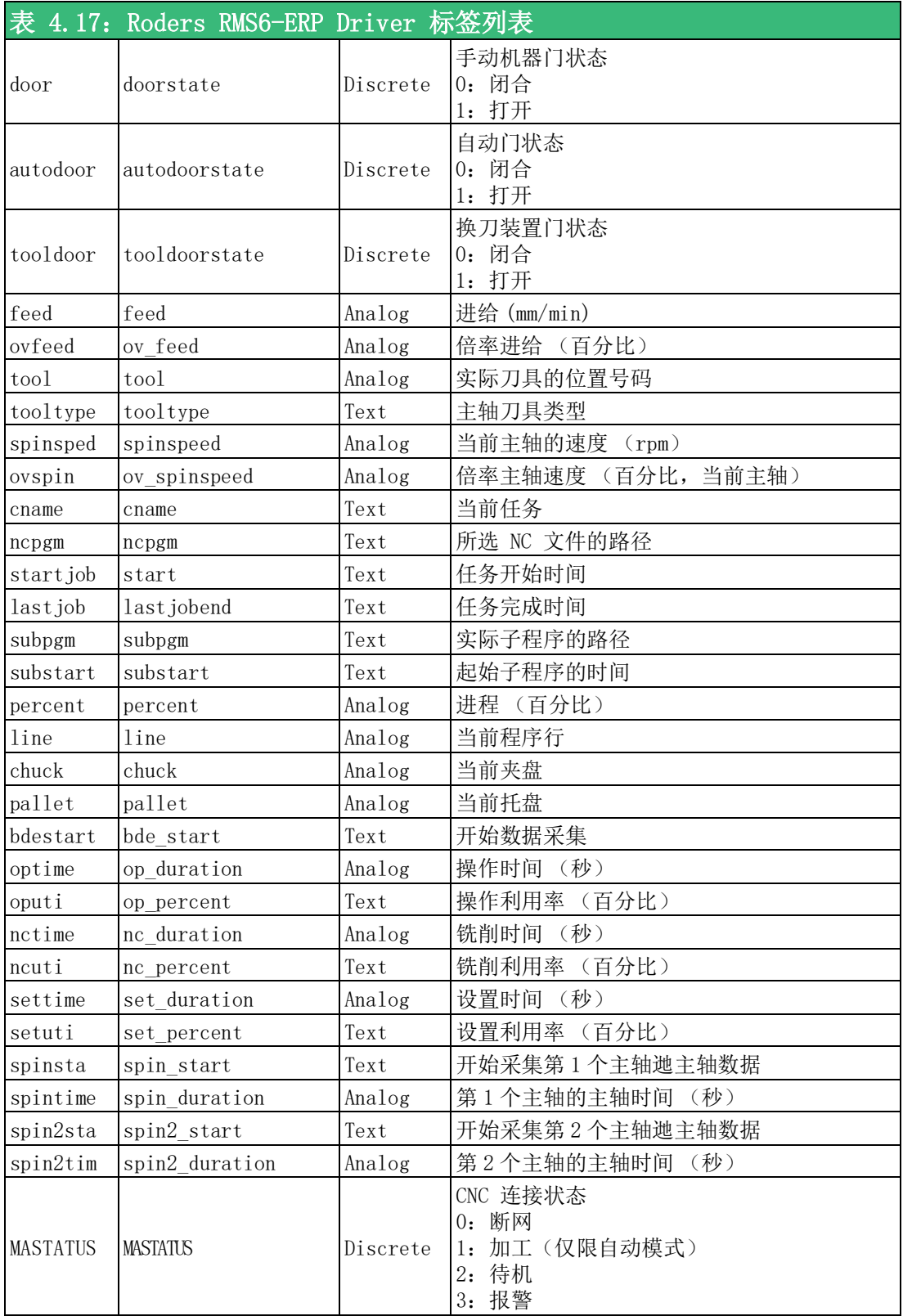

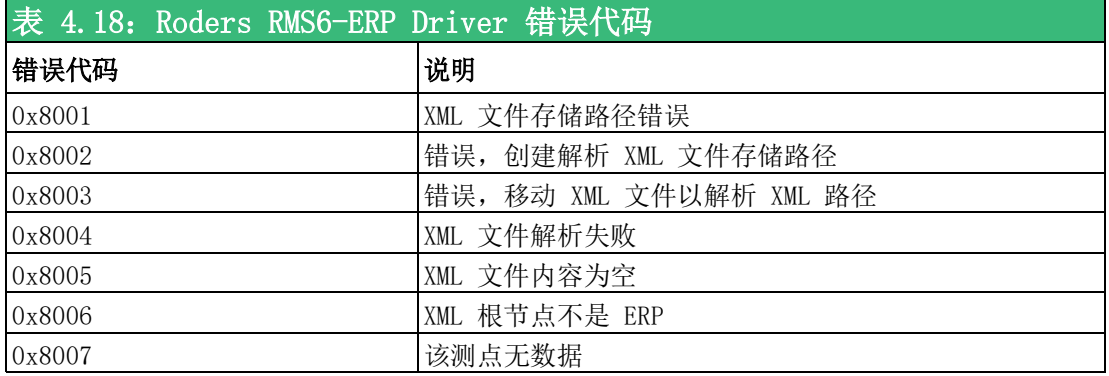

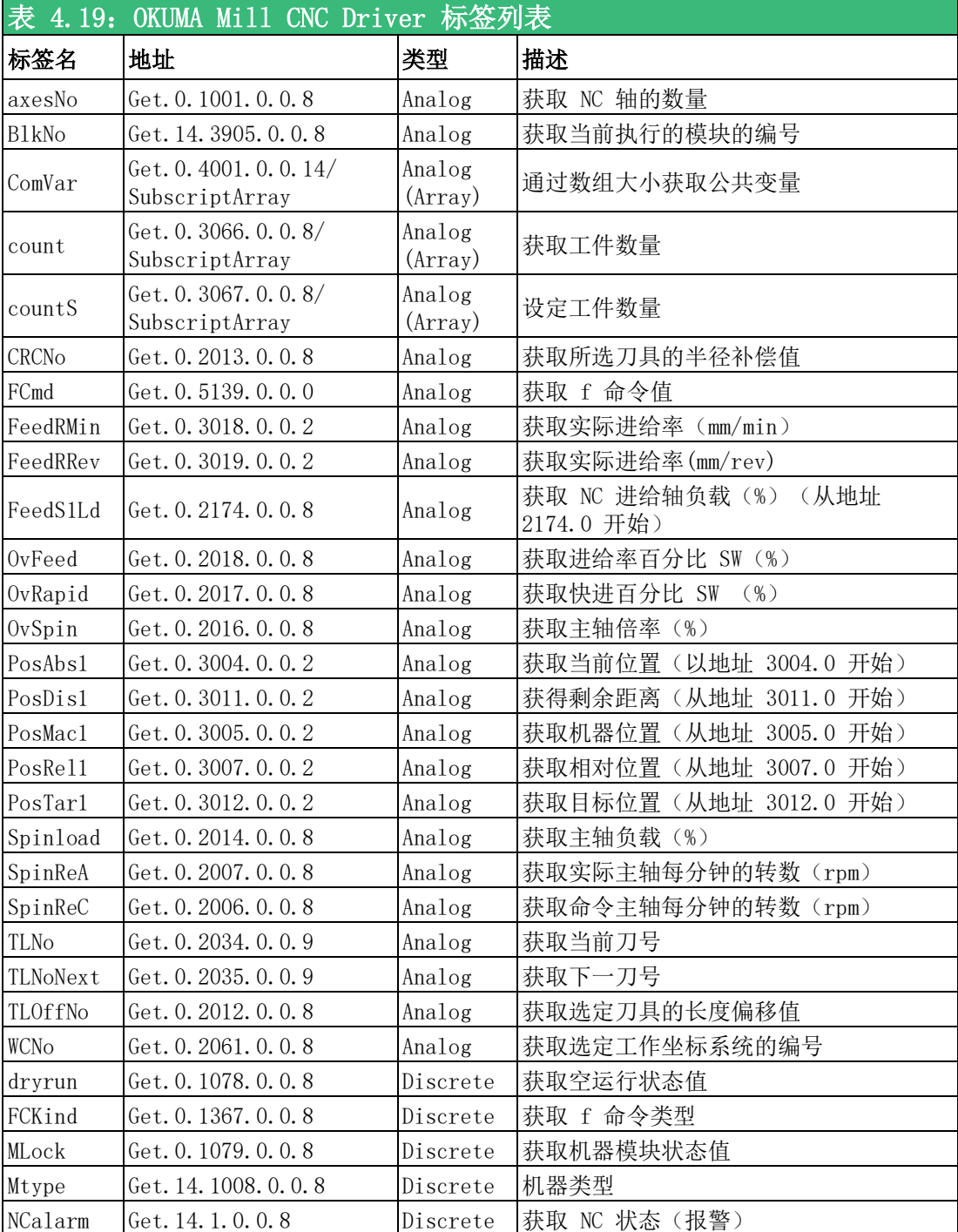

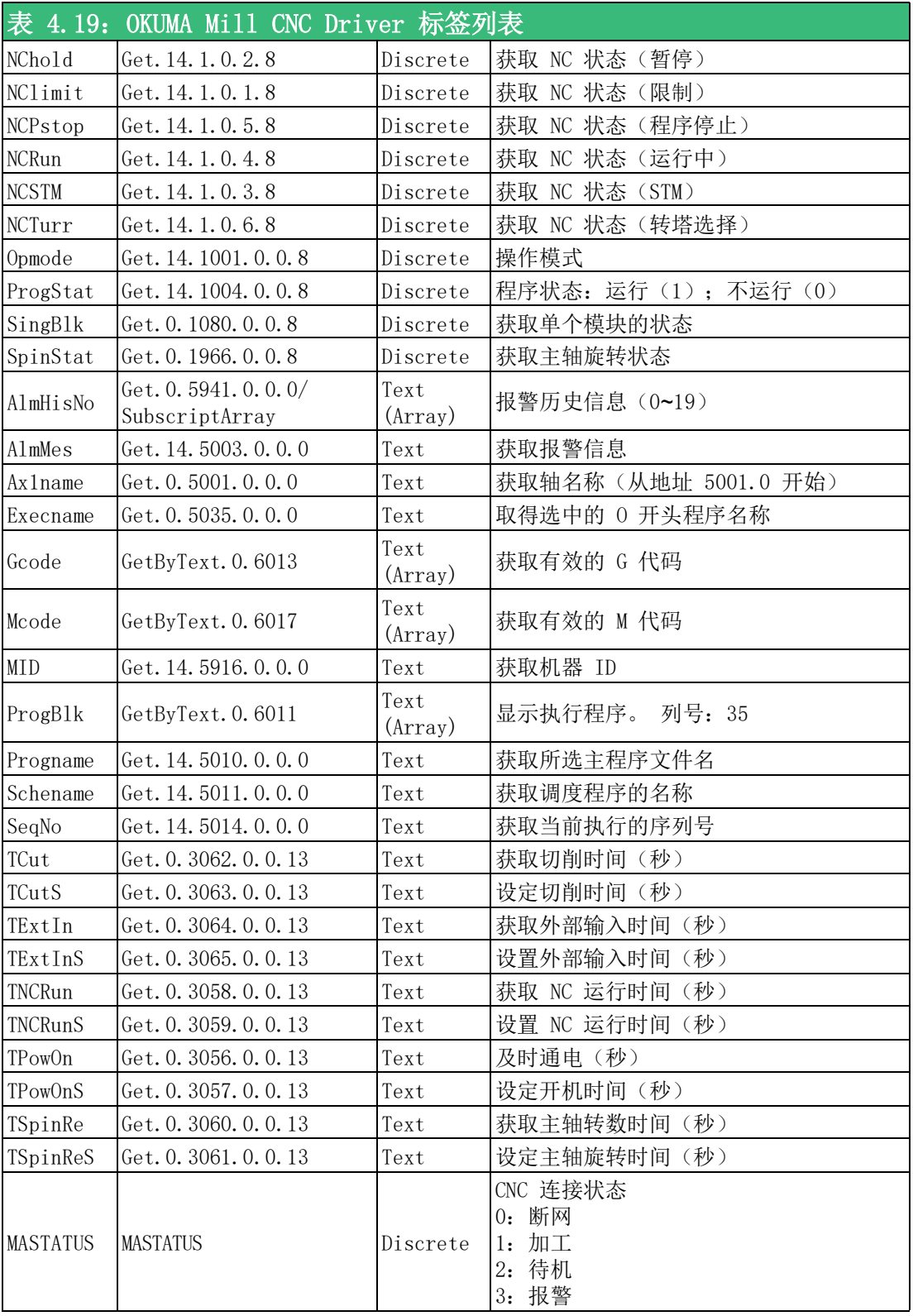

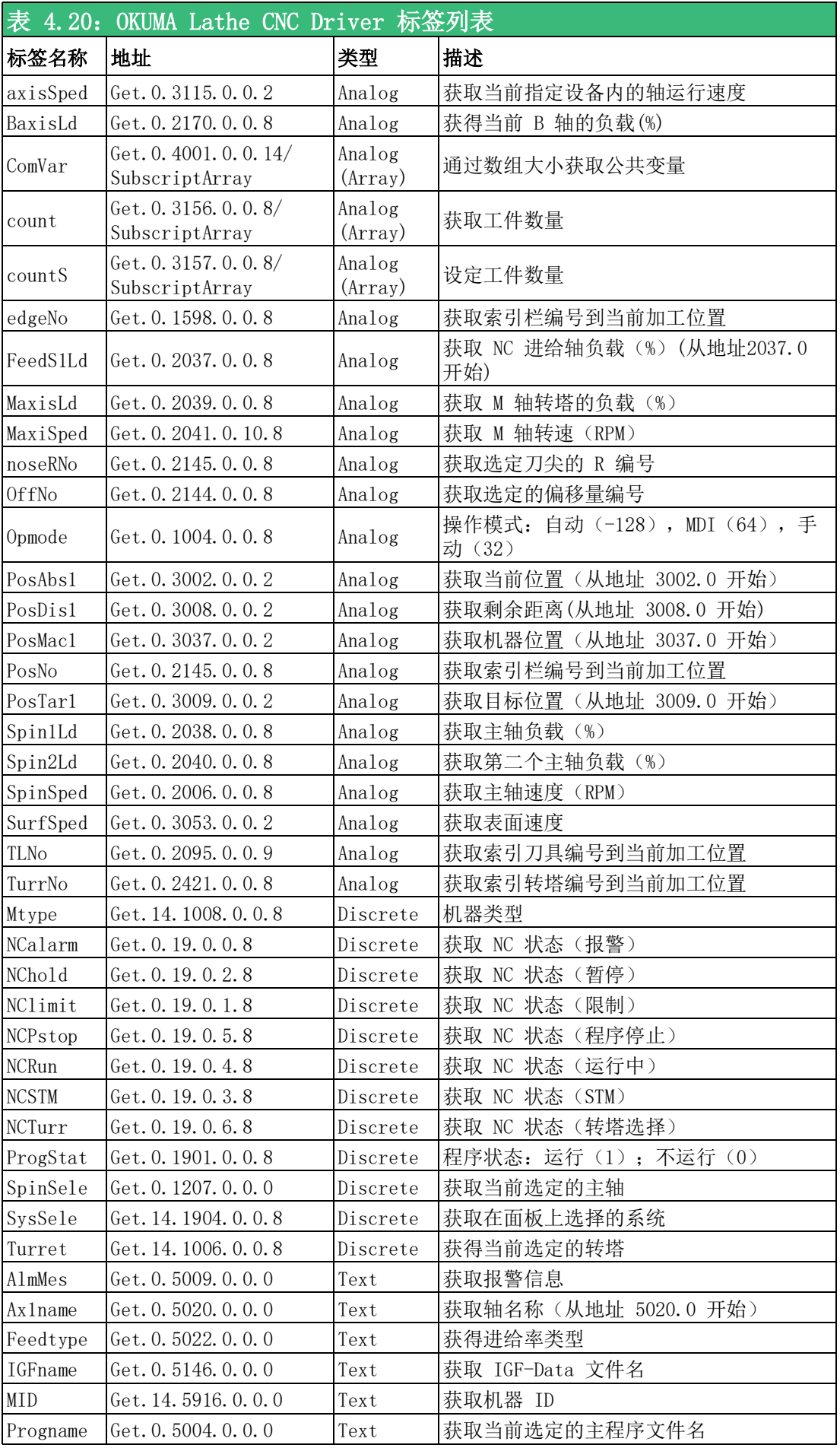

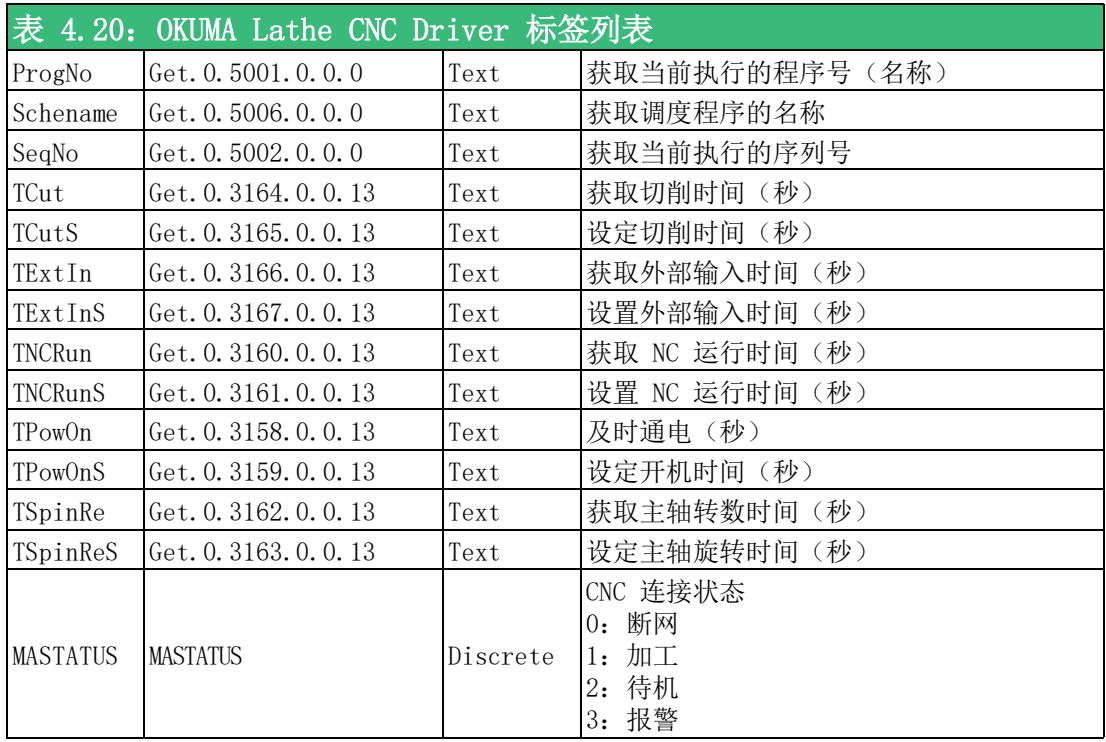

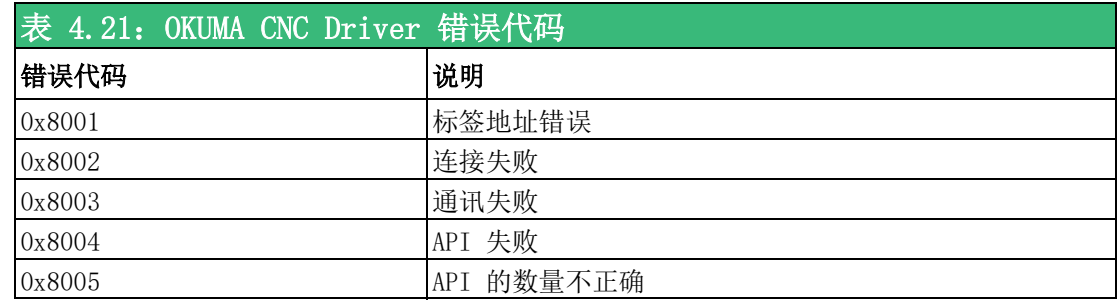

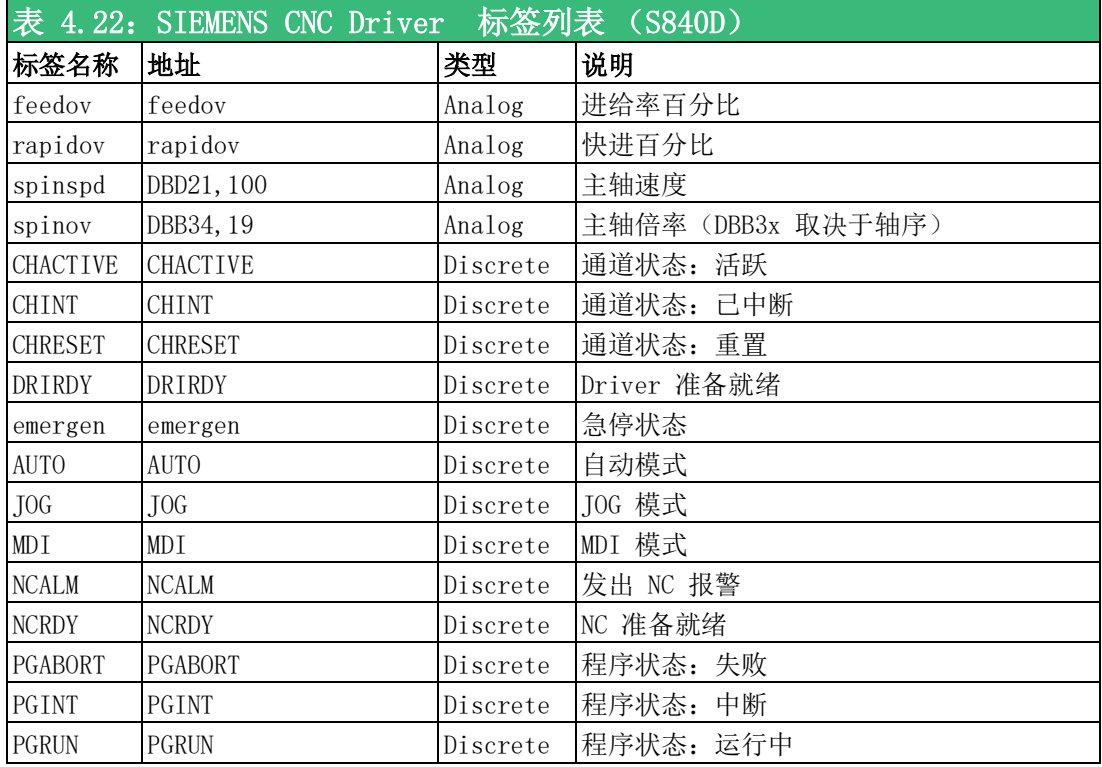

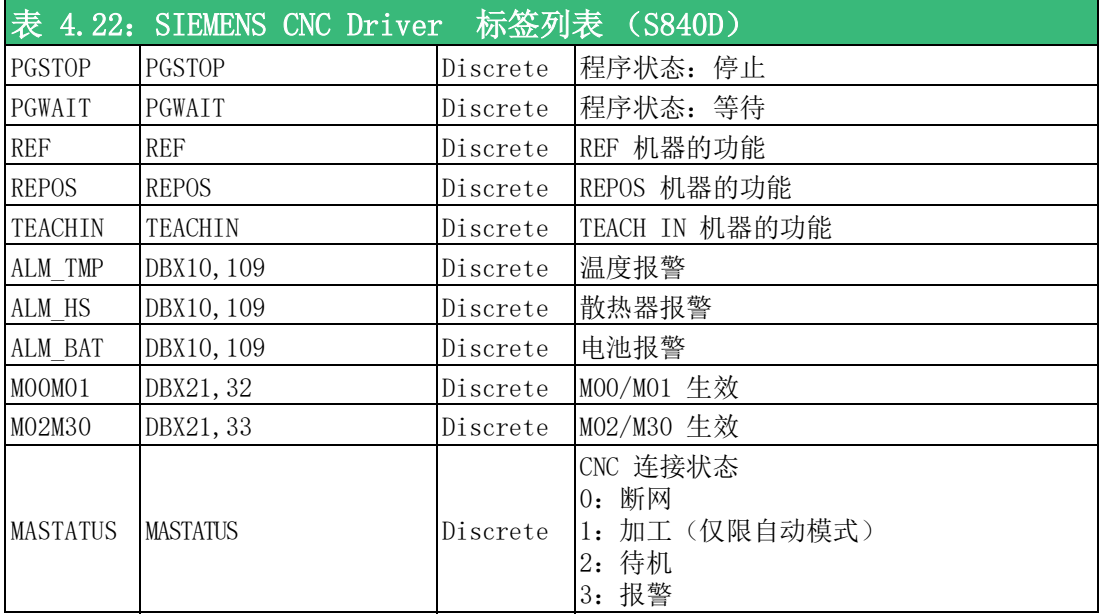

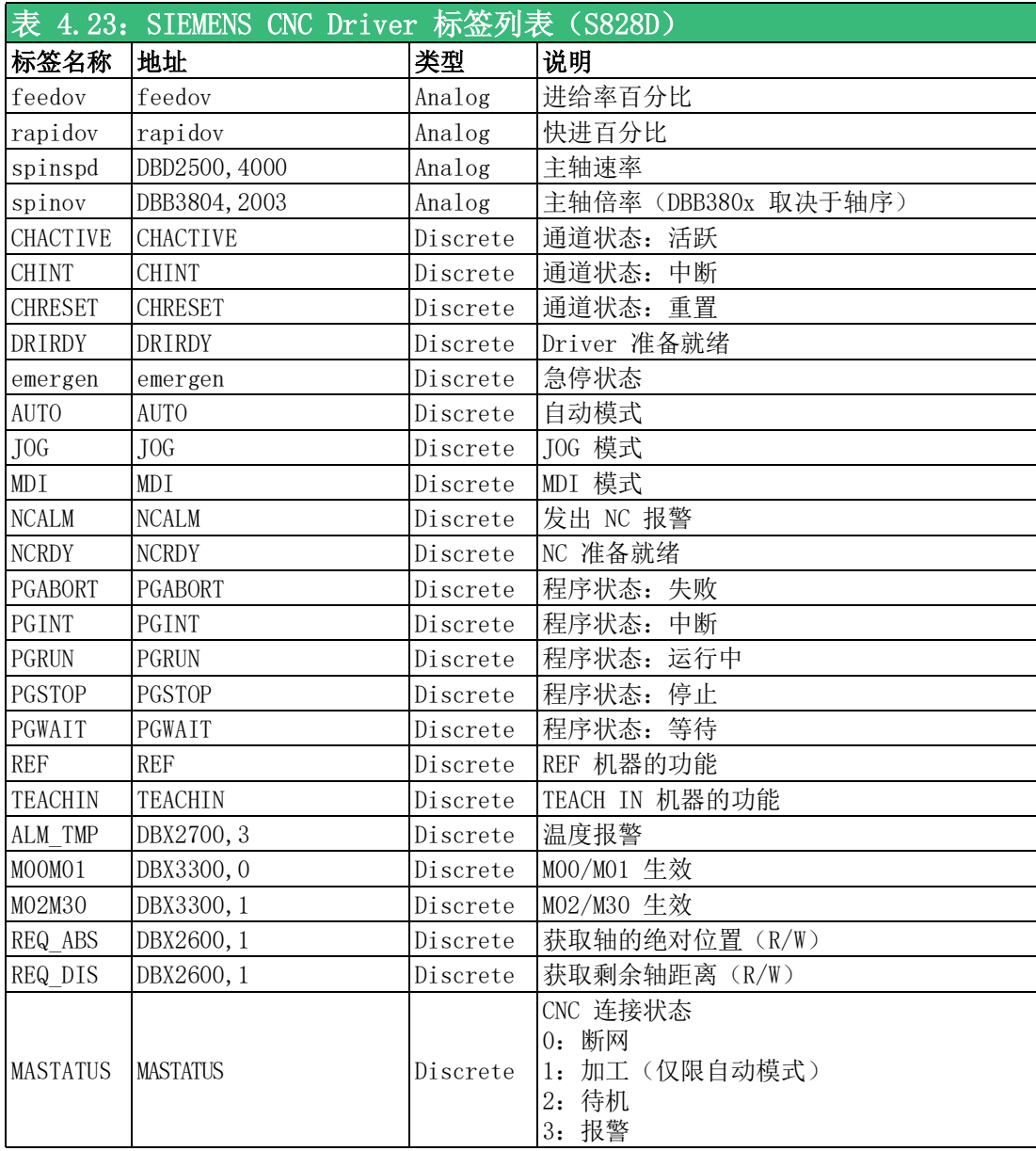

表

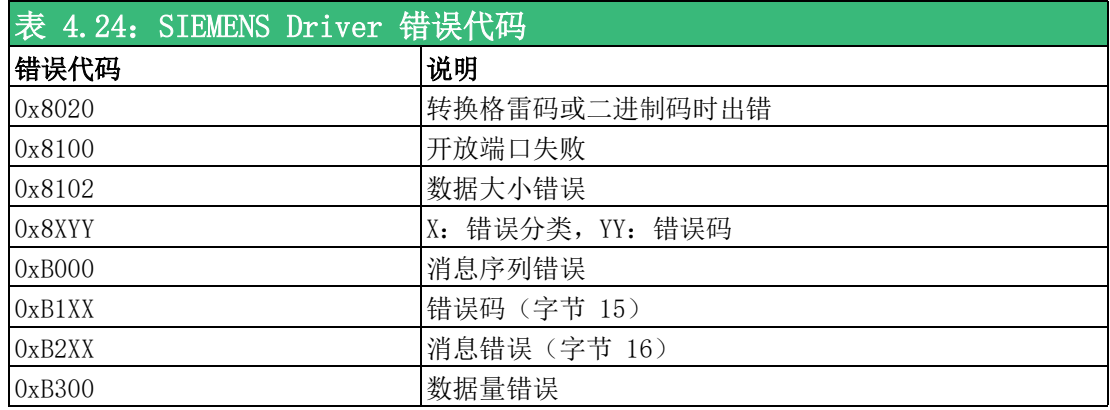

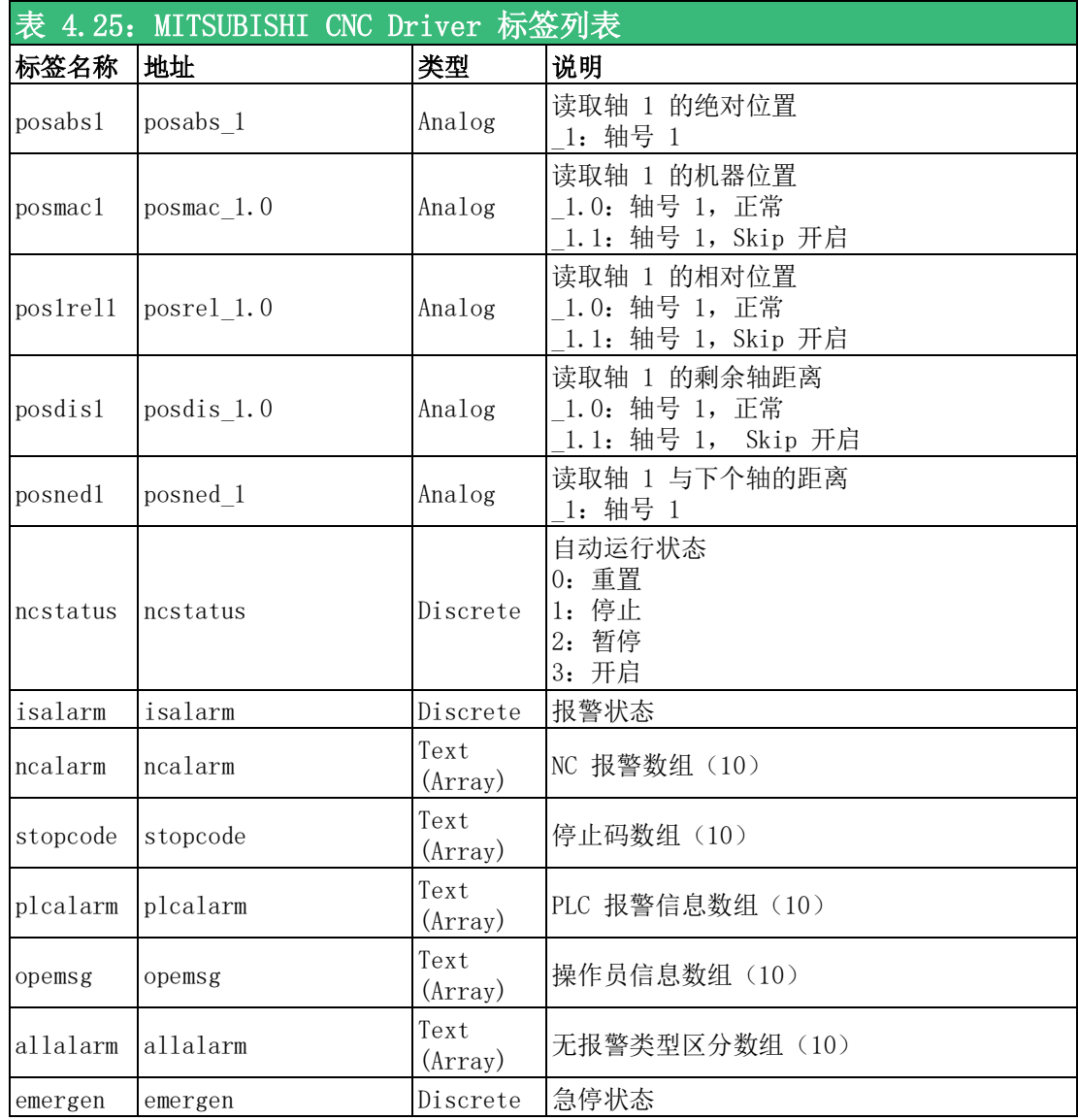

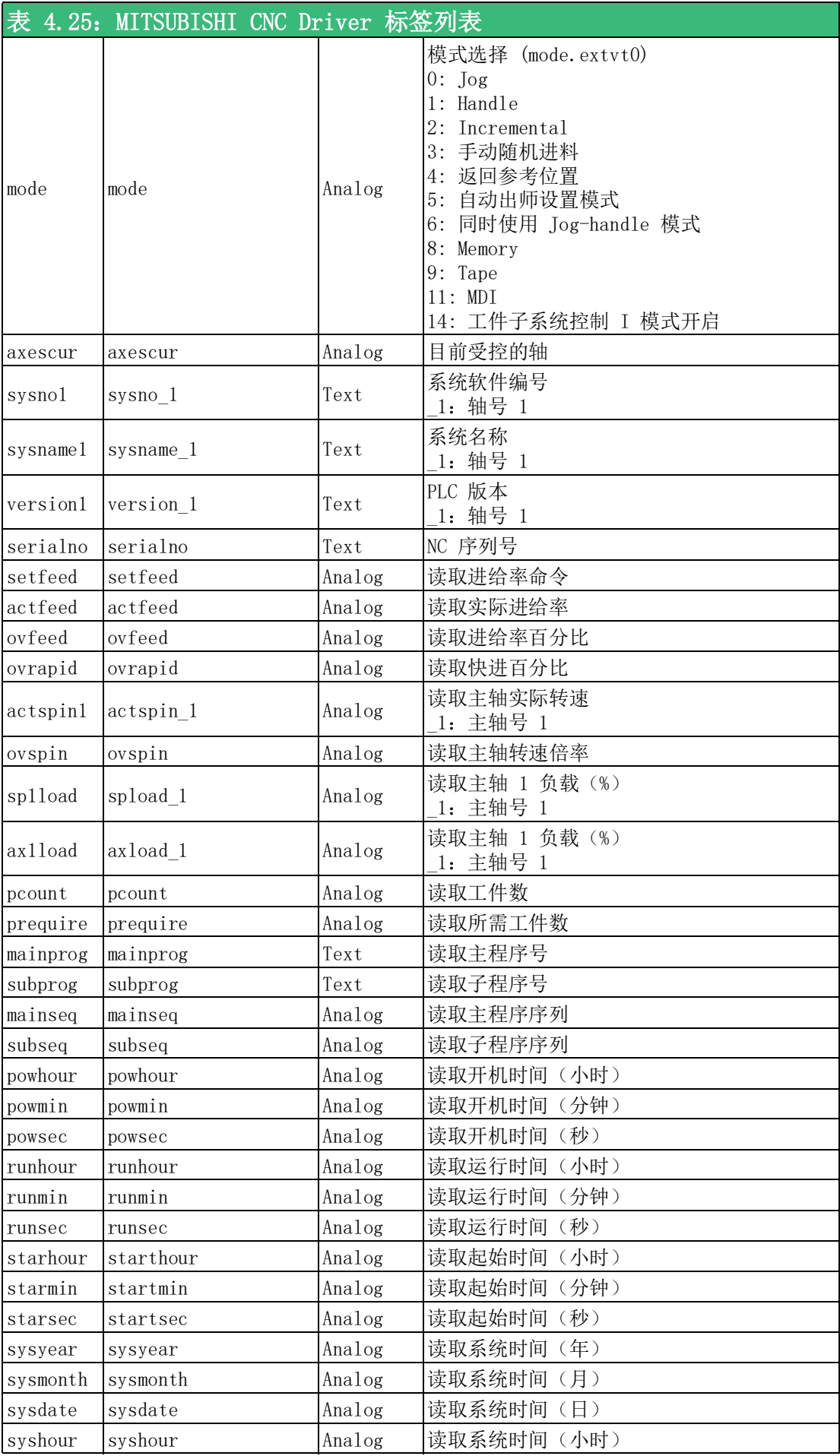

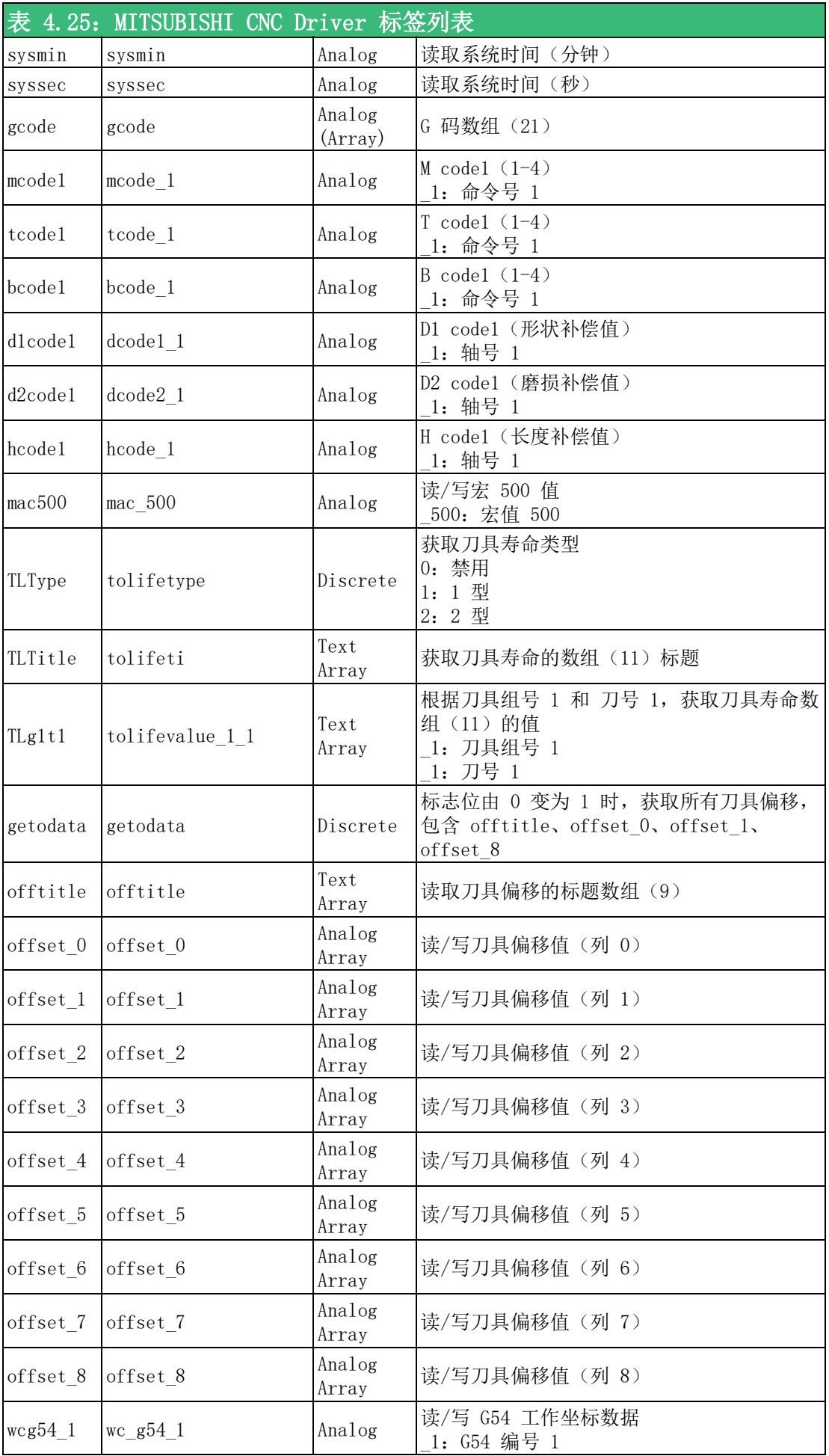
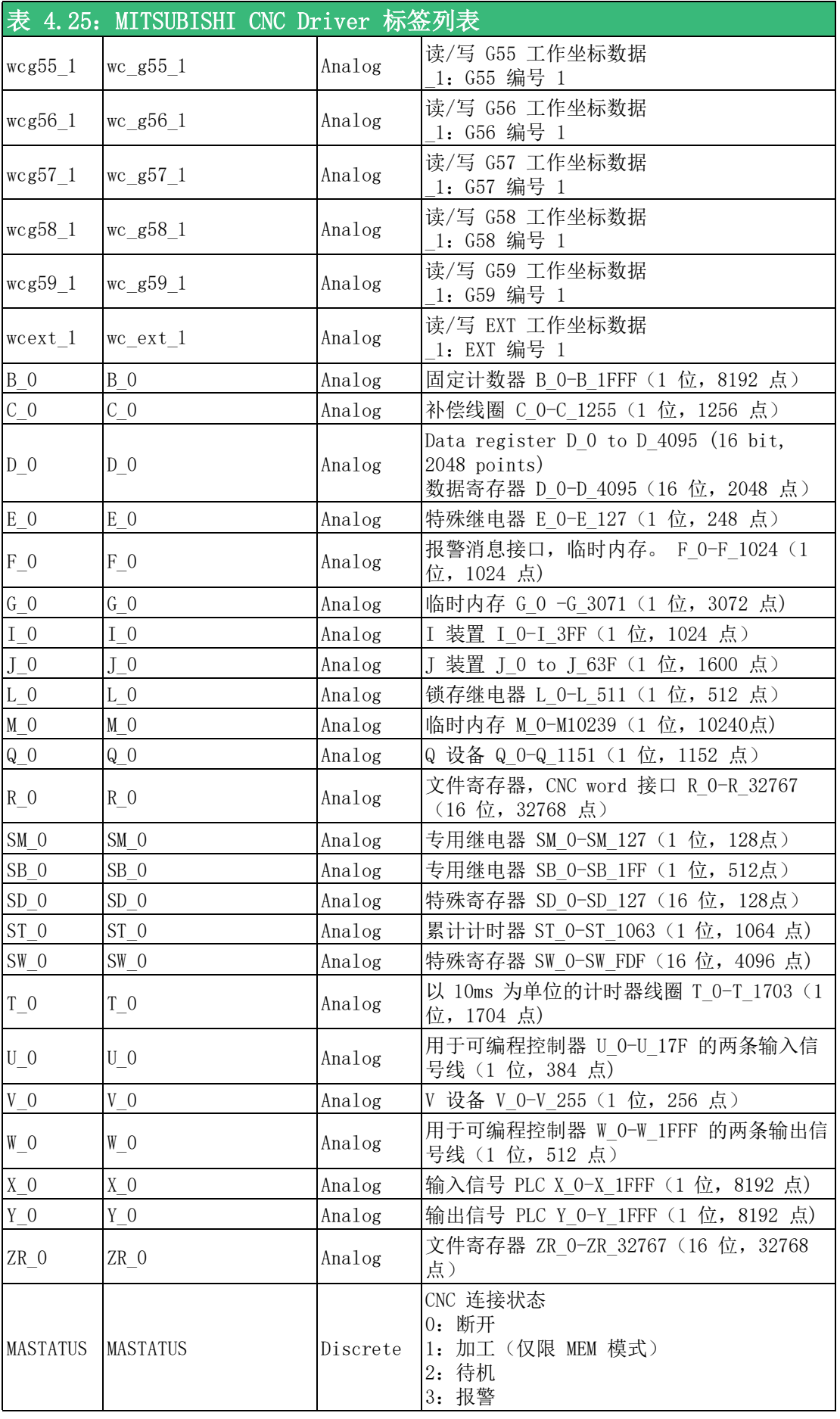

表

- E
- *Note!* 1. Mitsubishi driver 支持两种扫描时间设置。第一个扫描计时器间 隔与 TCPIP 端口设置中设置的其他 drivers 相同。 第二个扫描计 时器 (ScanTimeMs2) 的单位为 "ms"。用户可在标签地址末尾添加  $''/2$ ", 以便使用第二个计时器 (ScanTimeMs2)作为地址设置 "powsec/2"。
	- 2. 所有 Mitsubishi CNC 设备必须设置在同一 WebAccess TCPIP 端 口中,并使用相同的 ScanTime 和 ScanTimeMS 设置。
	- 3. 使用 WebAccess/CNC driver 连接 Mitsubishi CNC 前, 请先安装 从 Mitsubishi 官网下载的 runtime library"FCSB1224W100- A5.exe"。

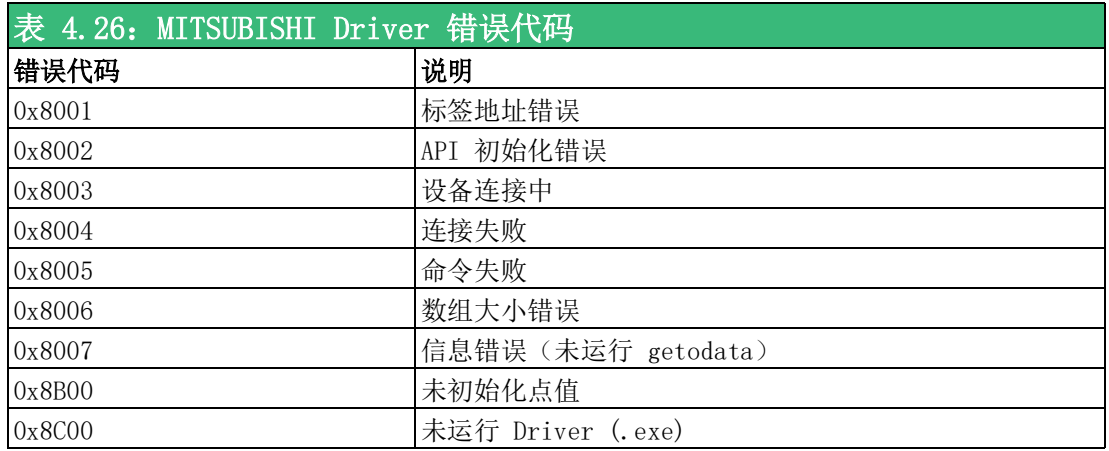

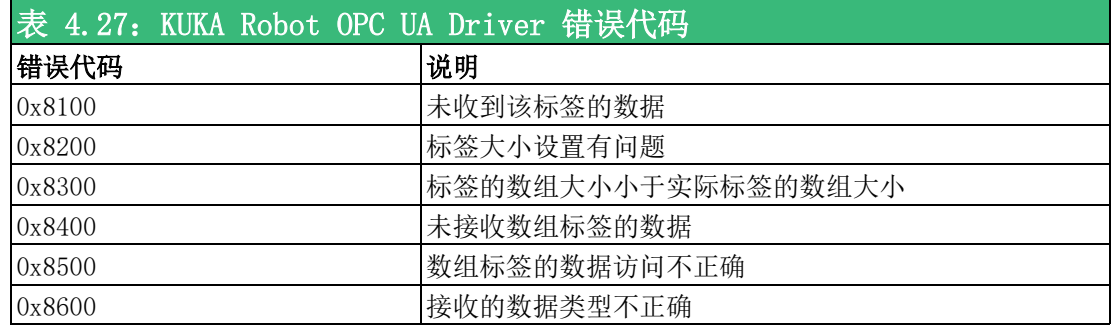

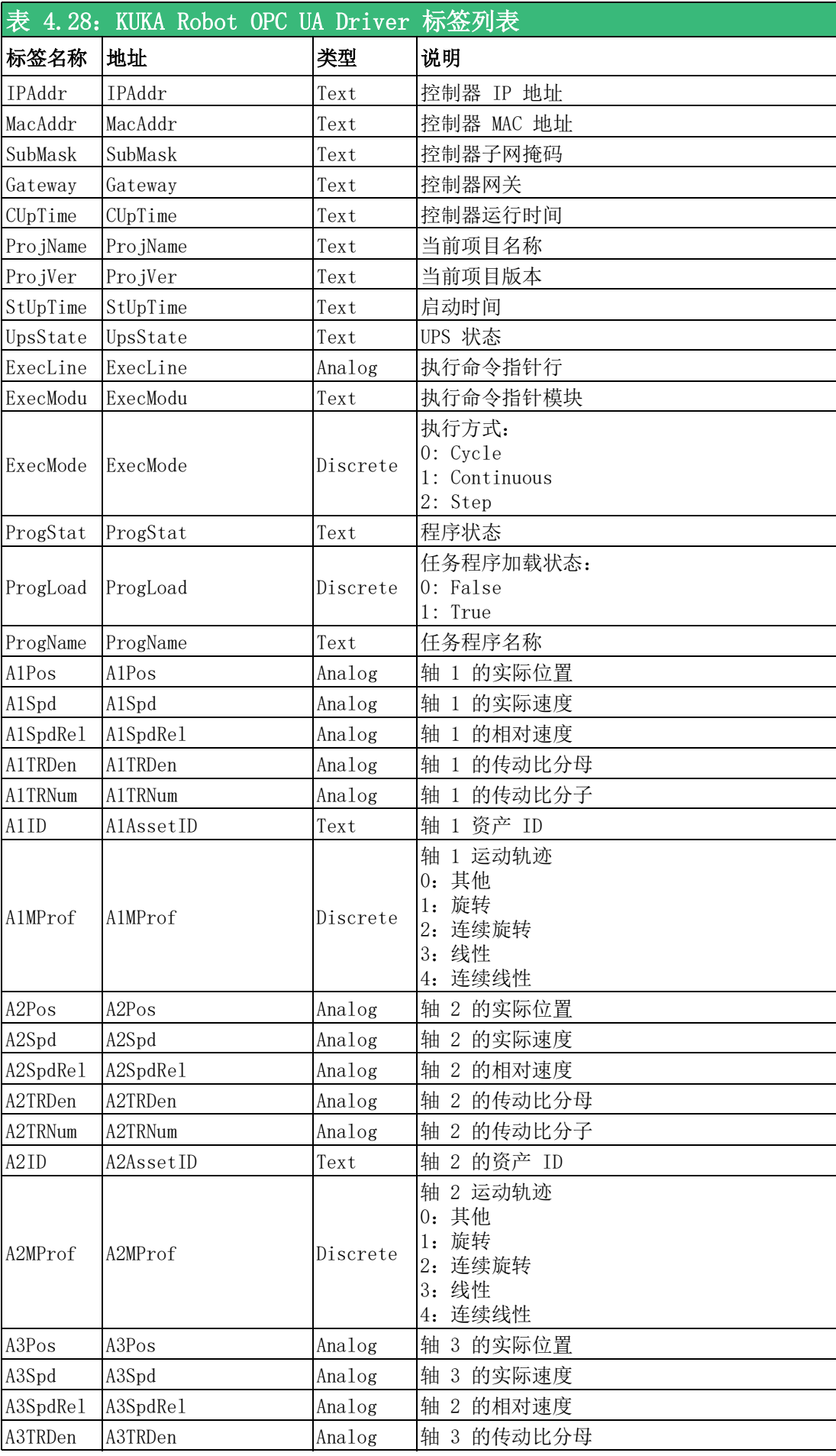

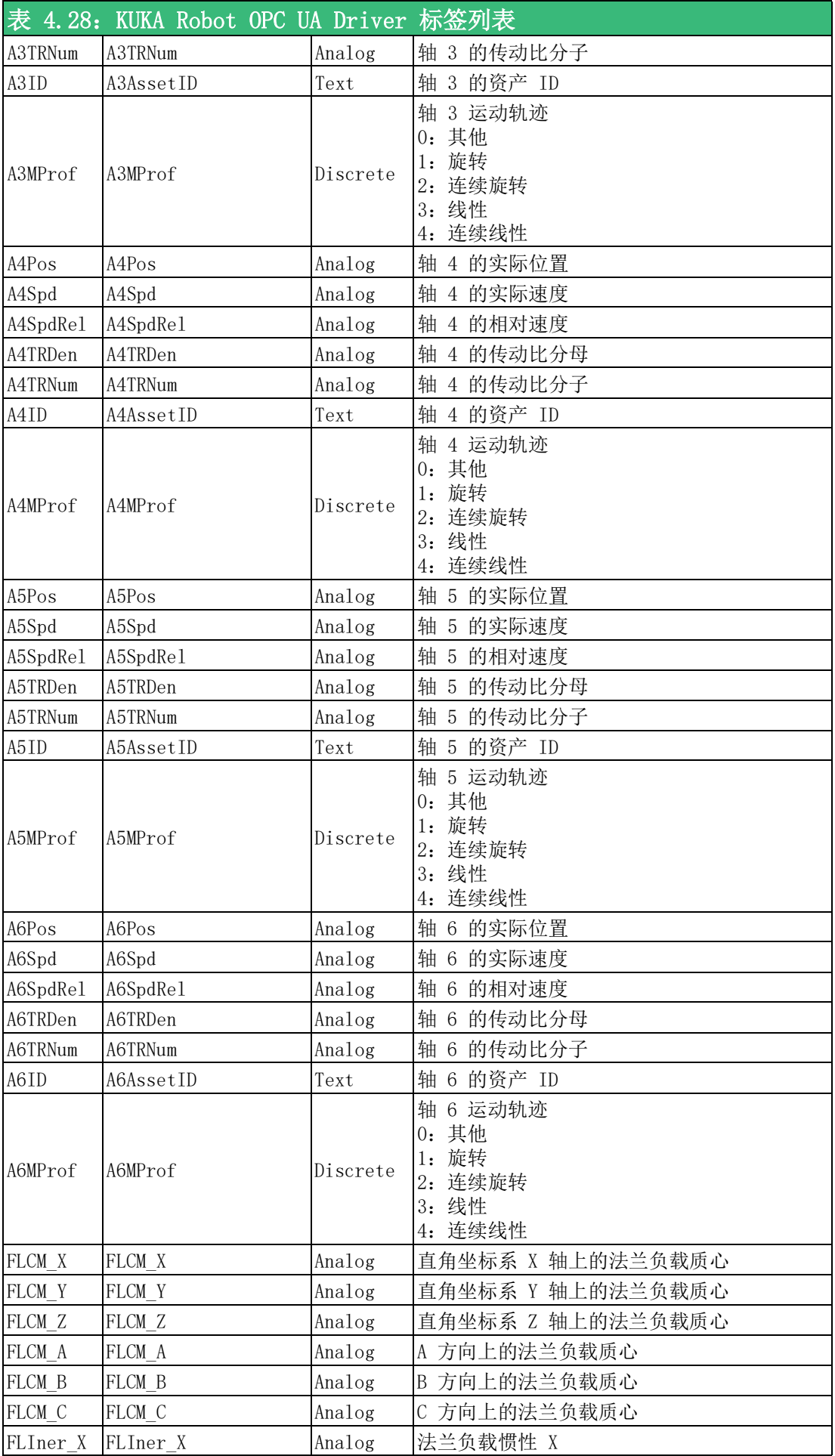

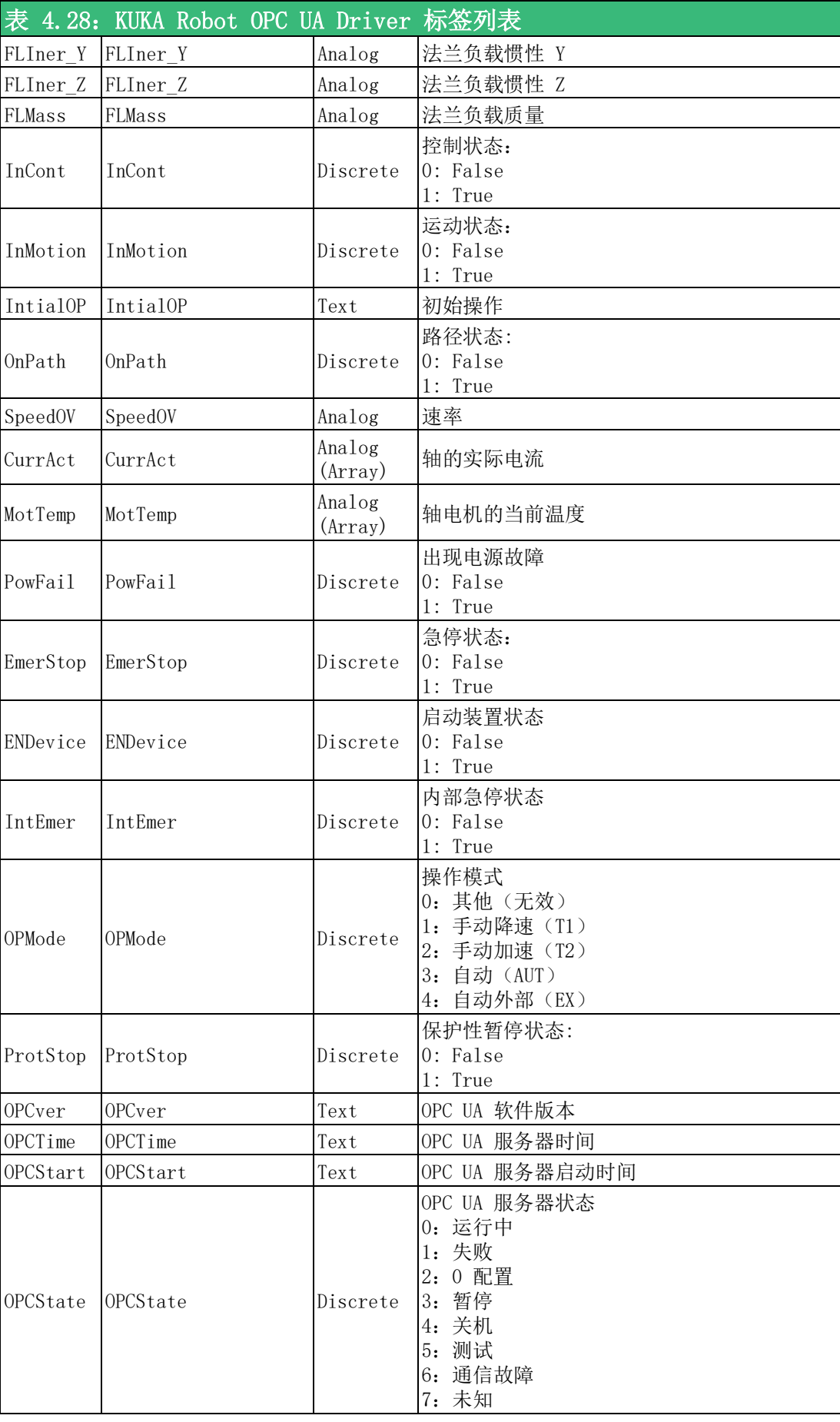

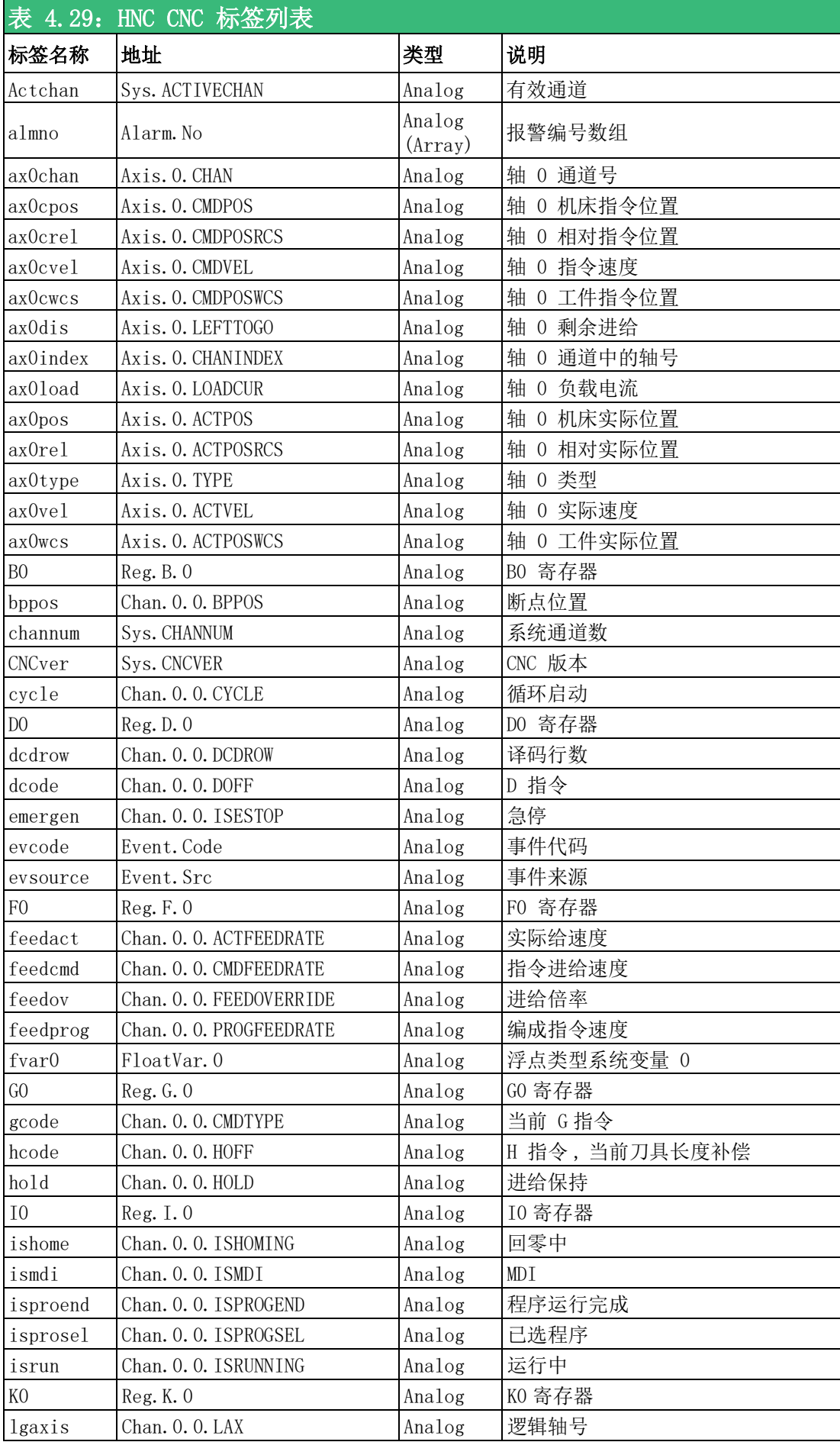

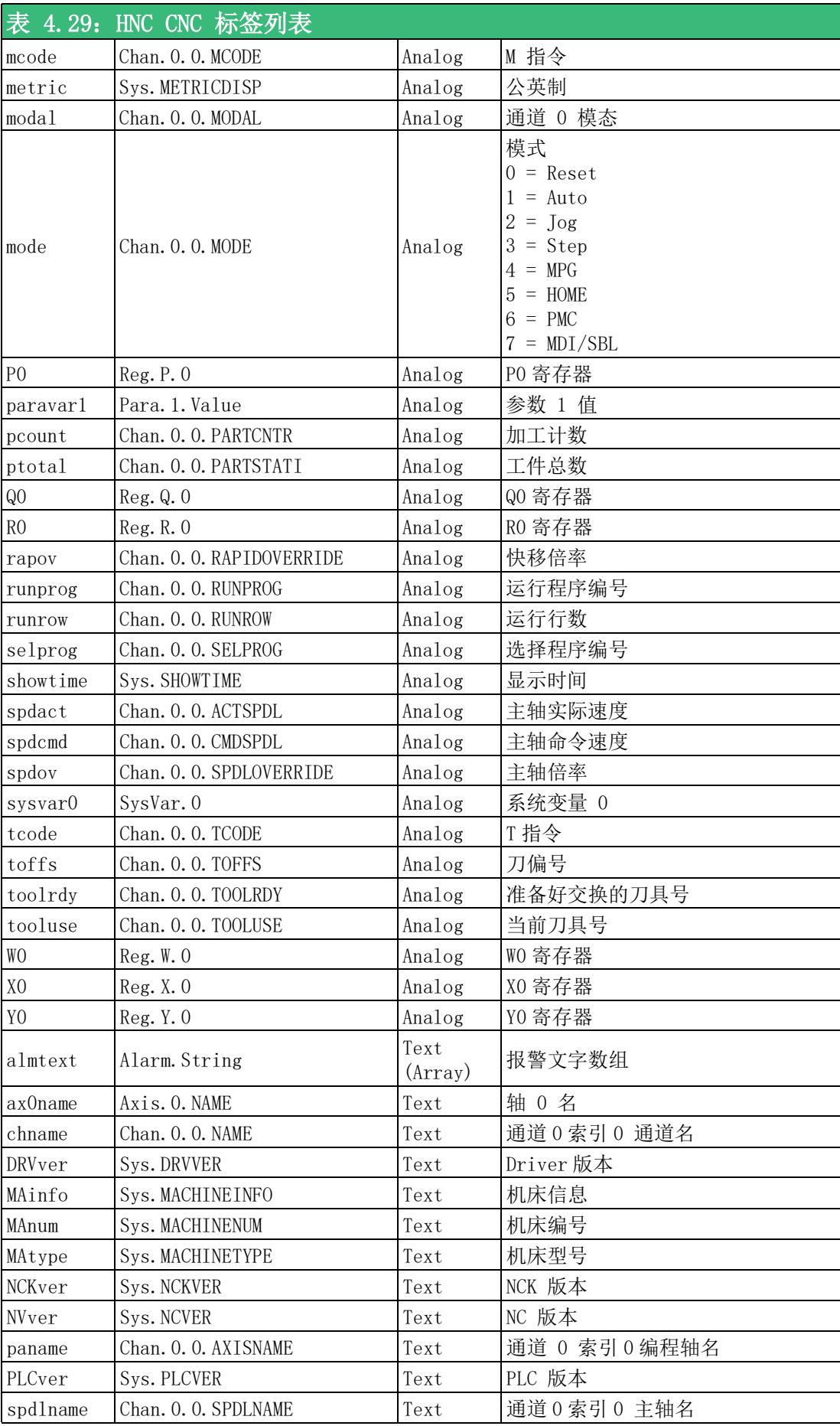

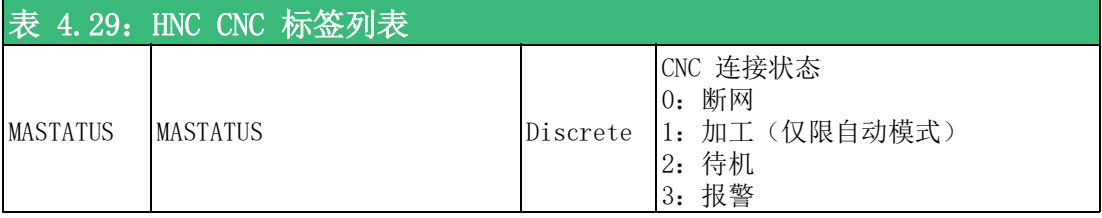

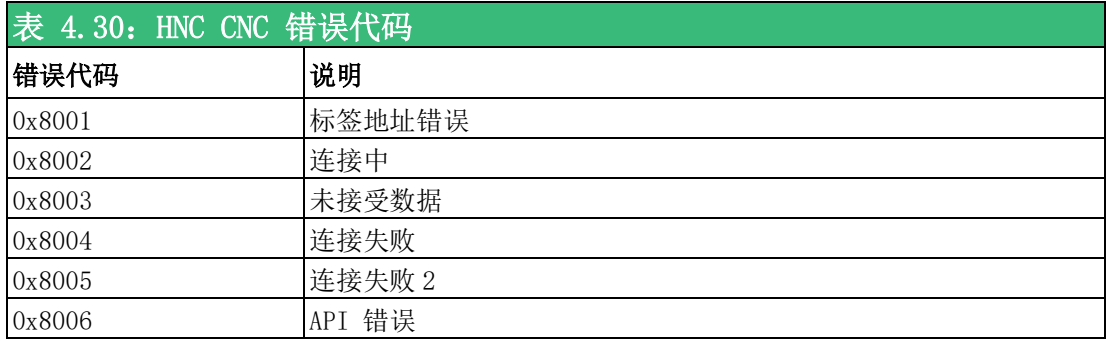

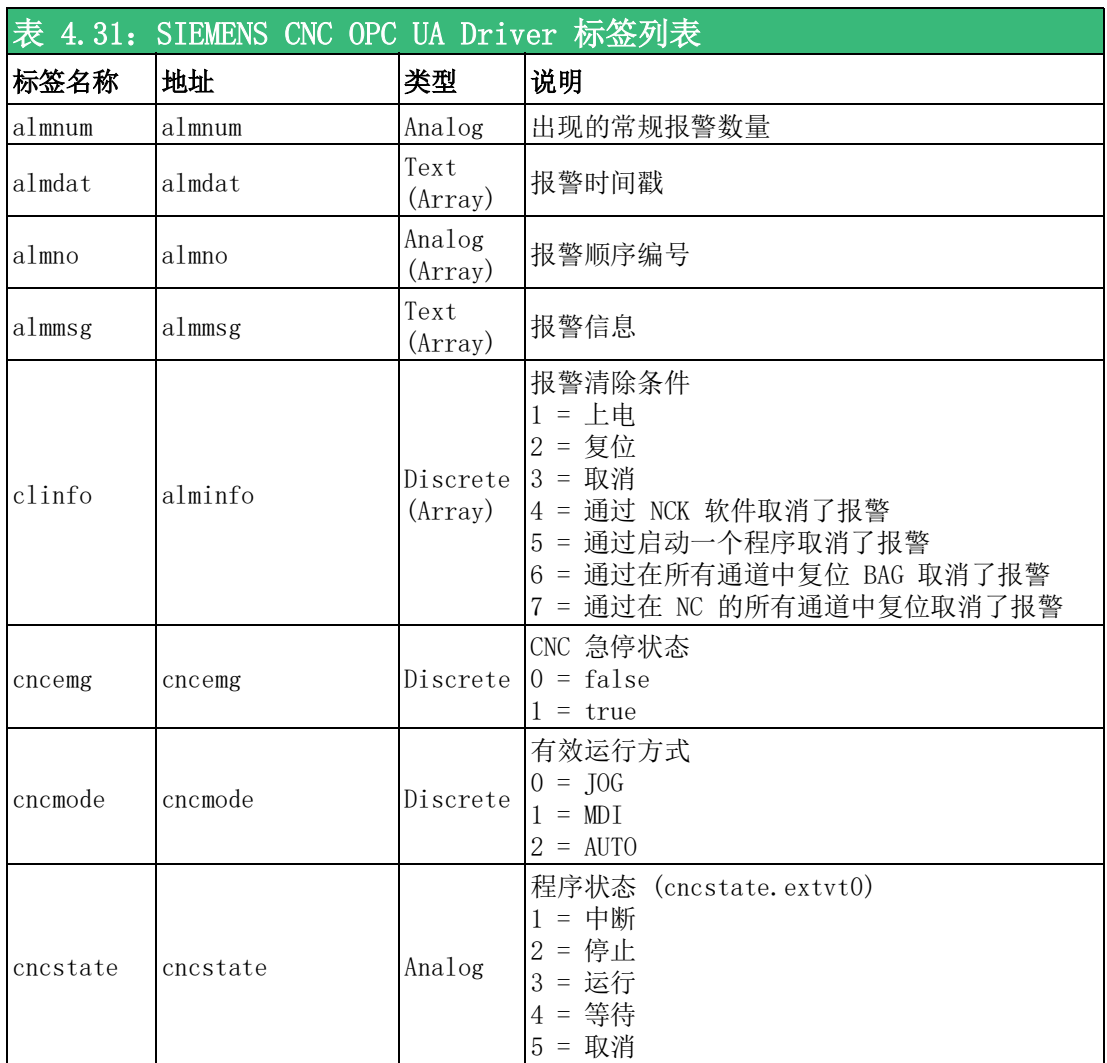

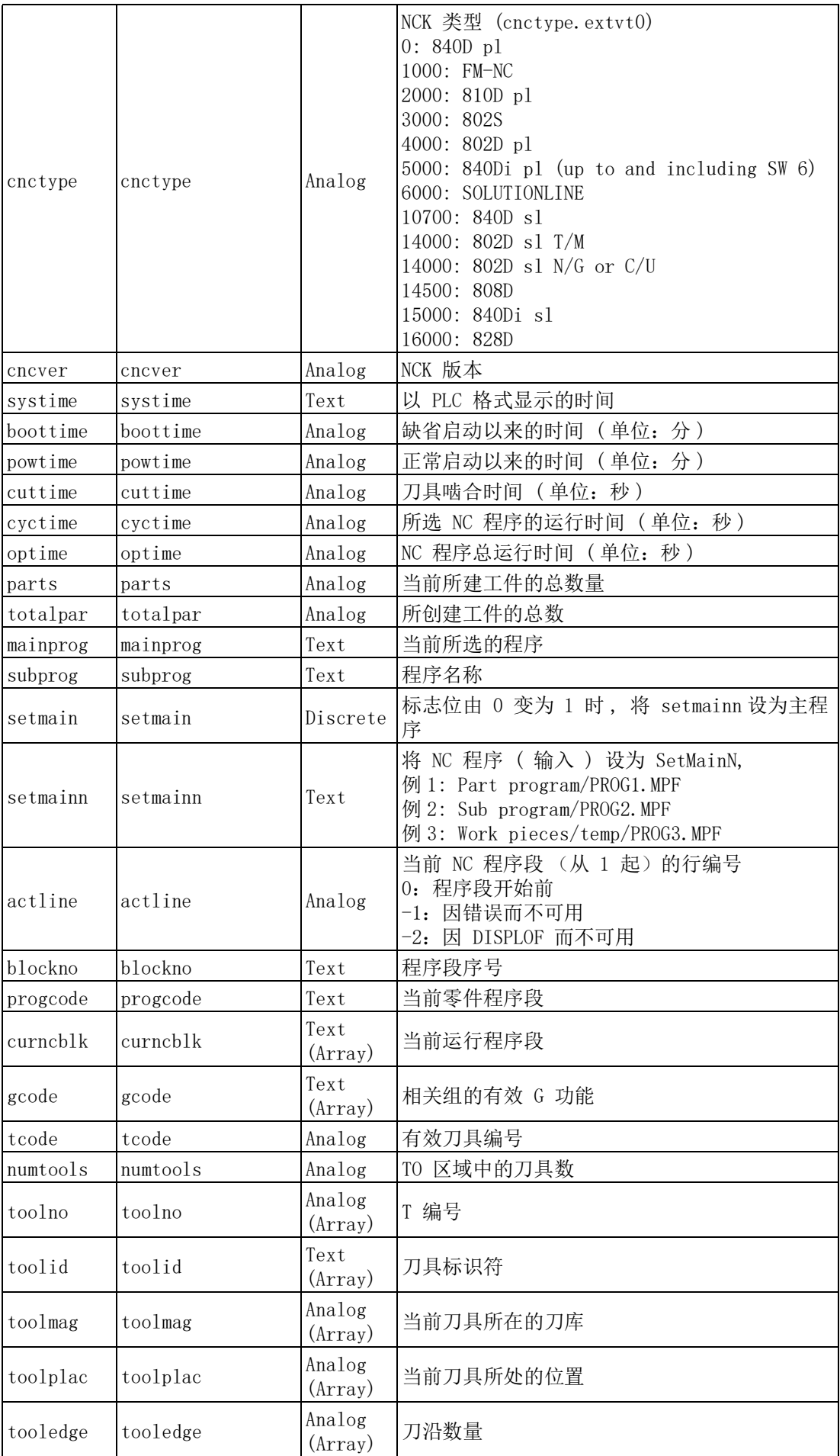

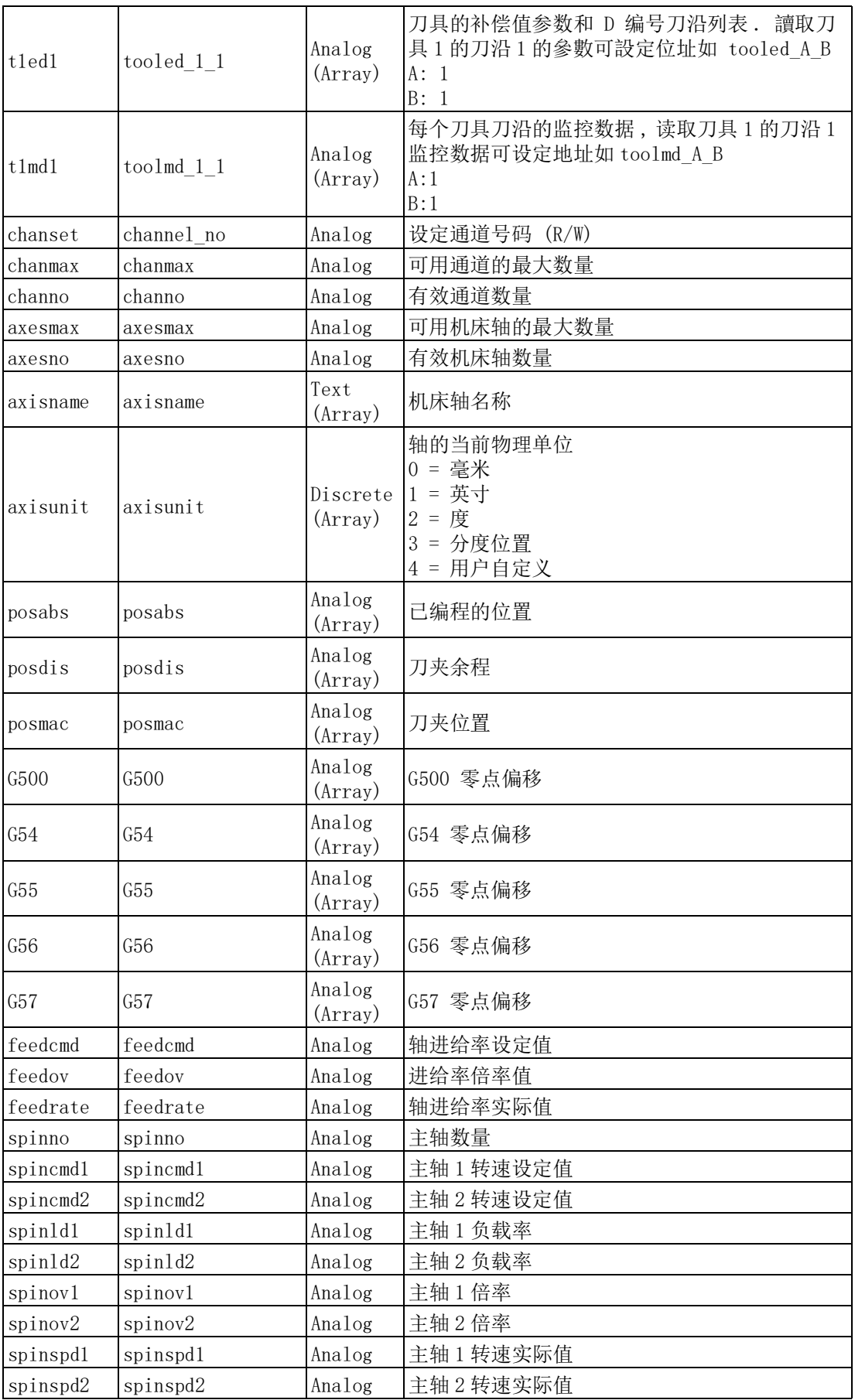

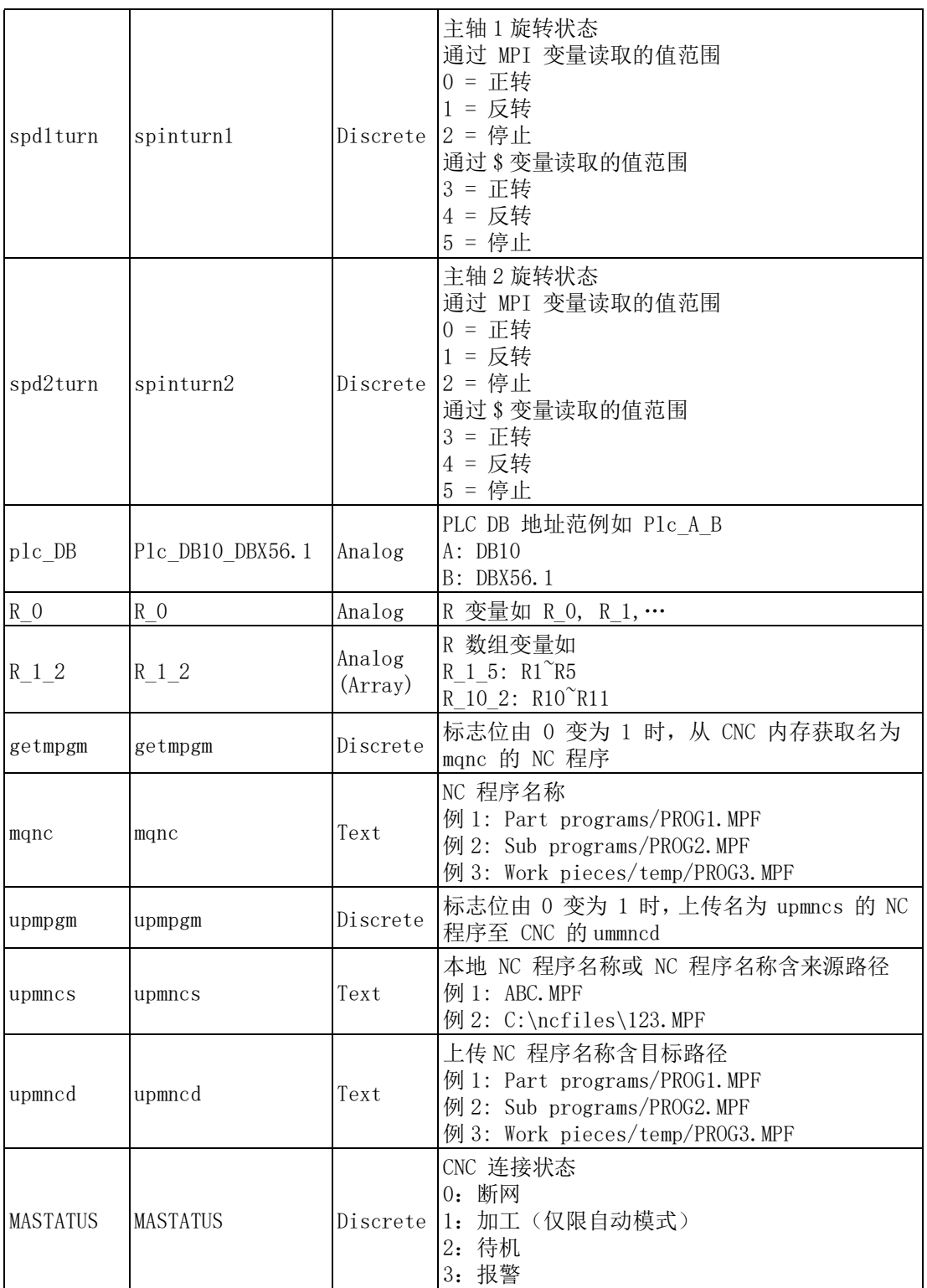

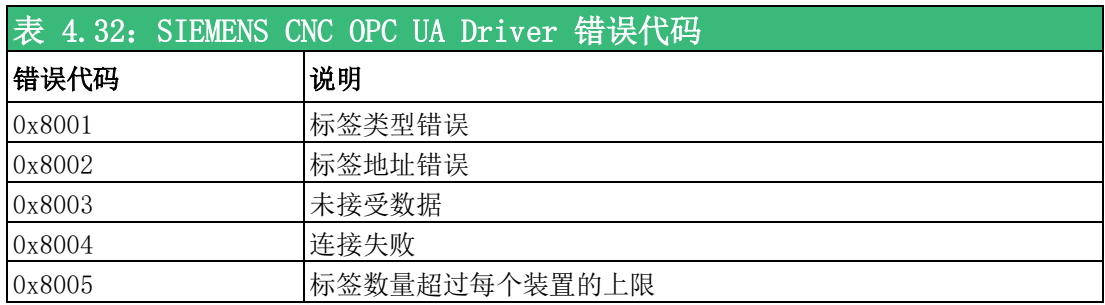

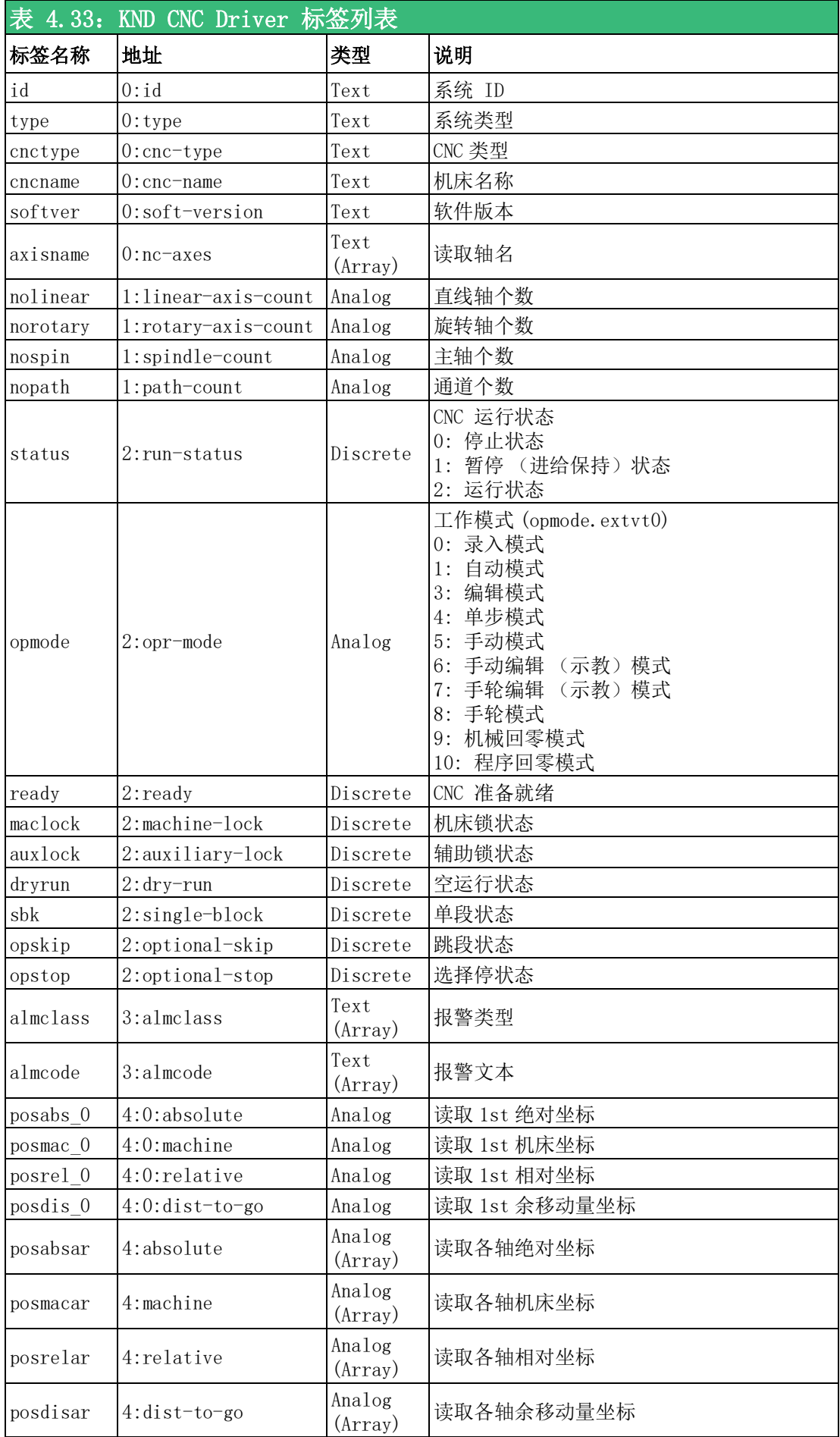

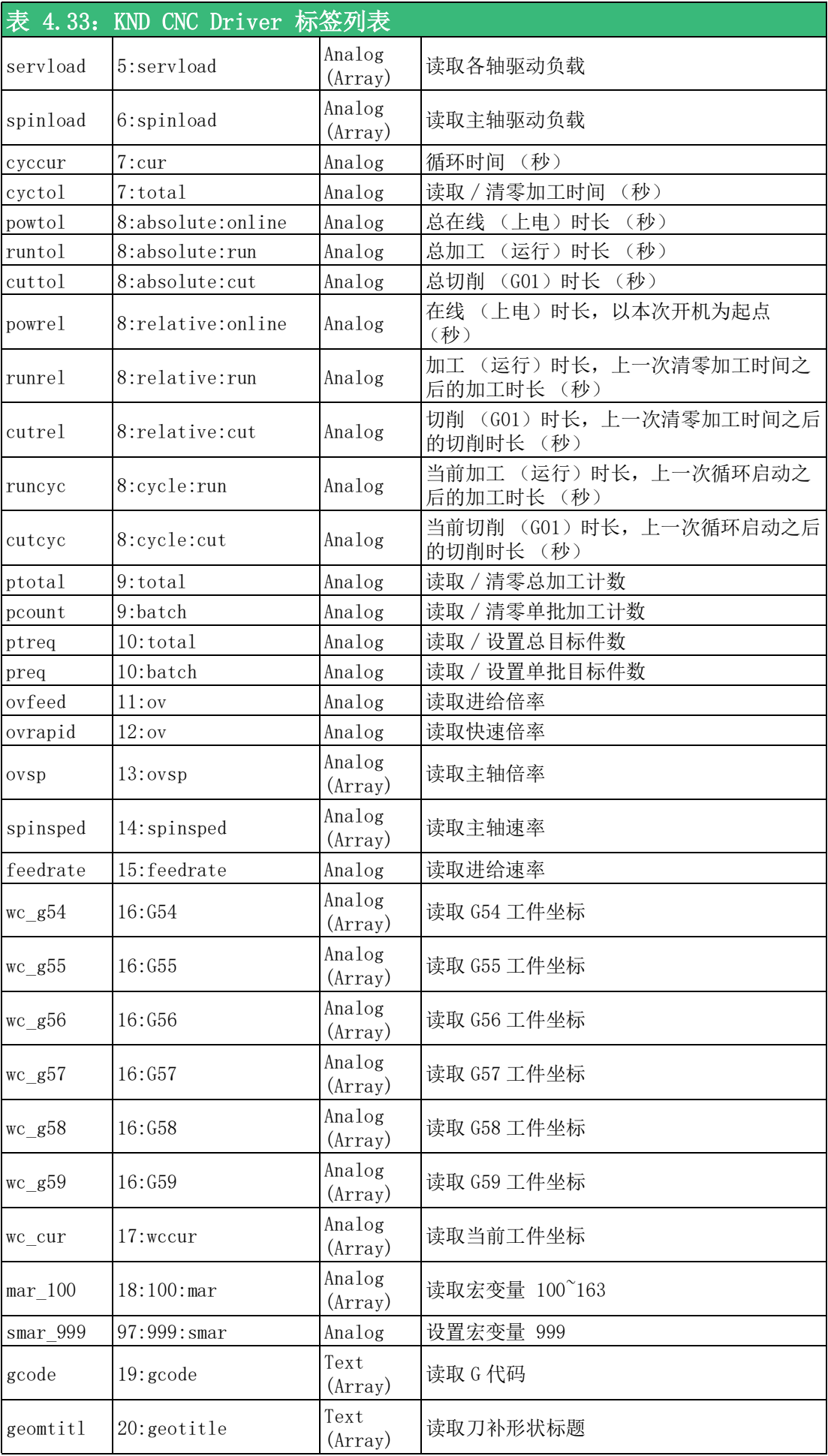

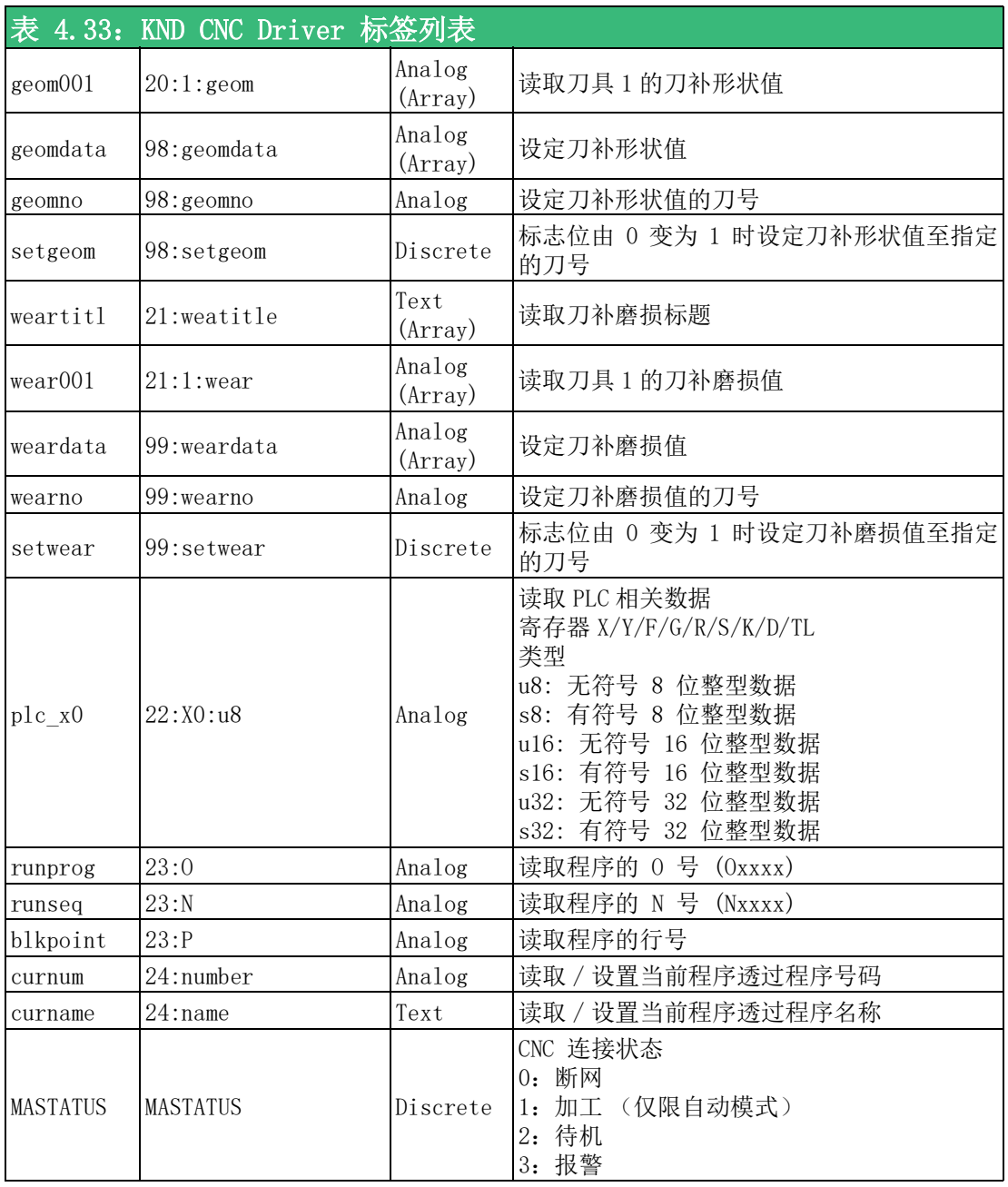

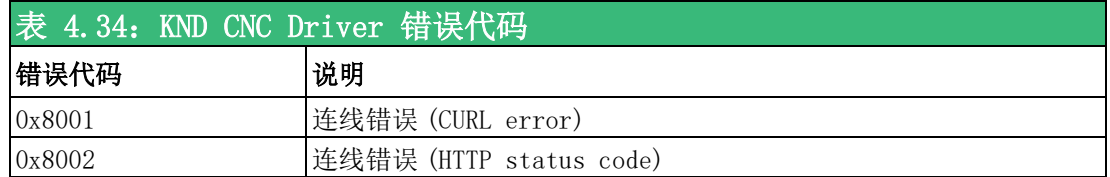

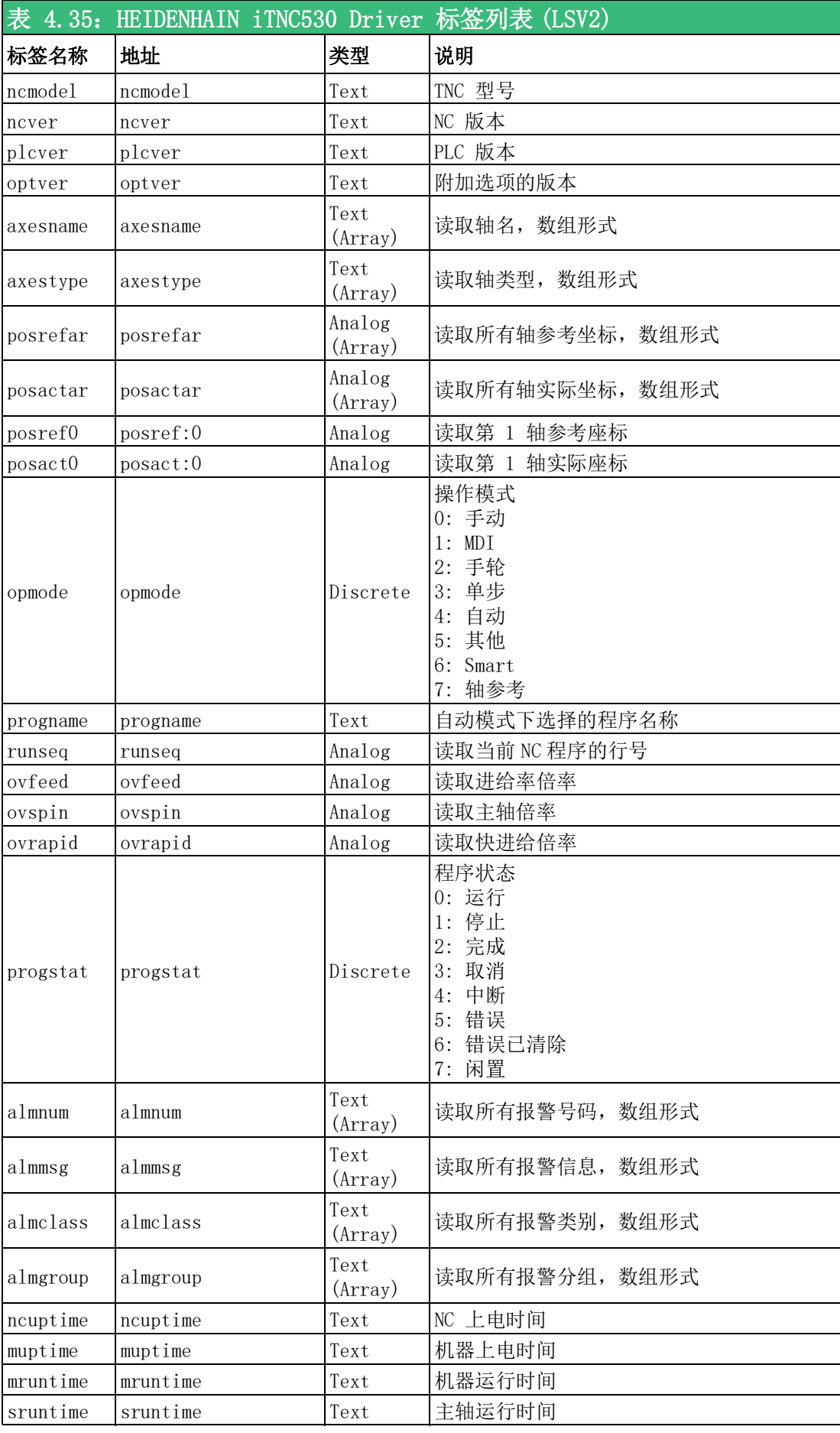

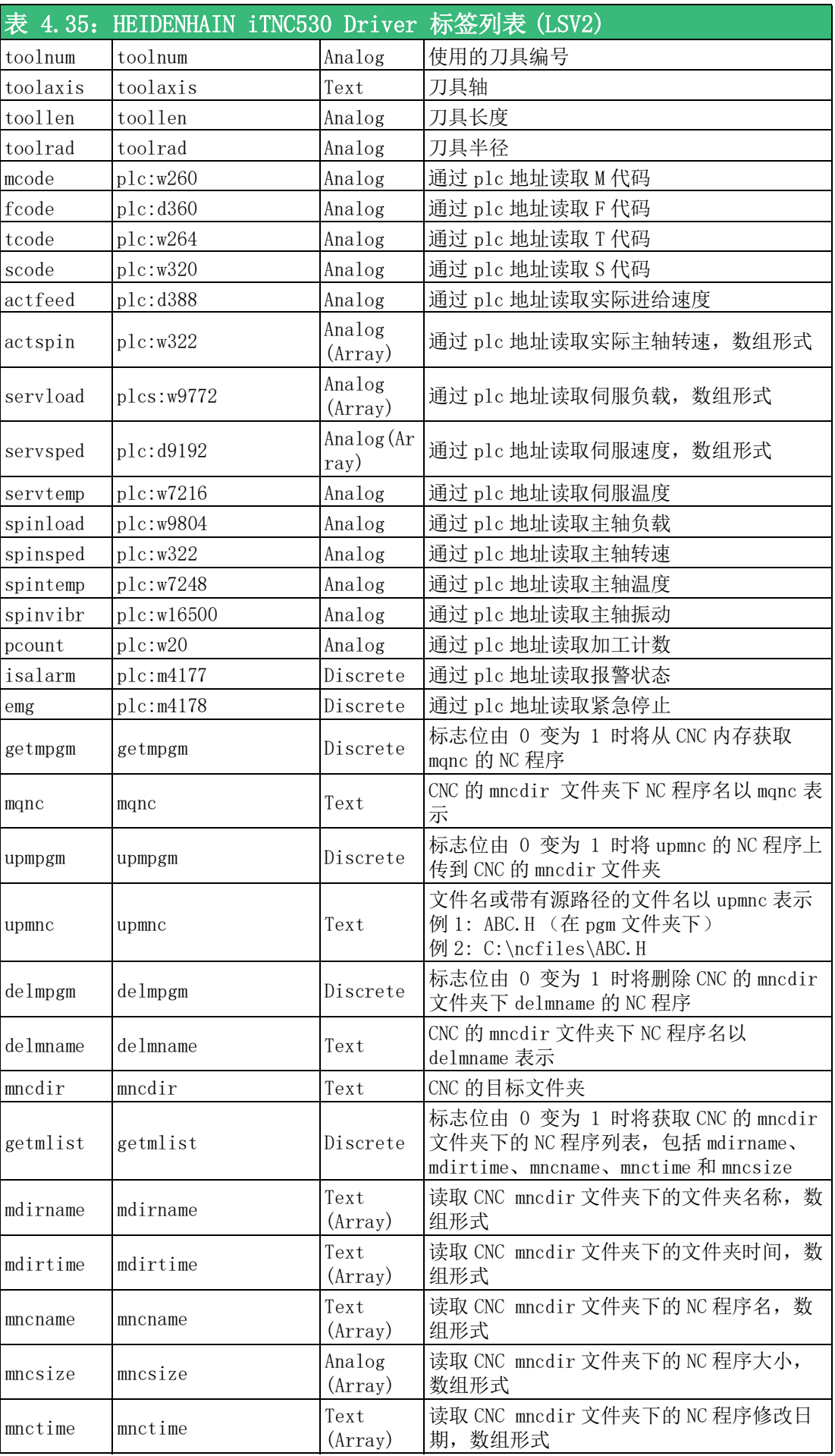

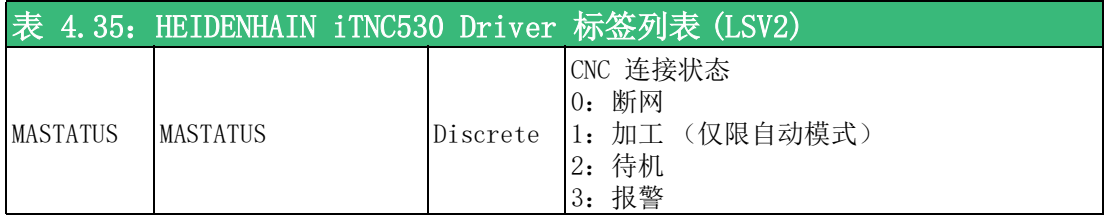

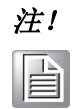

注! 当使用 Heidenhain iTNC 530 控制器的 CNC 制造商有不同的 PLC 地址 定义,用户可以调整驱动程序地址以匹配制造商 PLC 设置获得正确值。

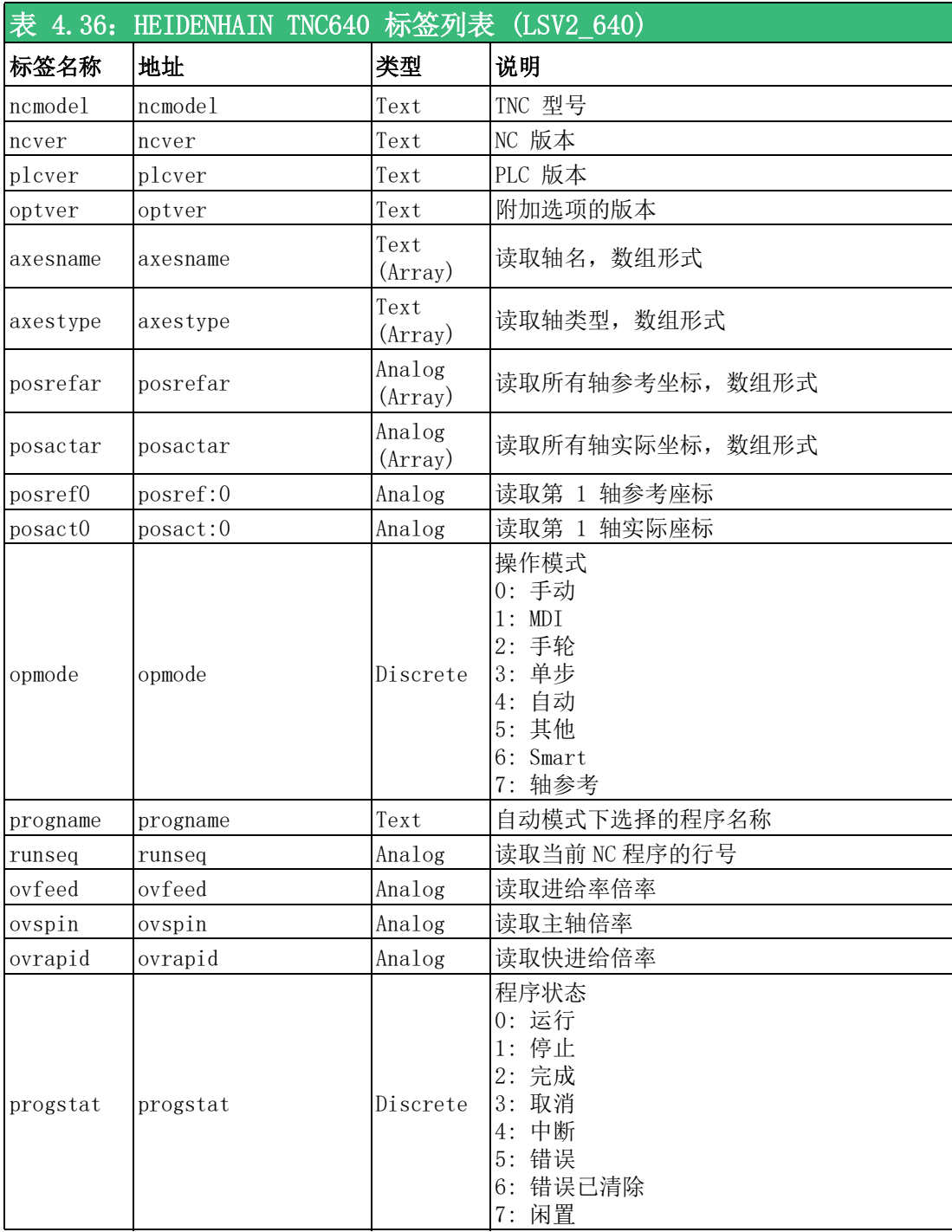

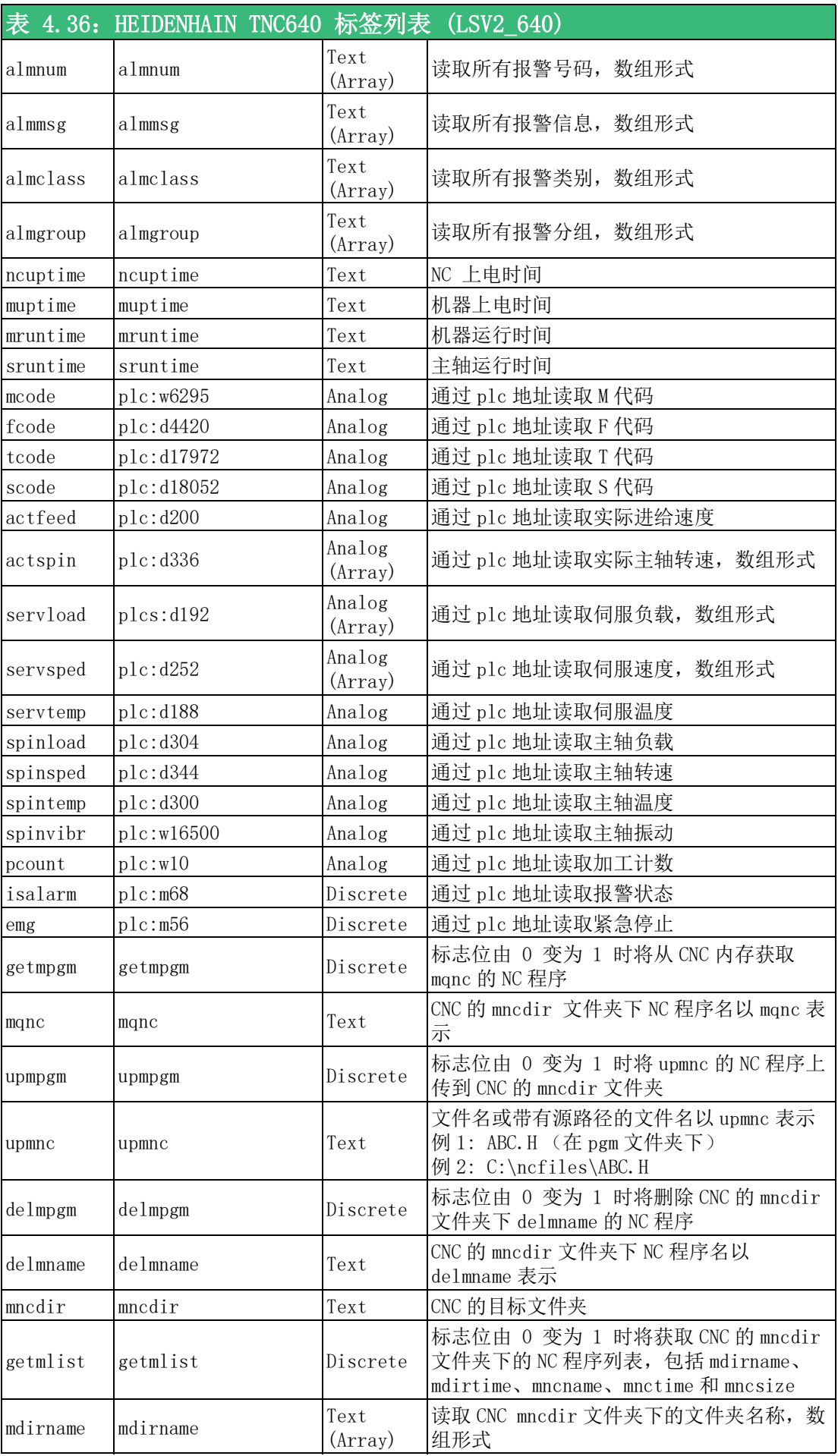

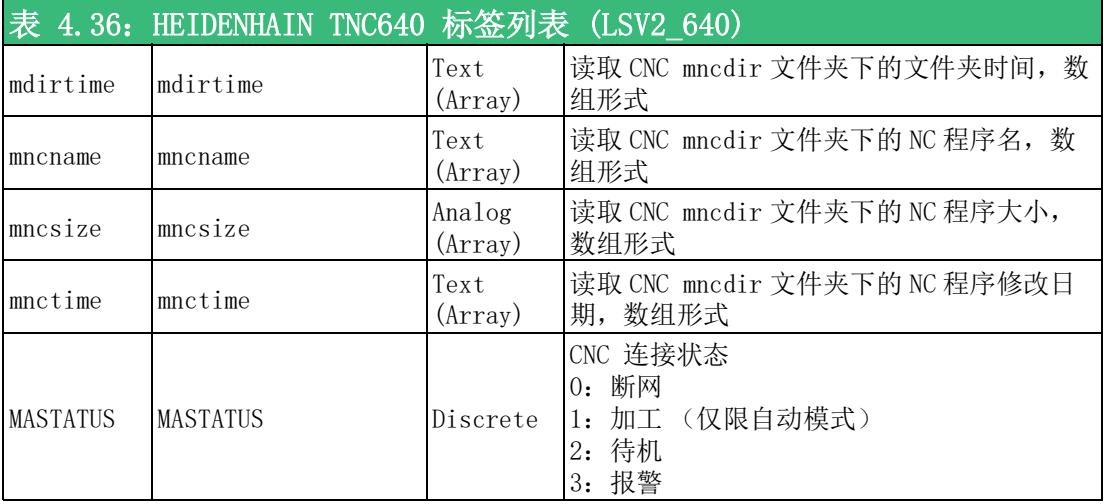

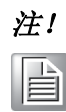

注! 当使用 Heidenhain TNC 640 控制器的 CNC 制造商有不同的 PLC 地址定 义,用户可以调整驱动程序地址以匹配制造商 PLC 设置获得正确值。

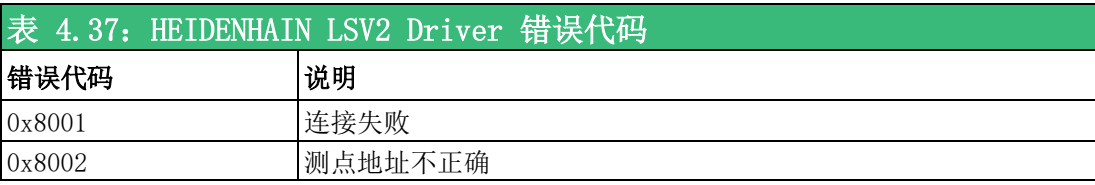

表

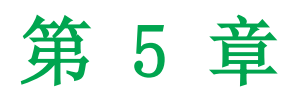

<sup>5</sup> WebAccess/CNC Driver 连线 FANUC Robot

## 5.1 FANUC Robot 简介

FANUC Robot Interface 为 Windows 软件模块,可通过以太网读 / 写 robot 数据。用 于 FANUC Robot Interface 的 WebAccess/CNC 驱动可以访问 robot 的当前位置、位 置寄存器、字符串寄存器、备注、系统变量、KAREL 变量、程序状态和报警历史。FANUC Robot Interface 并不支持直接文件传输,需要时可以使用 FTP 客户端。

#### 5.1.1 规格

#### 支持的 Robot 控制器列表

- FANUC Robot 控制器:
	- R-J3iB 7D80/45 或更高版
	- R-J3iB 7D81/09 或更高版
	- R-J3iB 7D82/01 或更高版
	- R-J3iB Mate 7D91/01 或更高版
	- R-30iA, R-30iA Mate 全部版本 (\*)
	- R-30iB, R-30iB Mate 全部版本 (\*)
	- R-30iB Plus, R-30iB Mate Plus, R-30iB Compact Plus 全部版本 (\*)
- (\*) 如果选择 R650 FRA Params,则还需要 R553 "HMI Device (SNPX)"。 如果选择 R651 FRA Params,则无需其它。
- 常见 FANUC Robot 型号
	- LR Mate 200iD
	- $-$  M-10iA
	- $-$  M-20iA
	- $-$  M-710iC
	- R-2000iC
	- $-$  M-900iB
	- $-$  M-2000iA
	- $-$  M-410iC

# 5.2 创建适用 FANUC Robot 的 CNC 驱动

步骤总结如下:

- 1. 启动 Internet Explorer Web Browser。
- 2. 输入专案节点的 IP 地址。
- 3. 运行 WebAccess Configuration。
- 4. 打开或创建专案。
- 5. 配置 SCADA 节点 (将连接至自动化硬件的电脑)。
- 6. 为 SCADA 节点配置一个 TCPIP 类型的 Comport。

TCPIP Comport 通常与 SCADA 节点电脑上的以太网网卡相关联。只要兼容 Microsoft TCPIP 协议栈,任何 TCPIP 兼容介质都受支持。用户需要根据实际连接需求设置 comport、扫描时间、超时、重试计数、自动恢复时间和并行设备扫描。

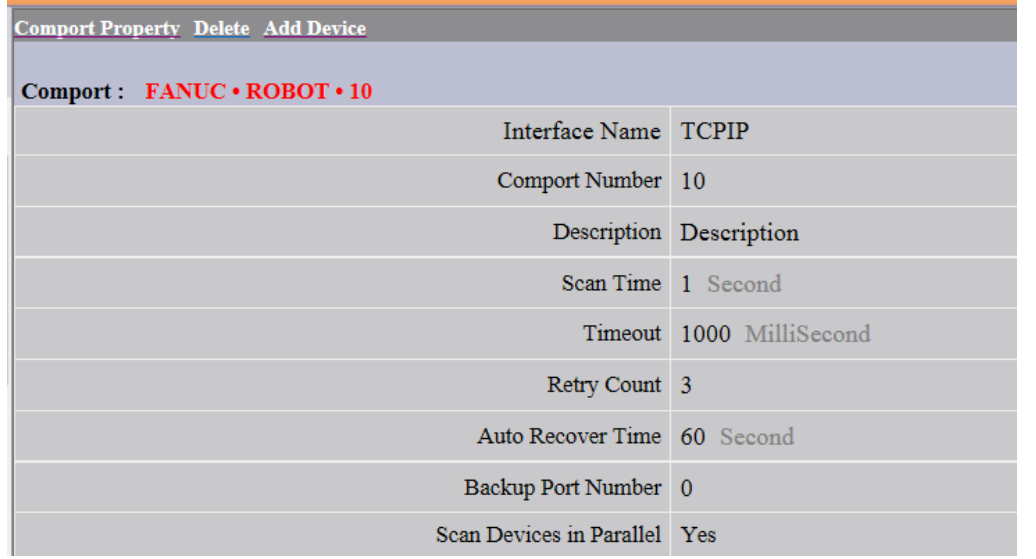

在 " 添加设备 " 页面,用户需根据 FANUC robot 控制器的设置设定设备名称、单元 号、设备类型、IP 地址和端口号。本 robot 驱动中不必包含默认端口号。

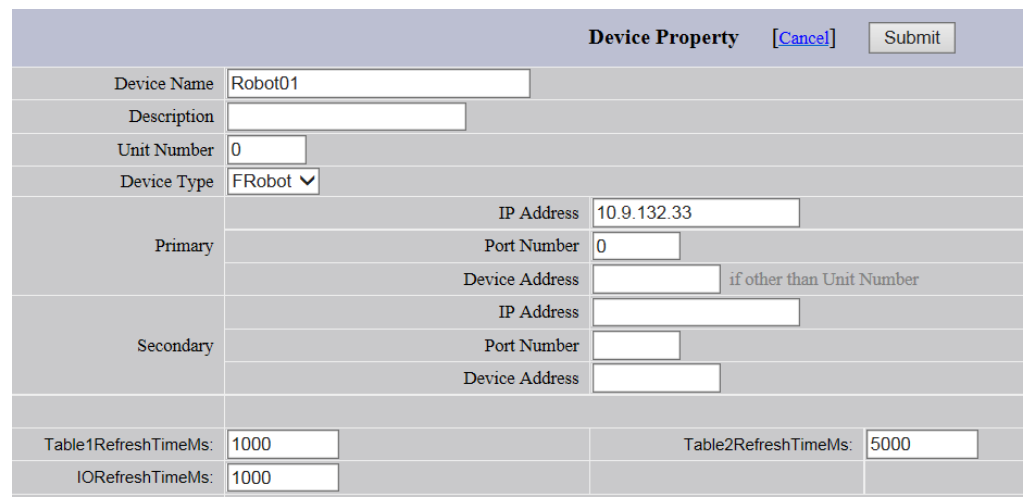

Table1RefreshTimeMs: 1000 ms 设置多少毫秒刷新一次 Date Table1 点 Table2RefreshTimeMs: 5000 ms

 $\sigma$ 

设置多少毫秒刷新一次 Date Table2 点

IORefreshTimeMs:1000 ms 设置多少毫秒刷新一次 I/O 点

FANUC Robot 的标签可分为 I/O 测点和 Data Table 测点。Data Table 测点可根据 不同的采样频率设置为 2 个表格 (Data Table1 和 Data Table 2) 。测点已在 DataTable1 中预设宗成。设置 DataTable2 时, 只需在标签地址中增加 "/2", 具体 如下:

例如,CurPos.1.X/2

Alarm.Current.1.AlarmID/2

NumReg.1/2

FANUC Robot IO 的地址可根据用户要求更改。如果用户要读取 AI100 和 RDI20, 则 可添加 2 个新标签 AI100 和 RDI20,并将地址修改为:

标签 地址

AI100 AI.100

RDI20 RDI.20

FANUC Robot 驱动的当前报警和历史报警支持数组标签,设置报警标签的大小即可决 定数组的大小。例如,标签 "HAID1" 的大小为 100,那么表示历史报警 ID 包含索 引 0 ~ 99.

#### 5.3 适用 FANUC Robot 的 CNC 驱动列表

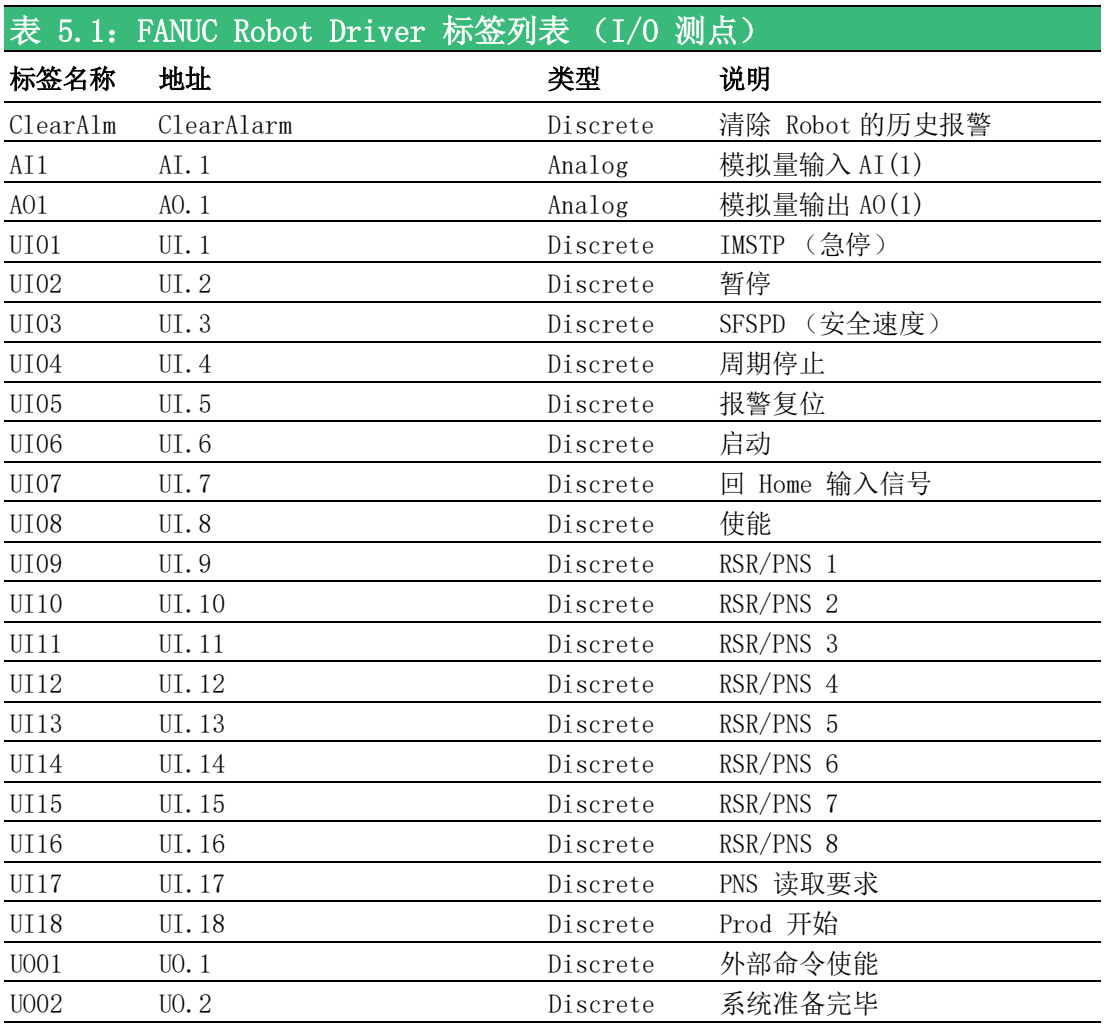

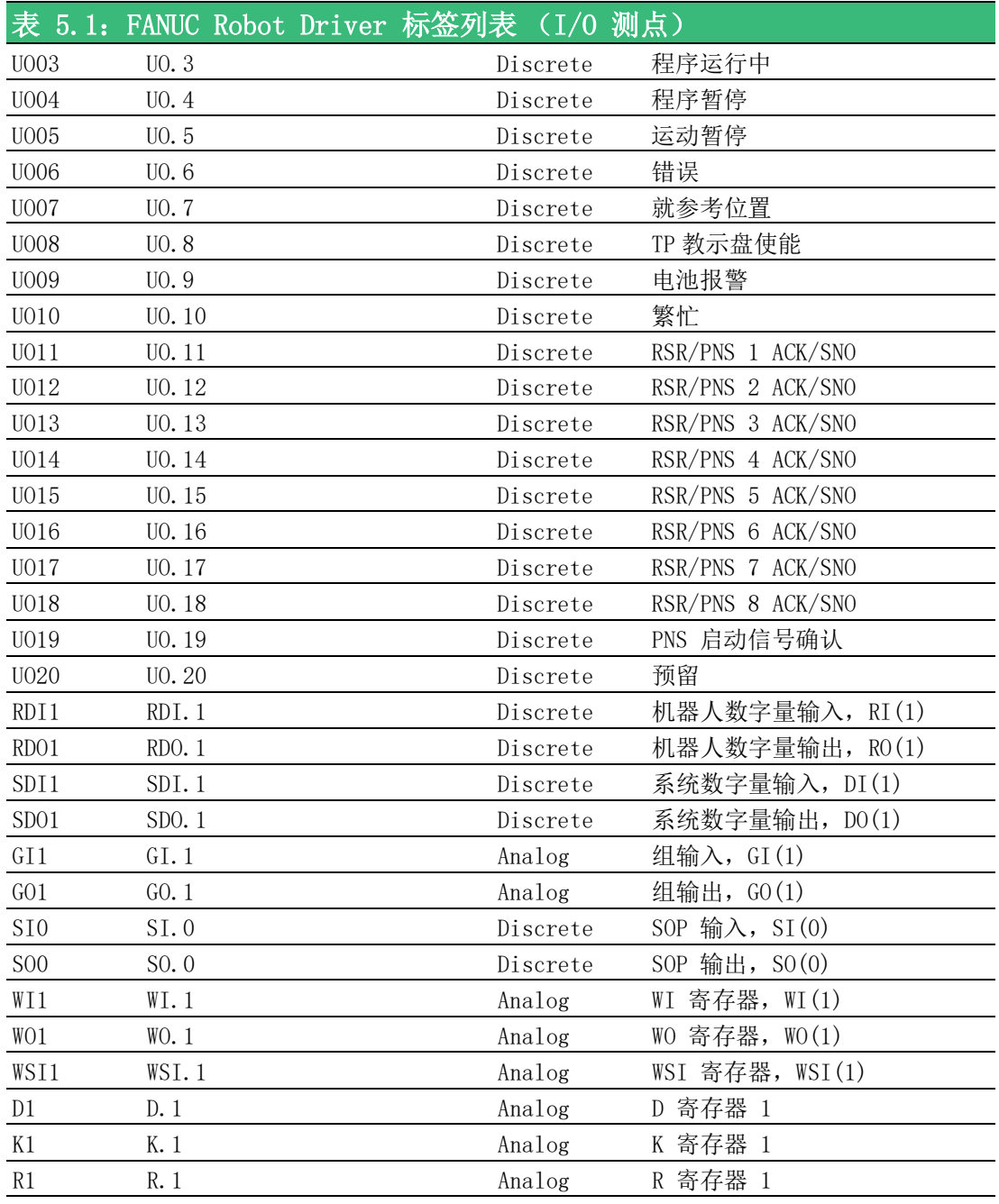

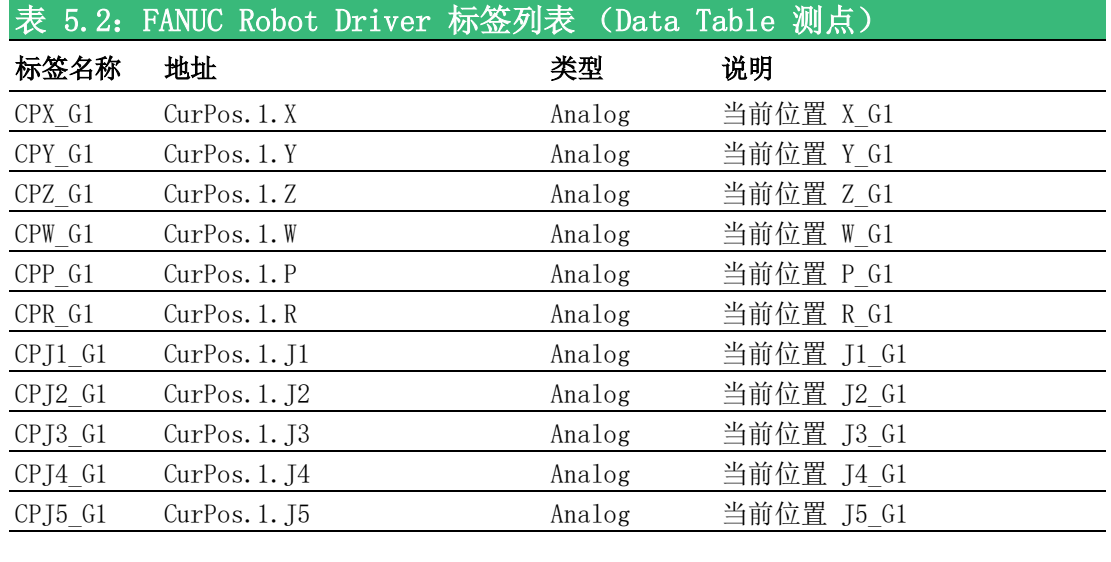

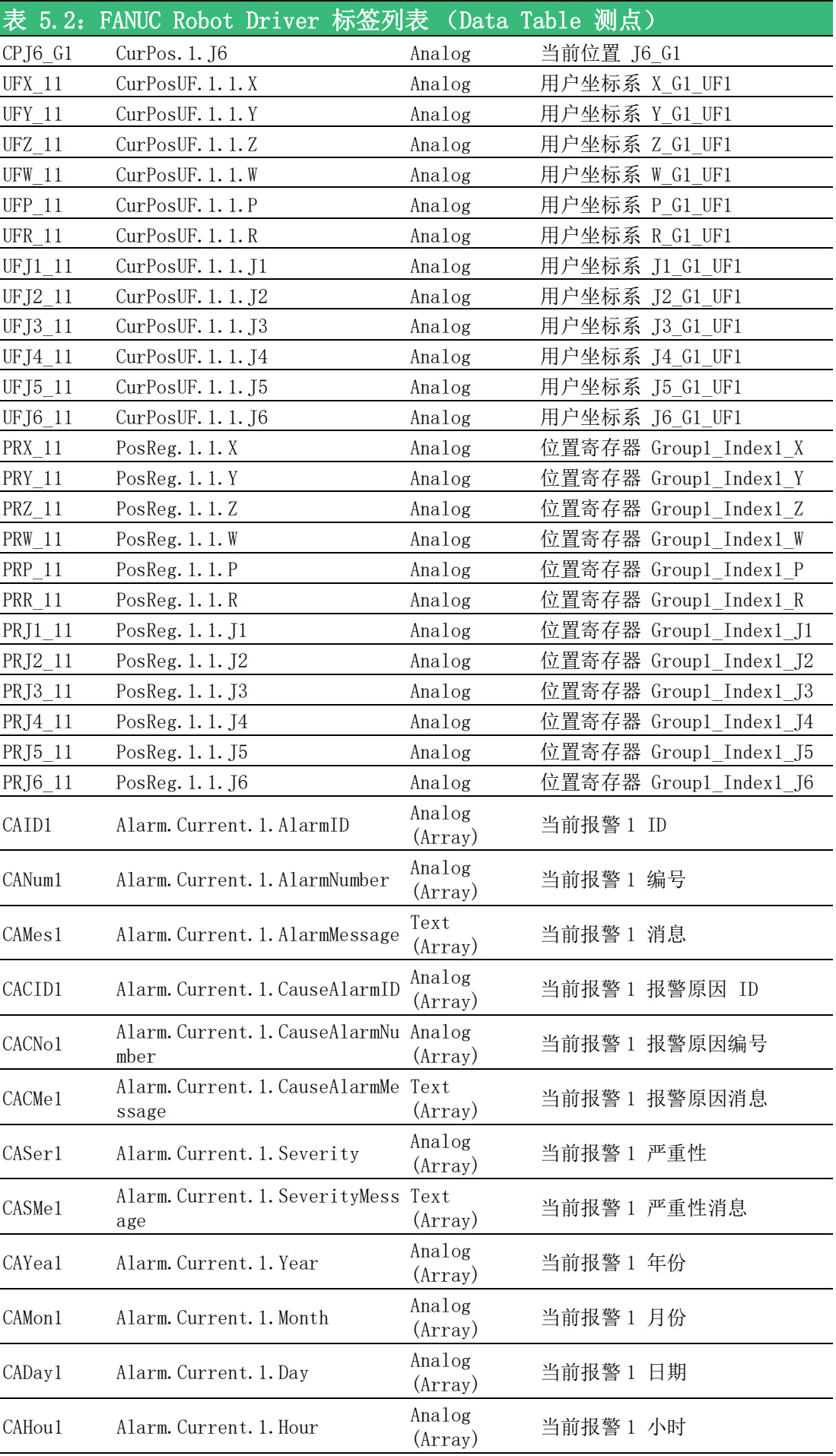

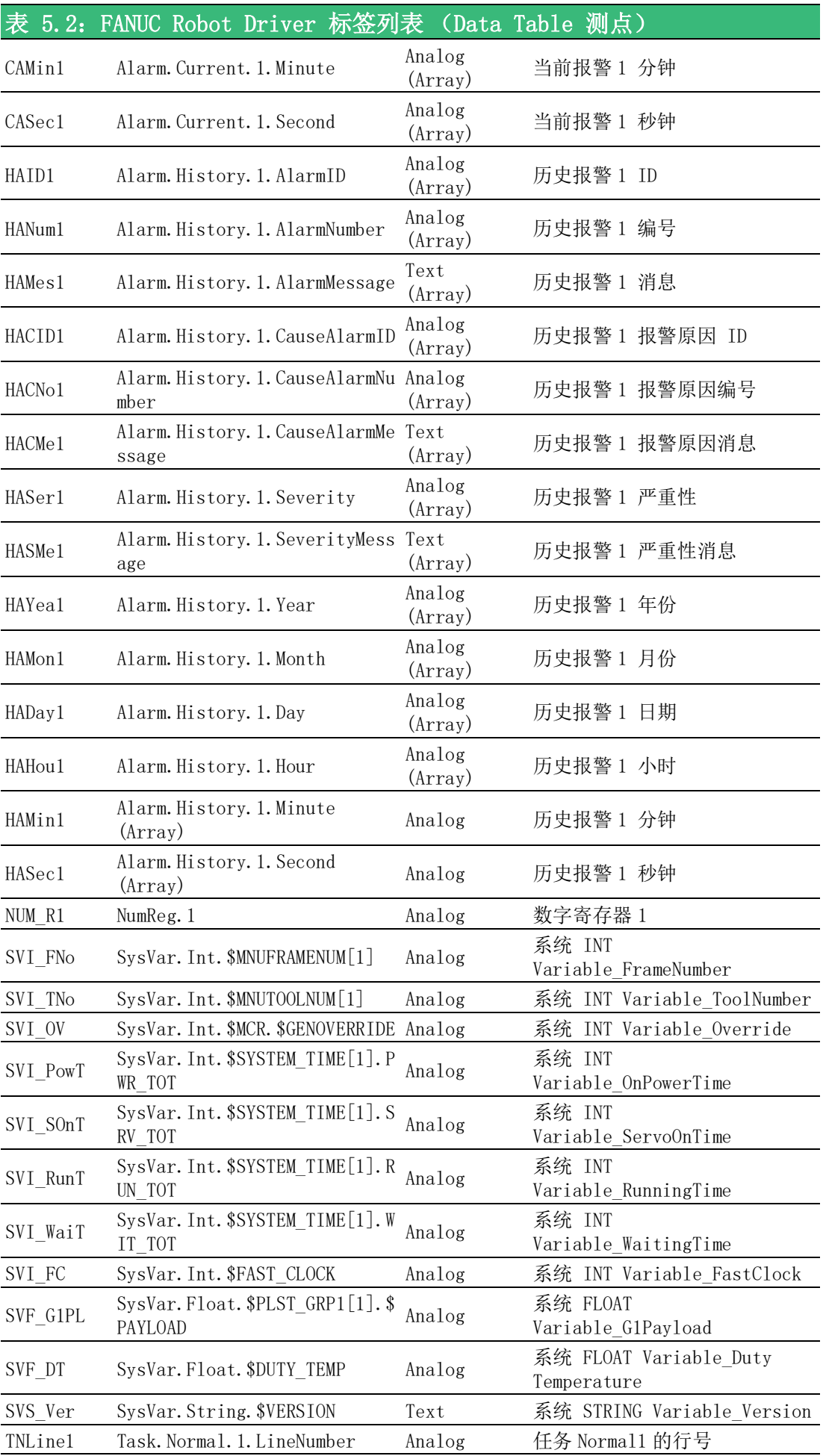

o  $\overline{\phantom{0}}$ 

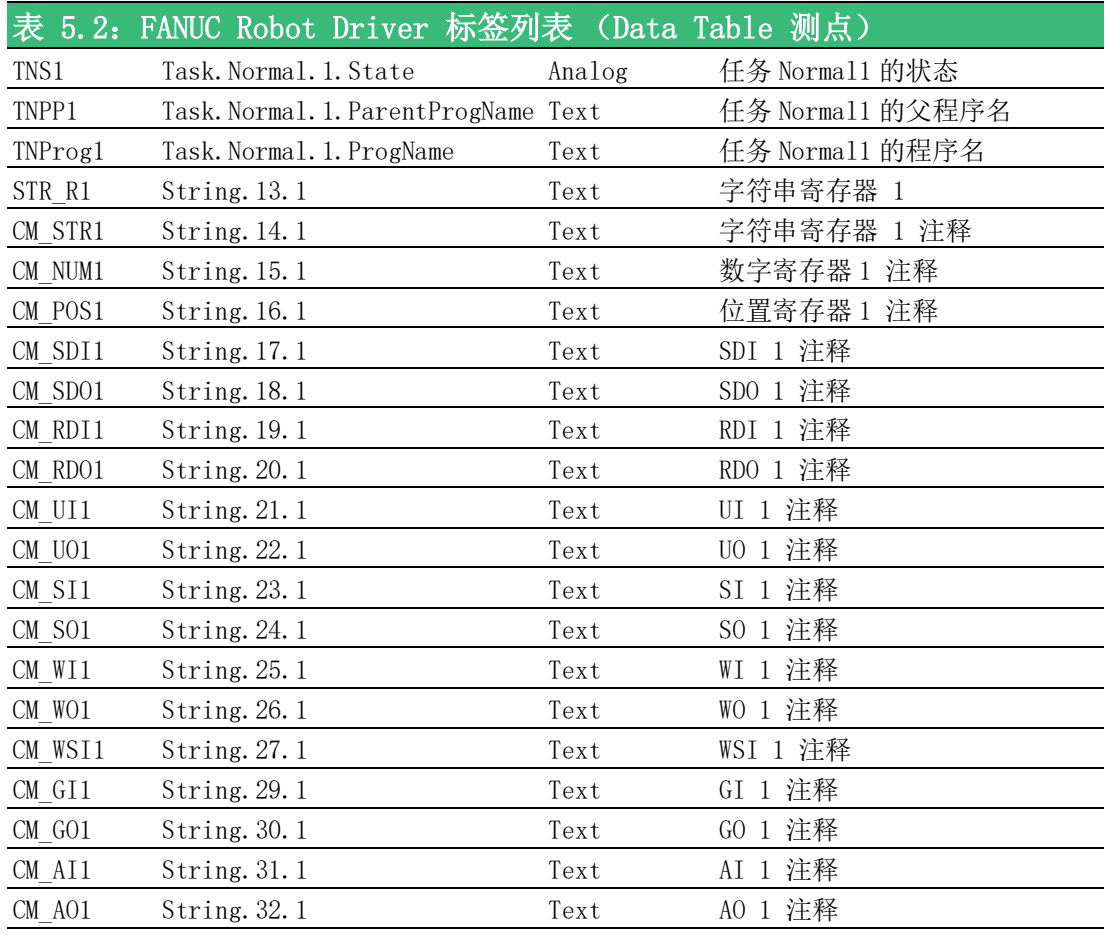

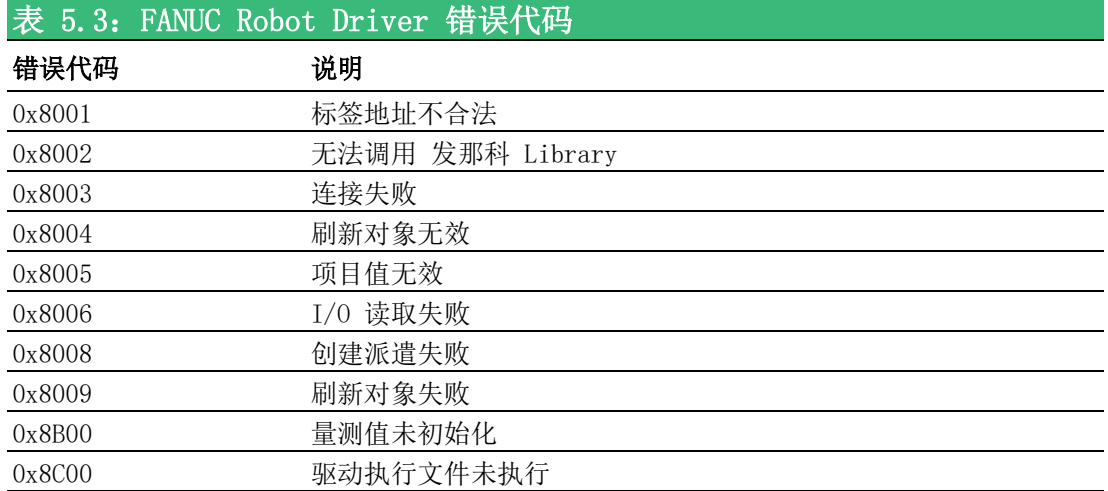

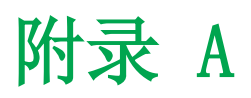

其他操作指南

# A.1 WebAccess/CNC 的 FANUC 报警消息

WebAccess/CNC 的 FANUC 报警消息默认语言为英语。 用户可复制内置 EN/TC/SC 报警消息文件 (默认路径为 C:\WebAccess\Node\WebAccessCNC\message),然后更改文件名 "alarmMessage.ini" 并复制至 SCADA 工程的设备文件夹 ( 例如, C:\WebAccess\Node\Project name\_Node name\pgm\Device name)。 用户可根据 CNC 应用要求或用户需要更改消息。

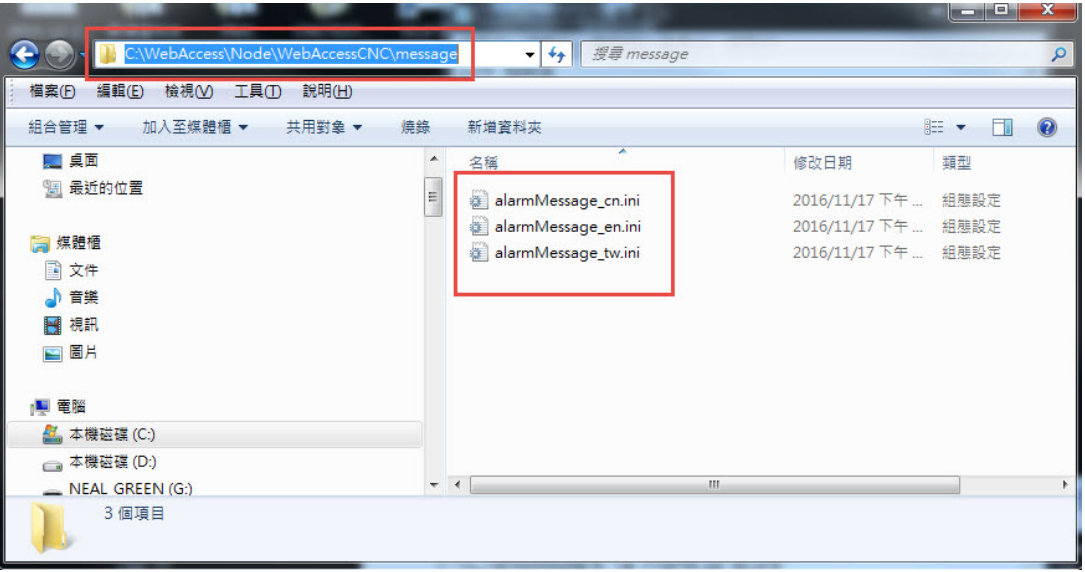

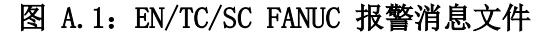

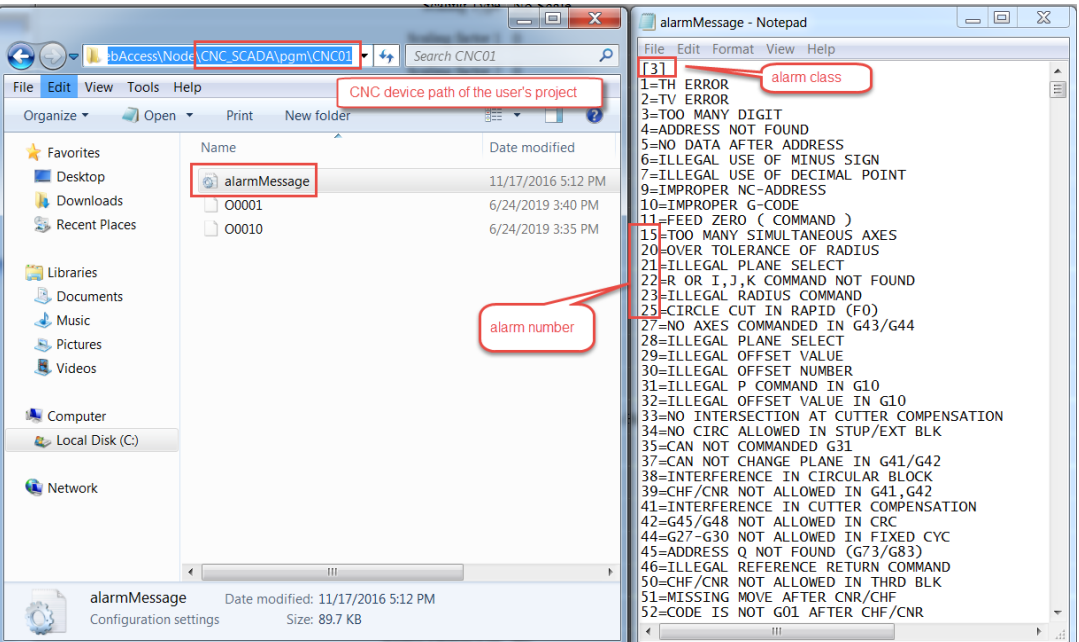

图 A.2:报警消息文件默认位置

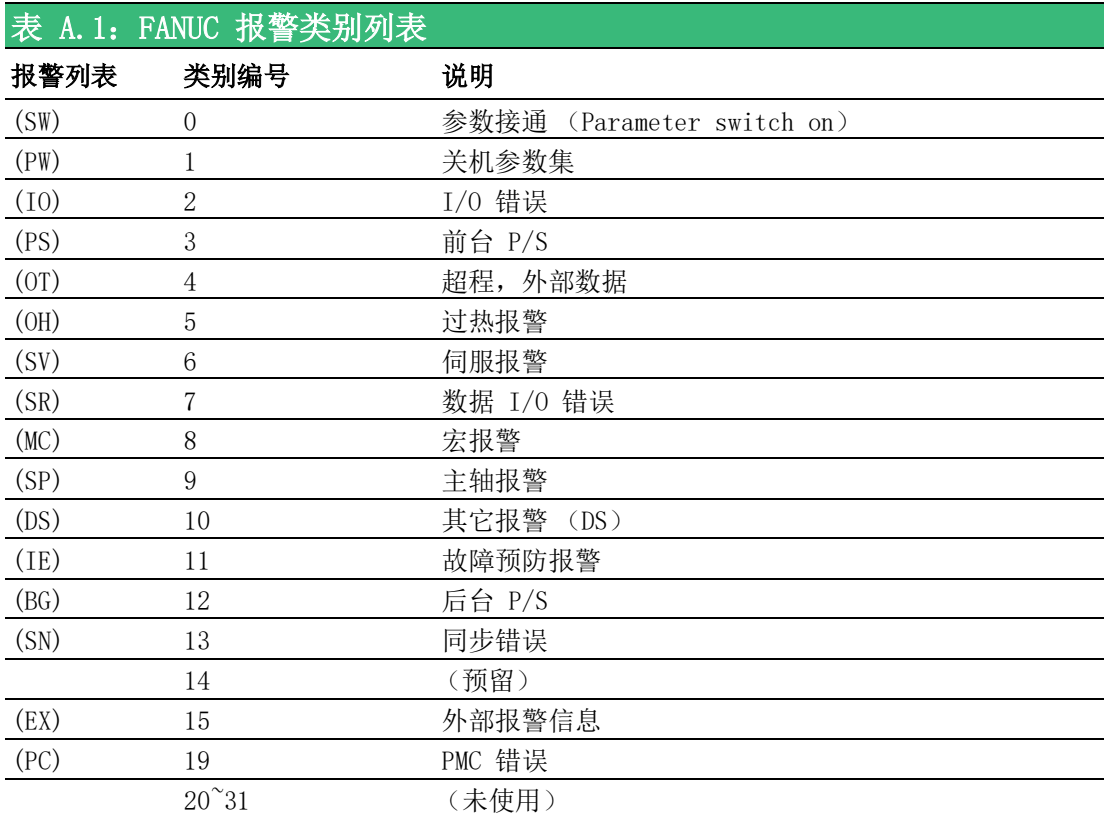

 $\blacktriangleright$ 

### A.2 SIEMENS OPC UA 用户密码和用户访问权限

用户可通过 OPC UA 客户端软件 UaExpert 更改用户密码和用户对 SIEMENS OPC UA 的访问权限。首先,进入系统管理员密码(默认密码为 "OpcUaClient"),然后在 SIEMENS OPC UA 配置对话框中激活 OPC UA, 如下所示:

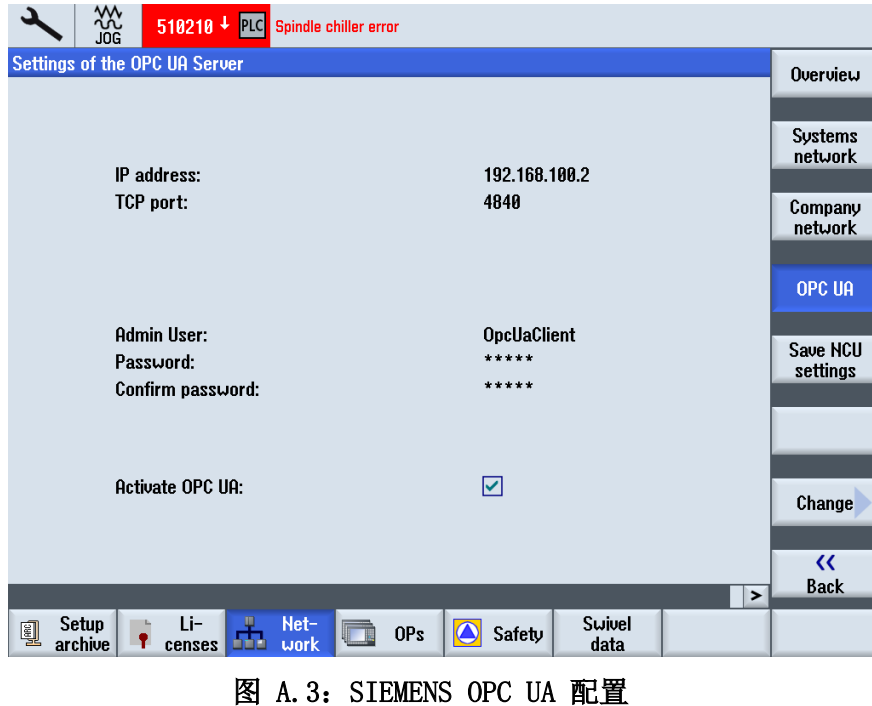

使用 UaExpert 连接 SIEMENS OPC UA 前, 请更改管理员密码, 具体步骤如下: 路径: Root\Objects\Sinumerik\Methods\ChangeMyPassword

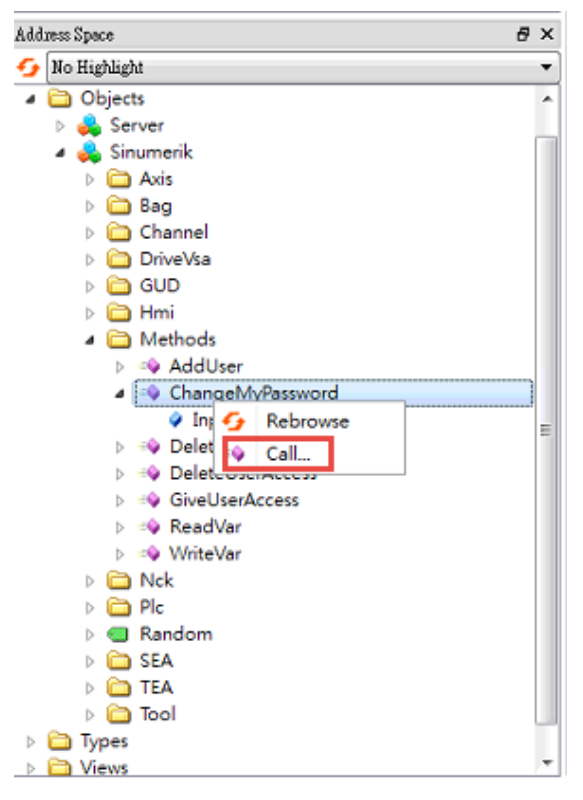

图 A.4:调用 ChangeMyPassword 对象

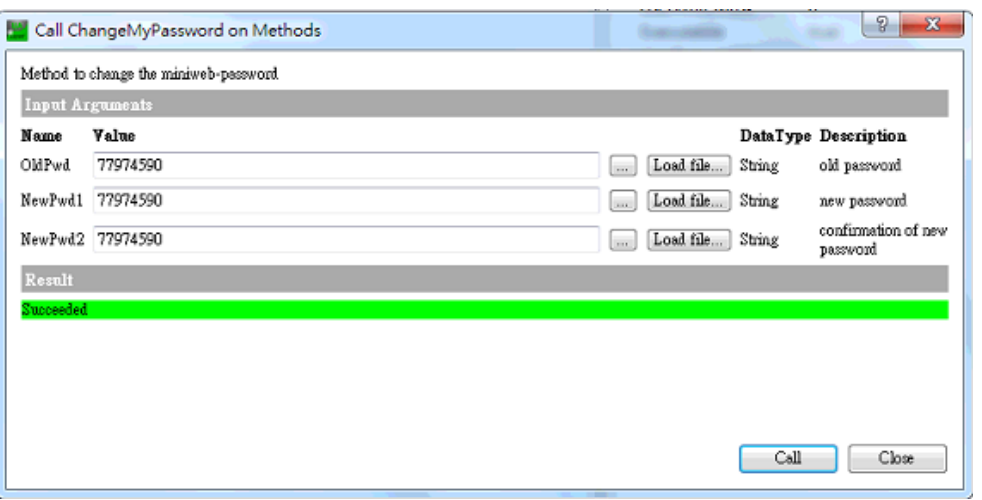

图 A.5:更改管理员密码

更改用户访问等级前,需使用 UaExpert 连接 SIEMENS OPC UA 添加新用户,具体步 骤如下:

路径: Root\Objects\Sinumerik\Methods\AddUser

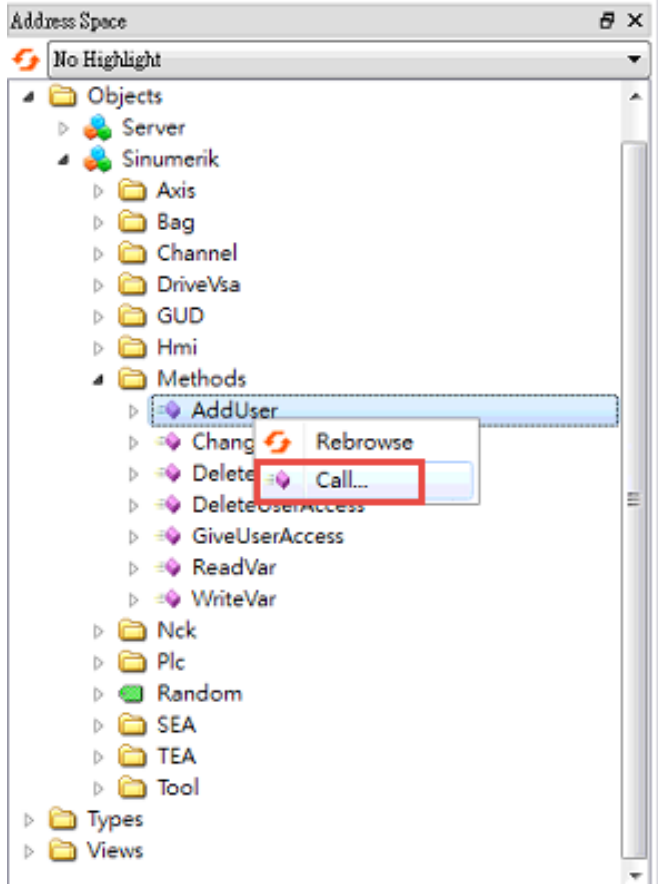

图 A.6:调用 AddUser 对象

 $\blacktriangleright$ 

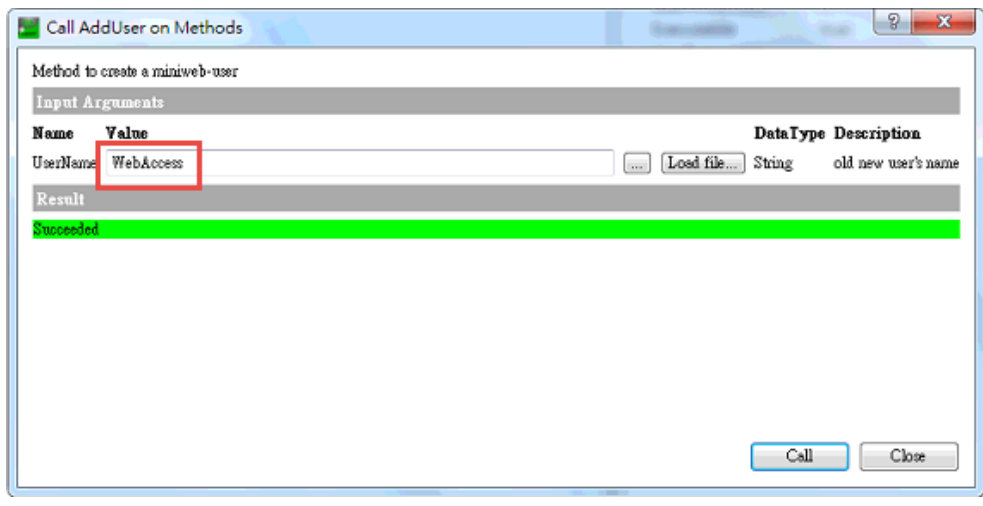

图 A.7:添加新的管理员账户

添加名为 "WebAccess" 的新用户后,用户可更改其访问等级为读和写,具体步骤如 下:

路径: Root\Objects\Sinumerik\Methods\GiveUserAccesss

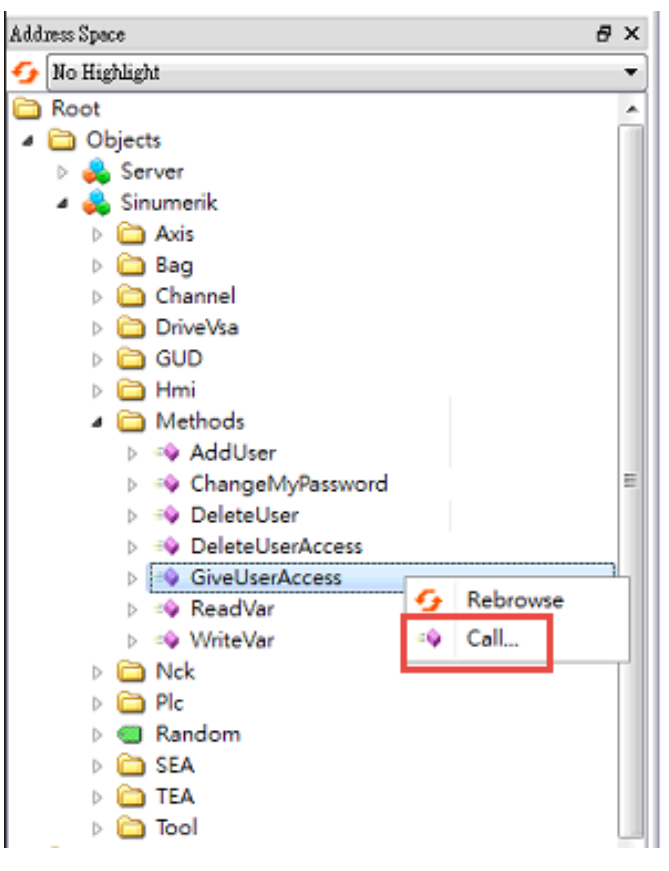

图 A.8:调用 ChangeMyPassword 对象

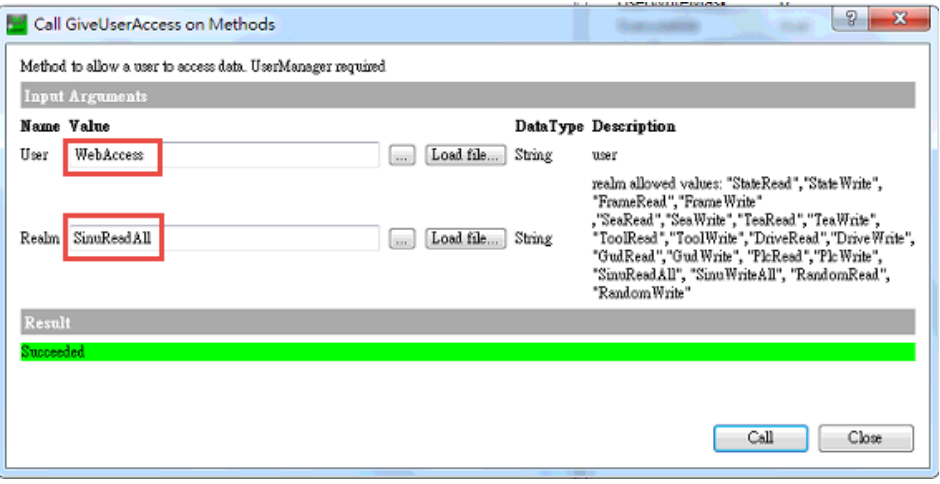

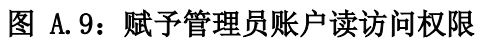

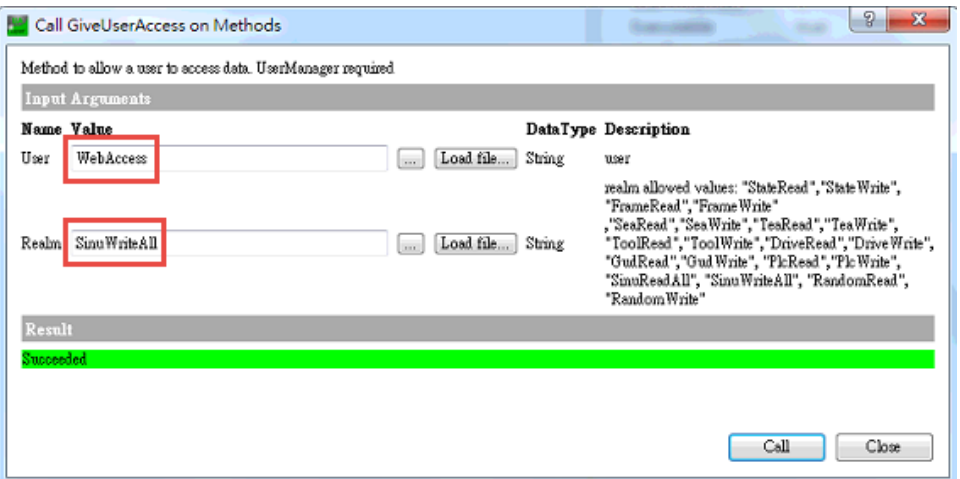

#### 图 A.10: 赋予管理员账户写访问权限

 $\triangleright$ 

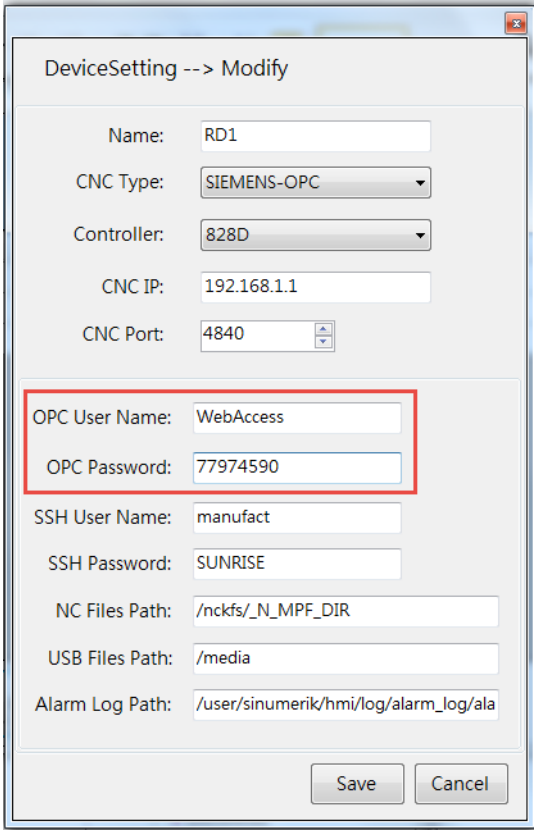

图 A.11:SIEMENS OPC UA 用户名 / 密码

WebAccess CNC runtime 产品设计时仅支持 Siemens OPC UA V4.5 及 V4.7, 因此不支持 通信时的签名与加密 . 请注意 SIEMENS CNC 中 OPC UA服务器的联机设定必须选择 " 没 有讯息加密 " 的选项 并且取消允许匿名存取的方式。

然而 WebAccess CNC driver 产品设计支持 Siemens OPC UA V4.5, V4.7 及 V4.8. 使用 WebAccess CNC driver 可以支持 通信时的签名与加密方式。

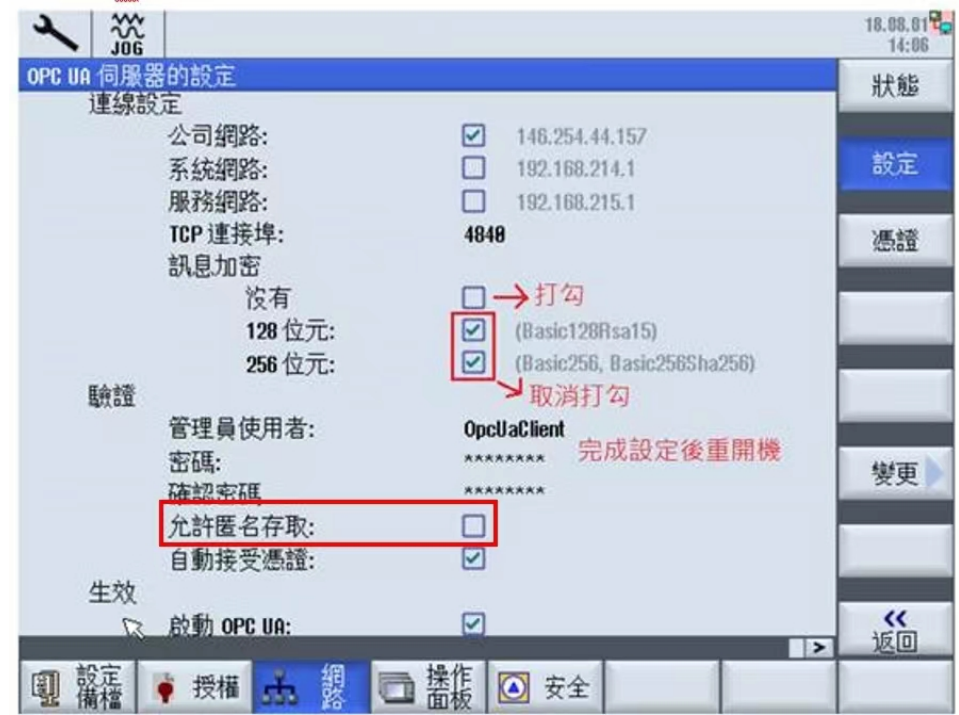
## A.3 如何在 FANUC CNC 上使用 DPRNT

对于 RS232 应用, 用户需根据 WebAccess/CNCdriver 规定的通信设置对 CNC 的相关 参数进行设置。我们建议客户在 CNC 上使用第一组 RS232 的一般功能,以避免客户 在第二组 RS232 中已使用触摸面板等应用程序的情况。FANUC CNC 系列的规定通讯参 数设置为 FANUC 系列 16/18/21、0i、16i/18i/21i、30i/31i/32i 及 FANUC power mate、power mate i。

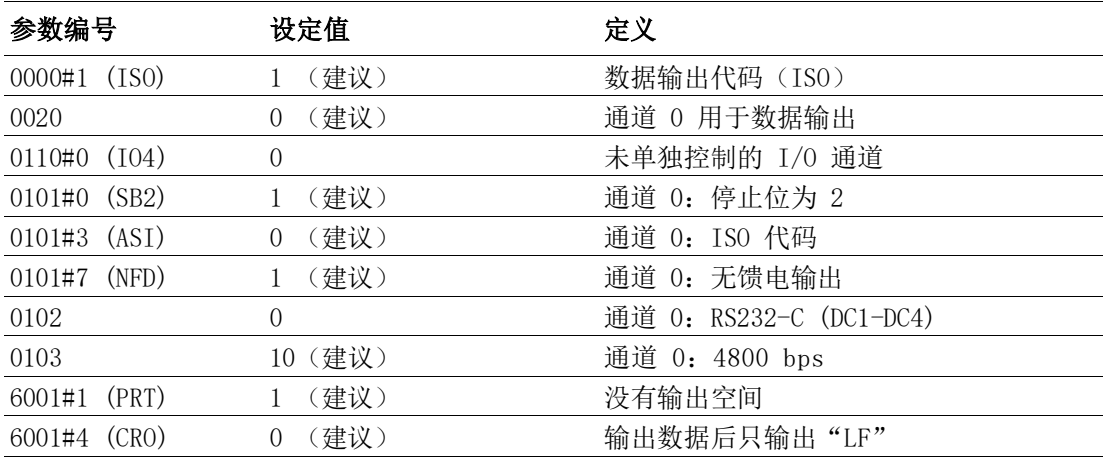

关于 RS232 接口和连接器定义,请参考 FANUC 连接手册(硬件)。 10.4" LCD 和 8.4" LCD/MDI

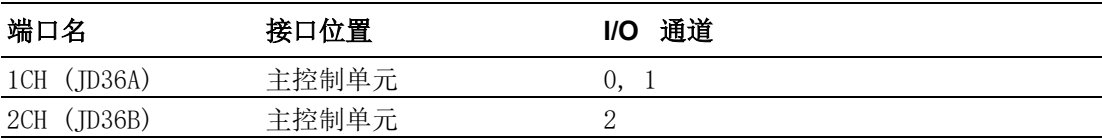

## 15" LCD

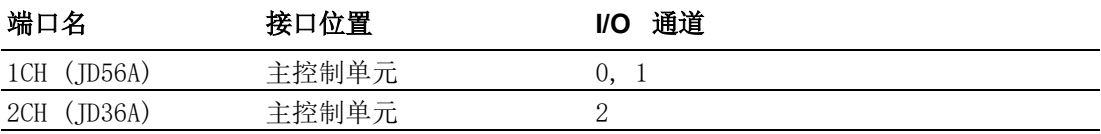

 $\blacktriangleright$ 

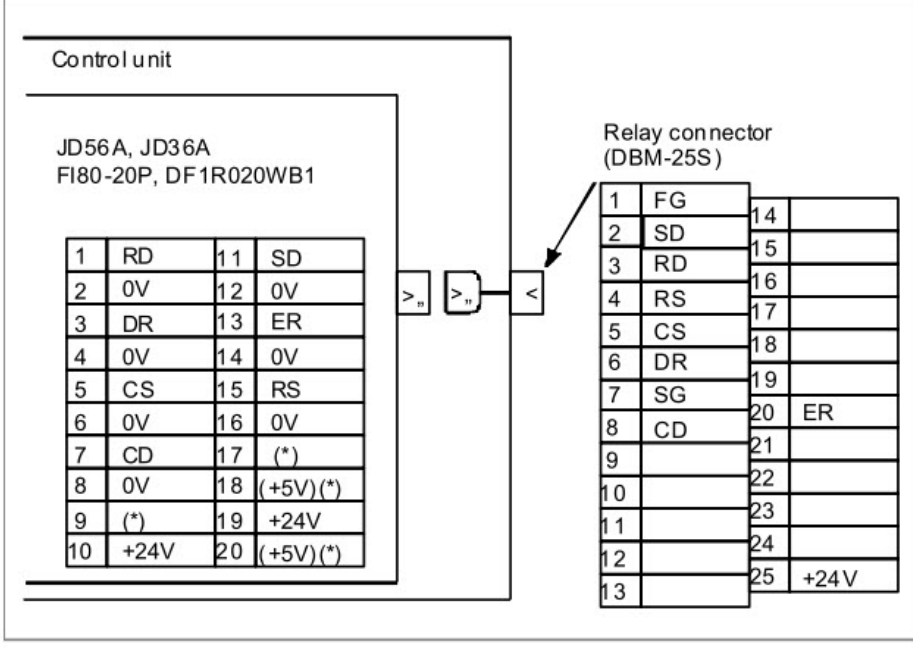

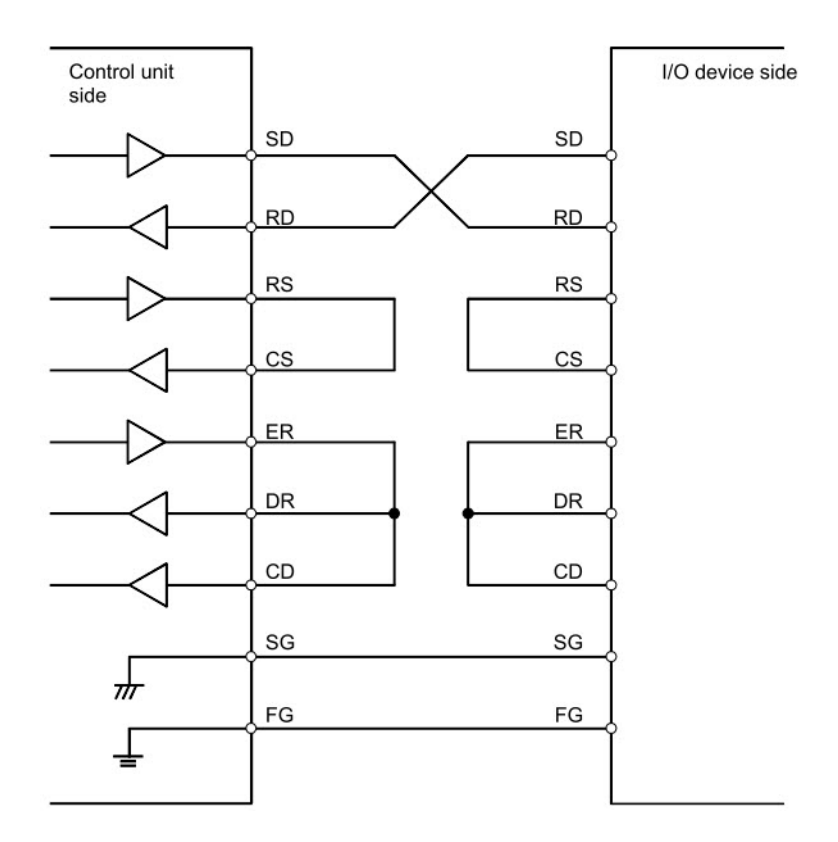

RS232 电缆 ( 不握手 ) 适用于 FANUC DPRNT 应用程序,因为 FANUC CNC 中的宏命令 允许 CNC 在运行时输出信息。 用户可使用 DPRNT 命令将数据输出到终端或串行打印 机。 相对宏命令的顺序如下 :

打开命令:**POPEN** 数据输出命令:**DPRNT** 关闭命令 :**PCLOS**

可通过 FANUC I/O 通道参数为外部输入 / 输出设备 ( 包括 RS232-C、存储卡、USB 内 存、数据服务器和嵌入式以太网 ) 指定外部输出命令。 通过 DPRNT 命令,FANUC CNC 可输出字符和变量数字。 数据命令 DPRNT 显示为 DPRNT[a#b[cd]]。

- a:字符
- #b:变量
- c:整数的有效数字个数
- d:小数点后的有效位数

命令字符串会按照 ISO 代码的方式输出。可使用字母数字 (A ~ Z、0 ~ 9) 和特殊 字符 (+、-、\*、/)。 注意,星号 (\*) 输出为空格代码。

对于 WebAccess driver 的使用,在使用 DPRNT 时规定每行允许一个变量,并使用 \* 在标签地址和变量或字符之间留一个空格。 在 WebAccess 项目中,当使用 DPRNT driver 时,可使用 a 作为标签地址。 建议地址长度相同,从而避免地址名误判。 地 址样本如下 :

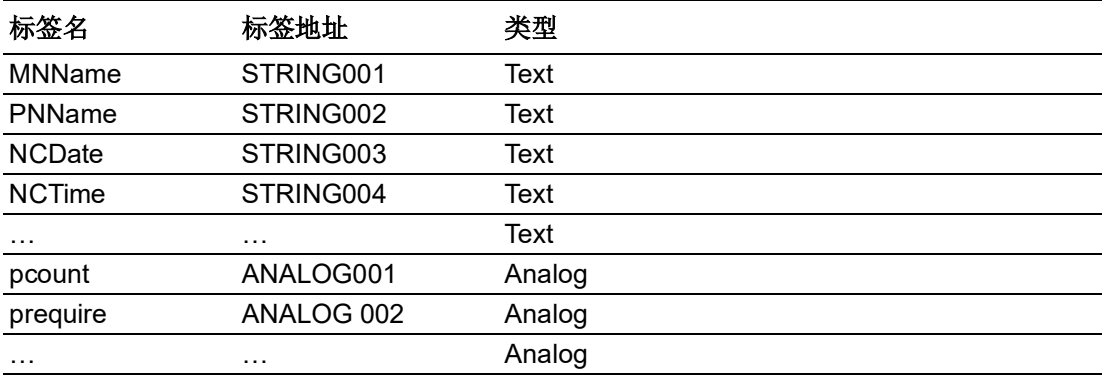

在 FANUC CNC 中,客户可添加设计好的子程序,并使用 M98 在相应程序流中调用该 子程序,通过 RS232 接口输出所需的数据。 例如,包含 DPRNT 命令的子程序 (O6000) 如下:

%

O6000 POPEN DPRNT [STRING001\*0BCL110601] (输出字符样本) DPRNT [STRING002\*TR082017] (输出字符样本) DPRNT<sup>[</sup>ANALOG001\*#3901<sup>[80]]</sup> (输出变量值样本) DPRNT [ANALOG002\*#3902 [80]] (输出变量值样本) DPRNT [………..] THE TERNT (输出其他数据) PCLOS M99

%

用户可在 WebAccess 中添加串口, 设置设备类型为 "DPRNT"。"列指示符 " 参数 由 CNC 参数 6001#4(CRO) 决定。只使用 "LF" 时,列指示符应设置为 0x0a。 使用 "LF" 和 "CR" 时,列指示符应设置为 0x0a8d。" 空闲超时 " 用于确定超时值。 当 超时发生时,标签值将被清除。 如果用户希望保留最后一个标签的值,即使发生超超 时, 也可将"空闲超时"设置为 0, 以关闭超时功能。 连接 FANUC CNC RS232 接口时, 请使用 PC RS232 或研华 EKI 串口设备 (请勿使用

USB 转 RS232 的转接线), 以避免无法读取数据包。

 $\blacktriangleright$ 

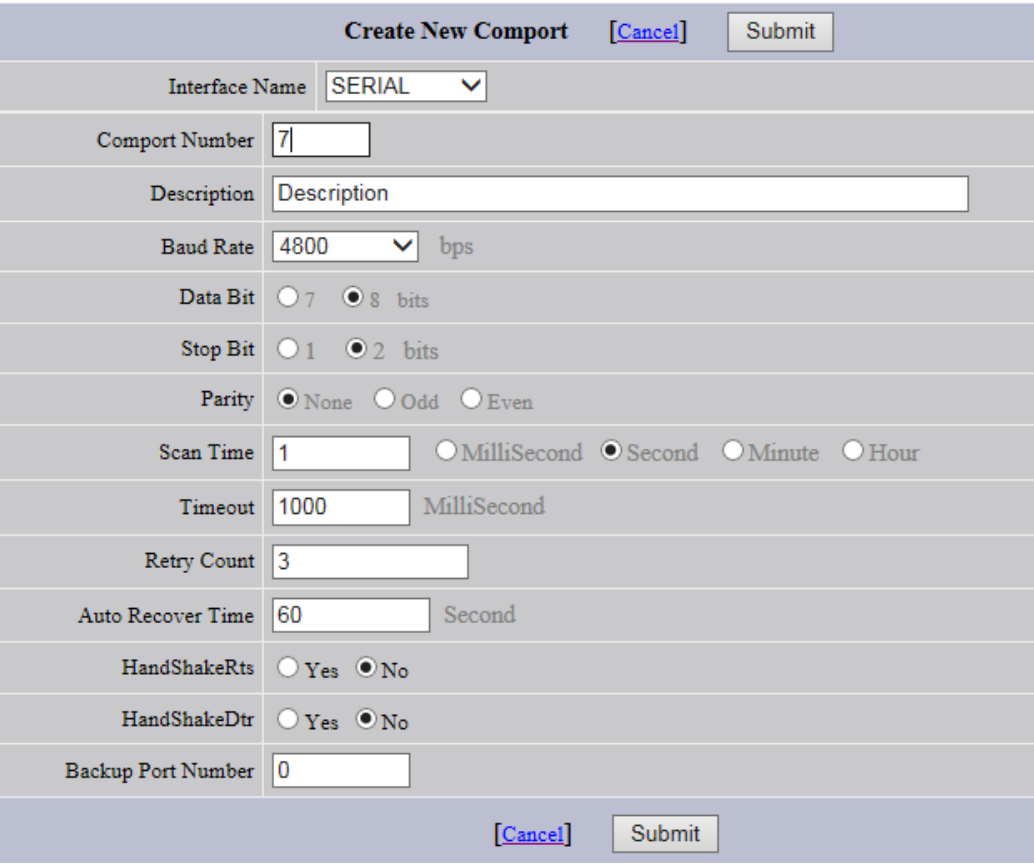

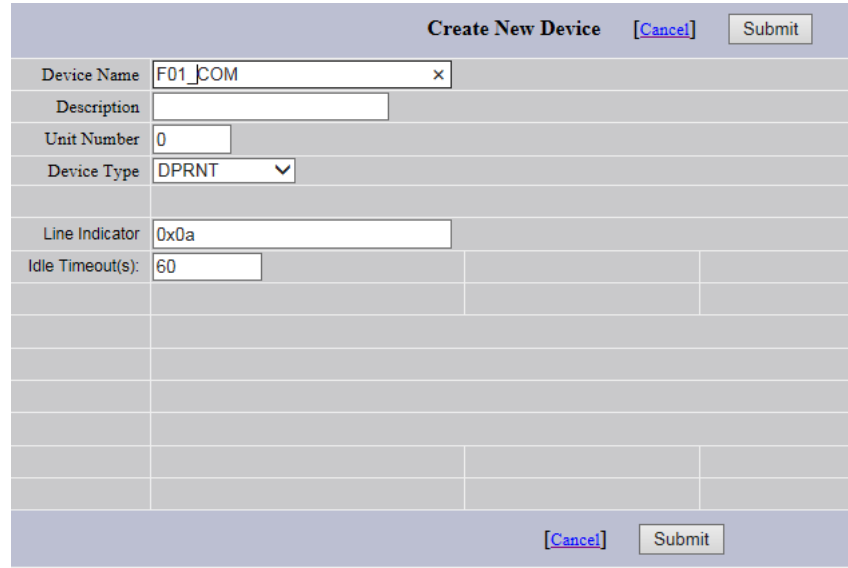

## DRPNT driver 错误码定义如下:

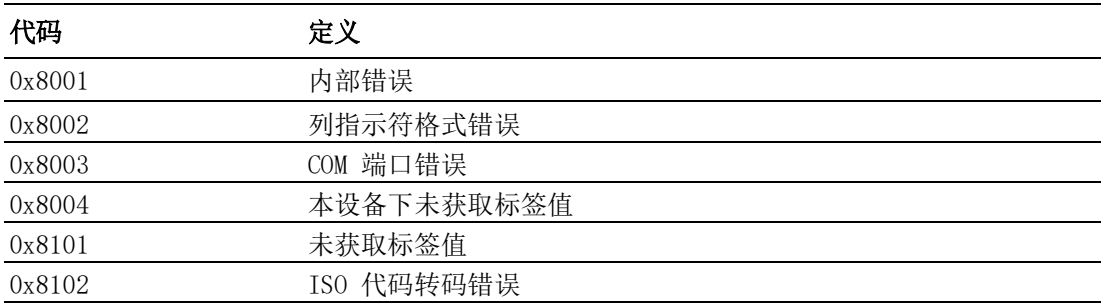

 $\triangleright$ 

## A.4 支持的 CNC 功能列表

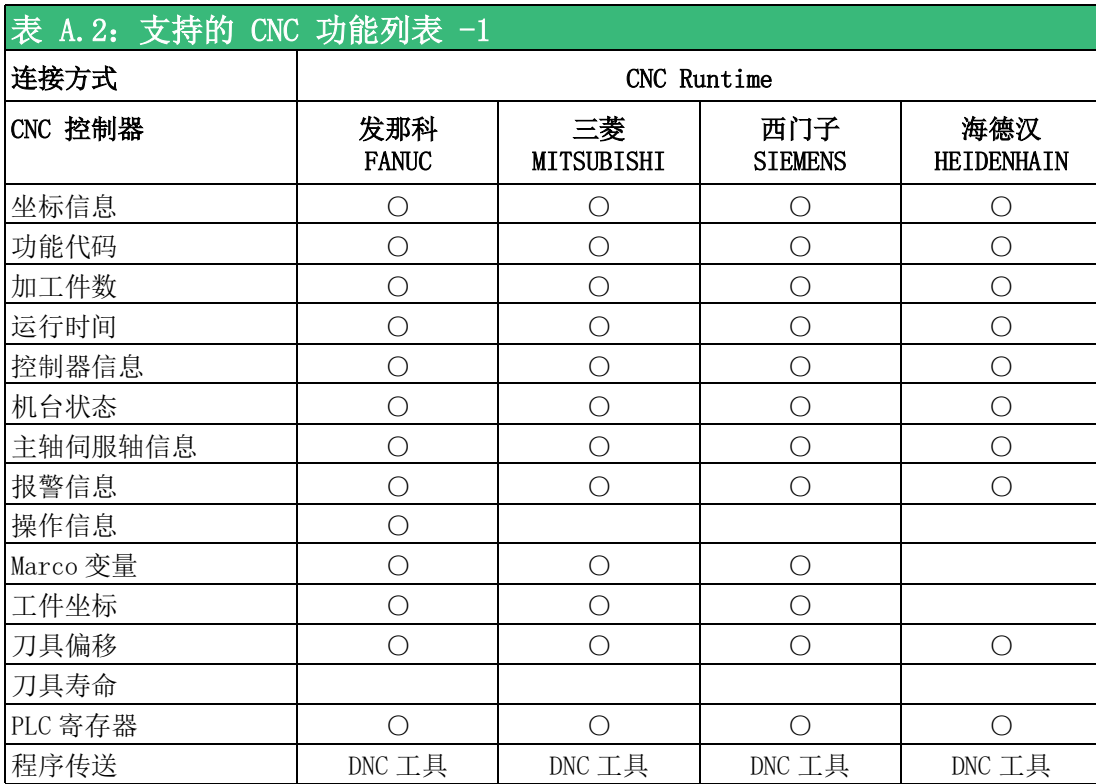

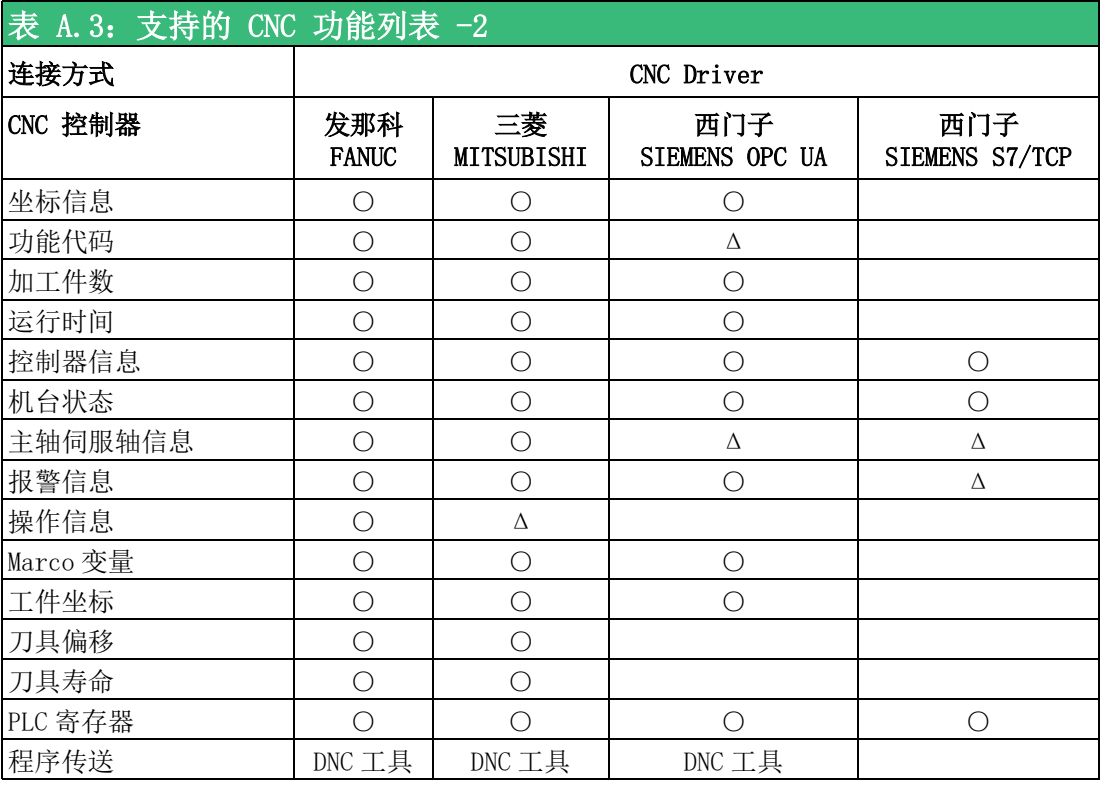

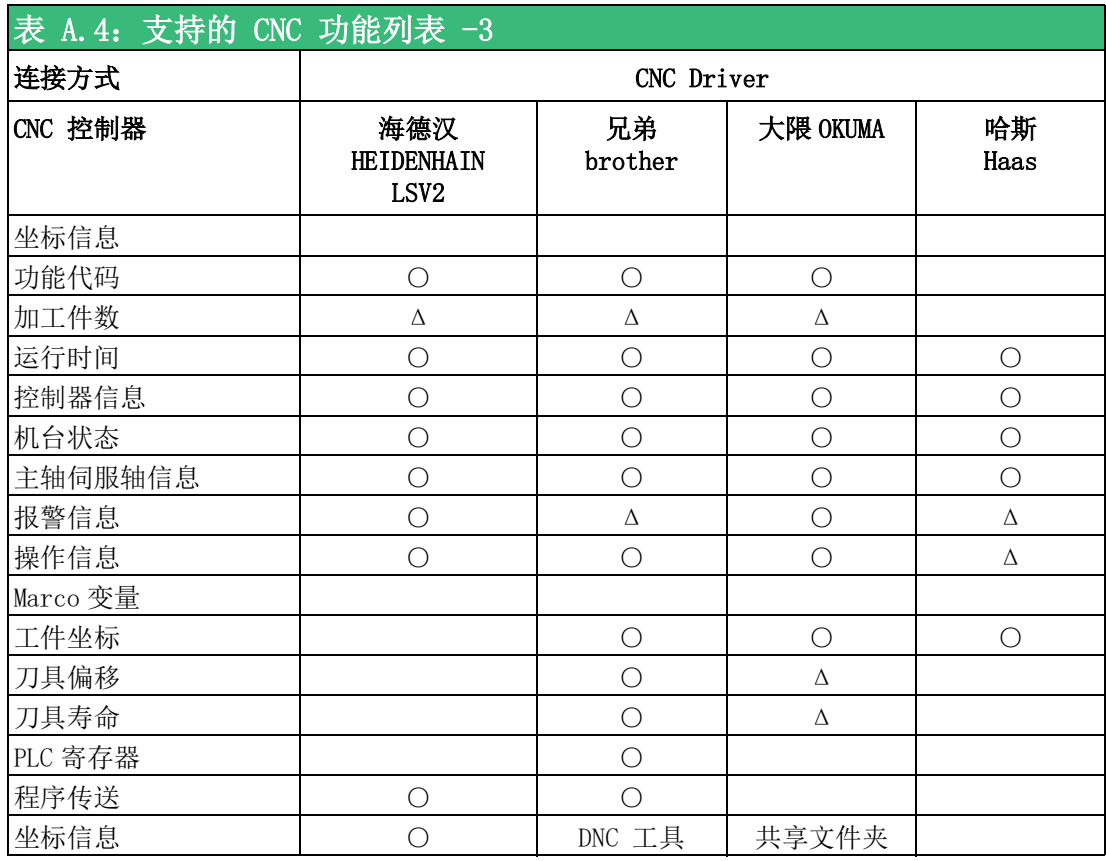

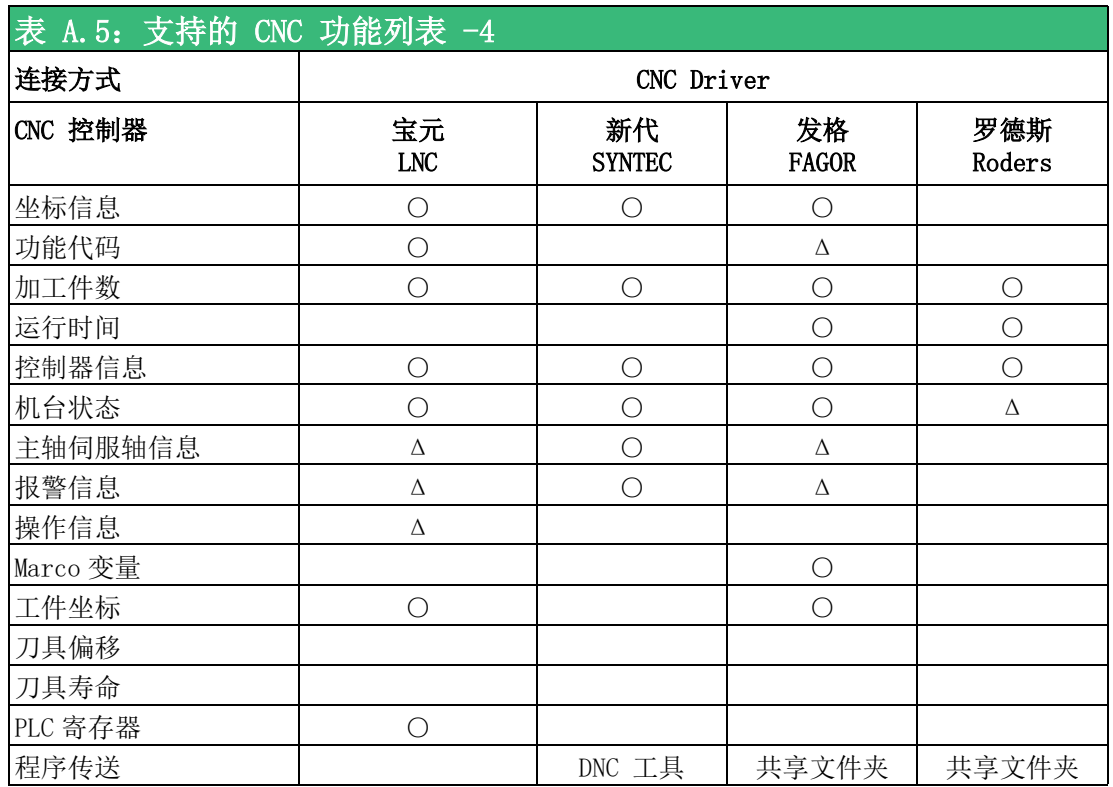

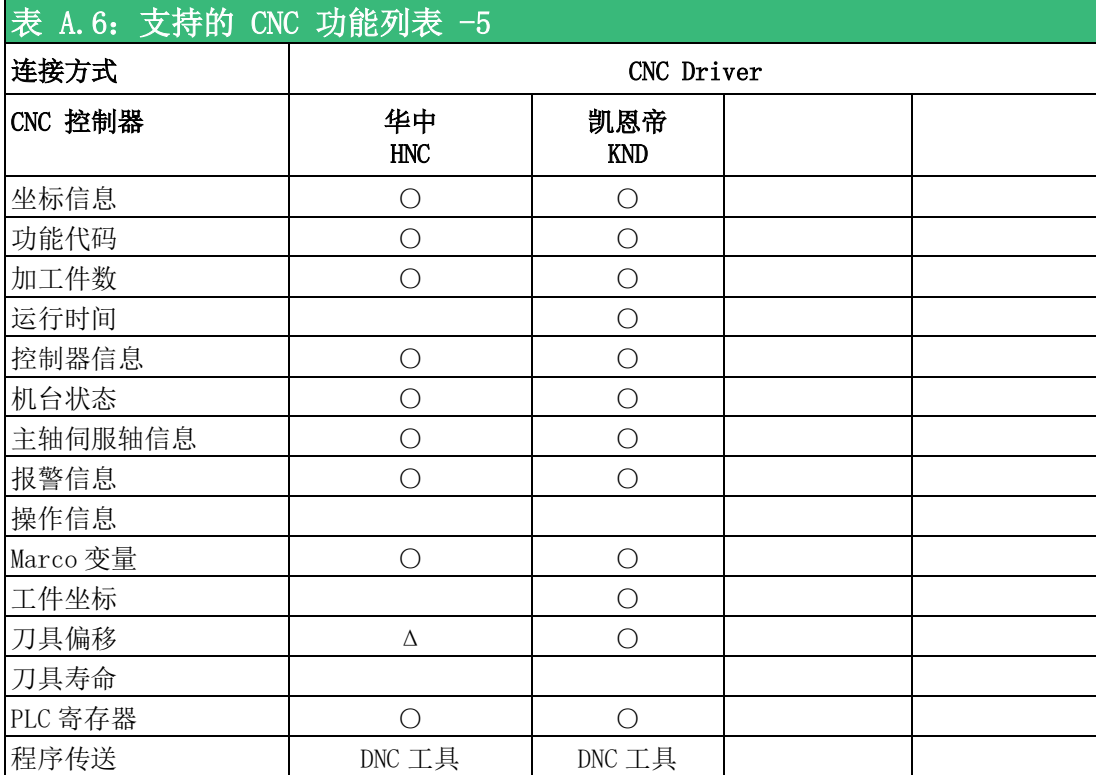

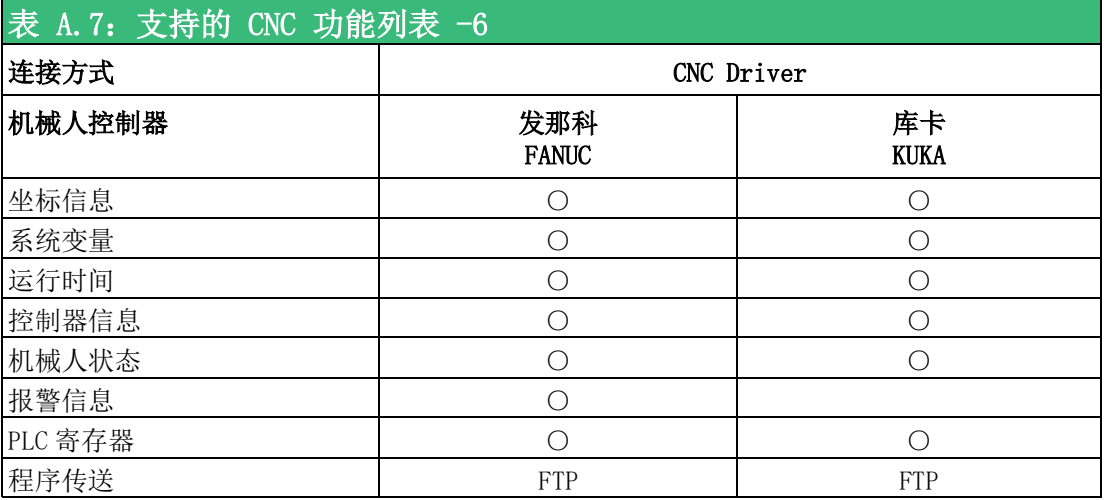

○:支持

Δ:部分支持

其

 $\triangleright$ 

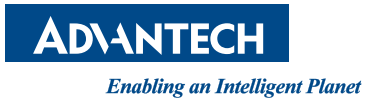

www.advantech.com.cn 使用前请检查核实产品的规格。本手册仅作为参考。 产品规格如有变更,恕不另行通知。 未经研华公司书面许可,本手册中的所有内容不得通过任何途径以任何形式复制、翻 印、翻译或者传输。 所有其他产品名或商标均为各自所属方的财产。 **©** 研华公司 2024